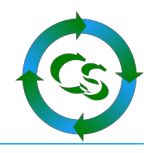

# **ShopConnectFlex für Shopware 6 und büro+**

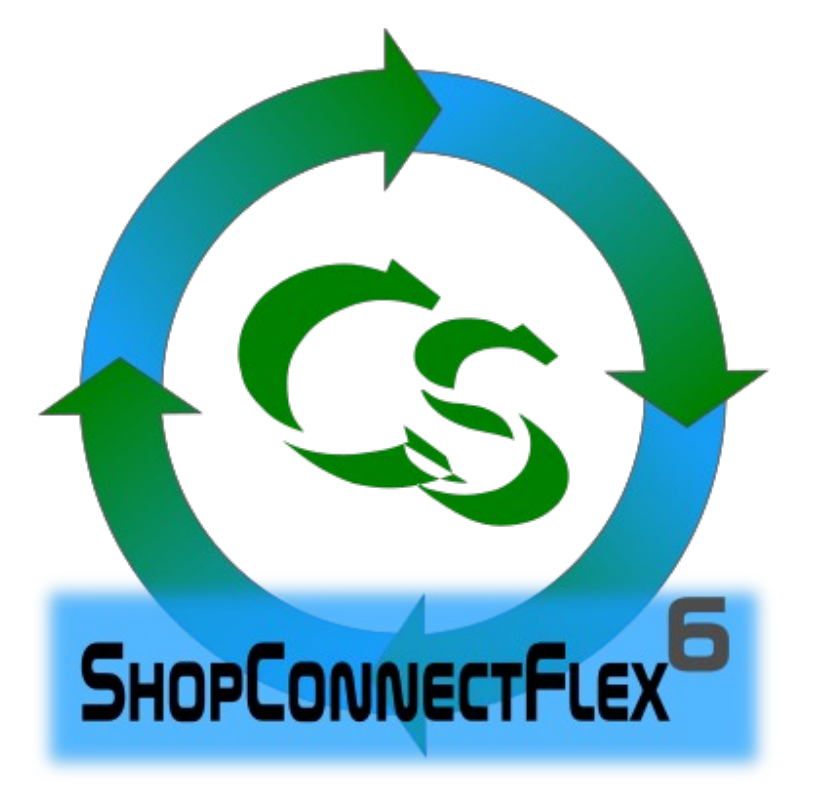

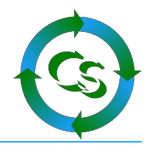

# **Was ist ShopConnectFlex ?**

ShopConnectFlex verbindet einen Internetshop der Firma Shopware mit der ERP Software "büro+" der Firma Microtech.

Artikel mit Kategorien, Eigenschaften, Bildern und weiteren relevanten Daten werden in den Shop synchronisiert. Bestellungen mit deren Kundenadressen werden vom Shop zu büro+ synchronisiert.

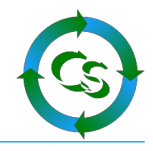

# **Vorbereitungen**

# **Einrichten der notwendigen Felder im büro+**

Öffnen Sie den DBManager vom büro+

Menüpunkt "Datei"

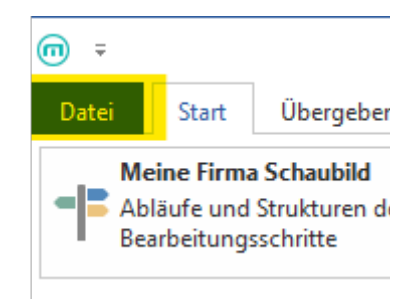

# Informationen –> Einstellungen –> DB Manager

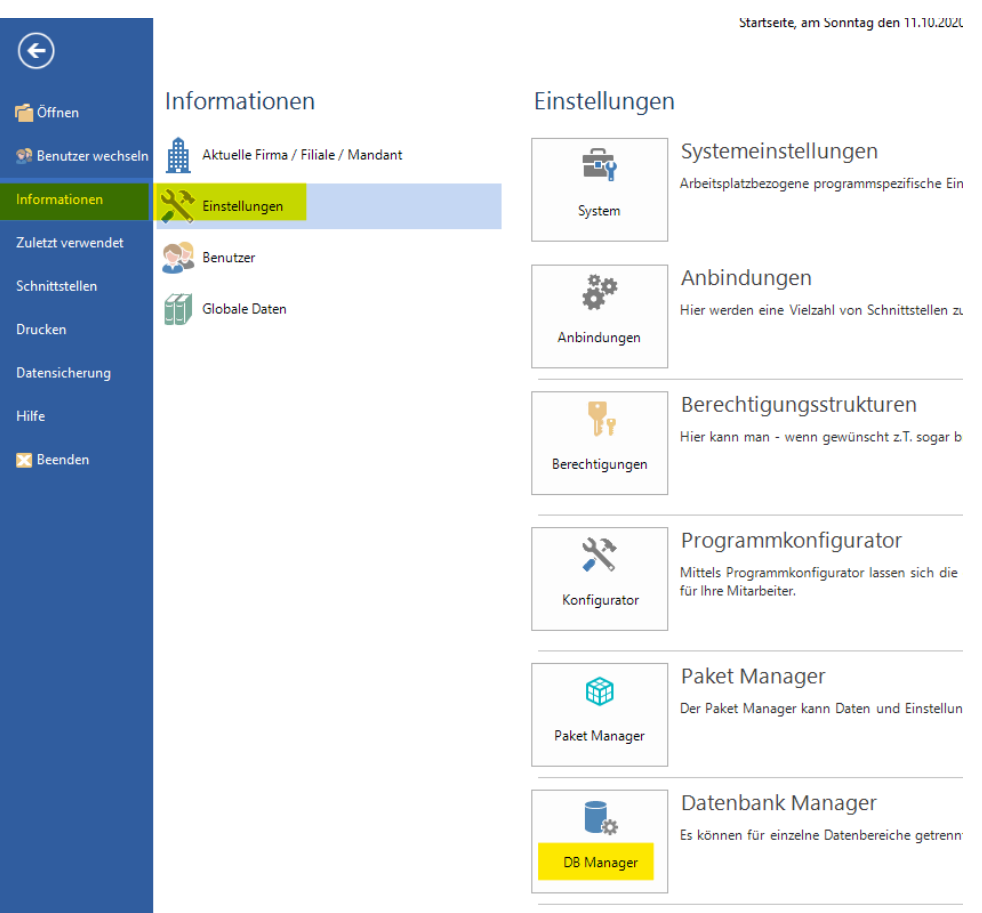

# Compusoft Hard- & Software GmbH

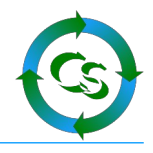

## **Tabelle Artikel**

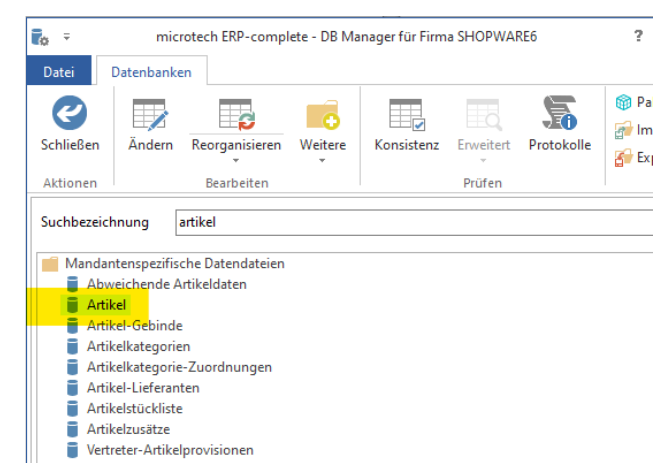

#### Ändern

# **Registerkarte "Einstellungen"**

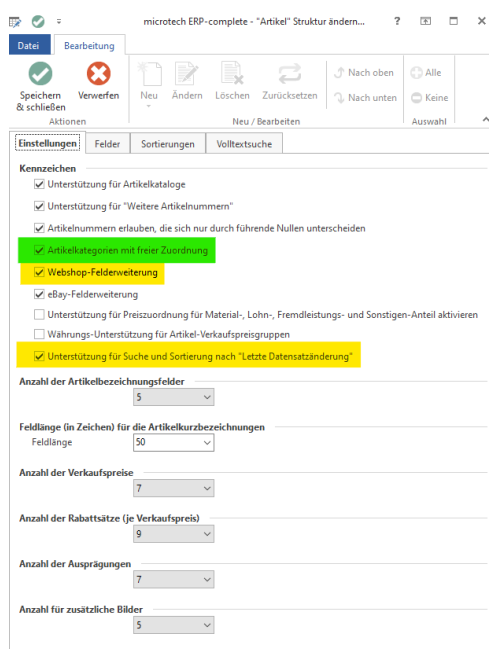

Haken setzen bei

- $\boldsymbol{\nu}$  Artikelkategorien mit freier Zuordnung
- ✔ Webshop Felderweiterung (nur wer das eCommerce Modul bei Microtech kauft hat diese Erweiterung)
- ✔ Unterstützung für Suche und Sortierung nach "letzte Datensatzänderung"

Speichern Sie diese Einstellungen mit "Speichern und Schließen"

Gehen Sie erneut auf 'Ändern' und dann in die

Compusoft Hard- & Software GmbH

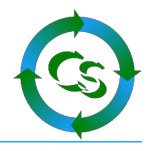

# **Registerkarte "Sortierung" (mit eCommerce Modul)**

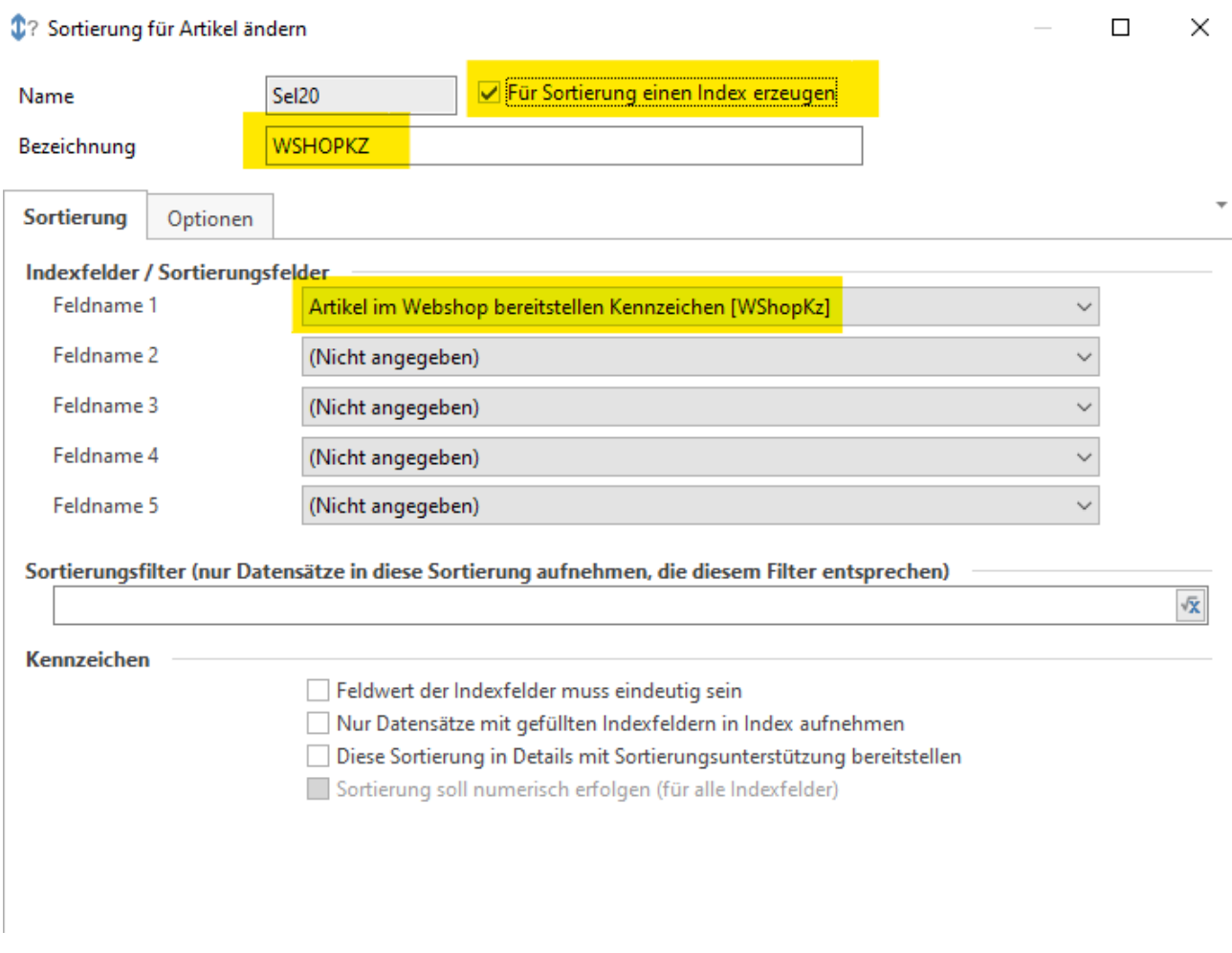

# Fügen Sie eine neue Sortierung hinzu.

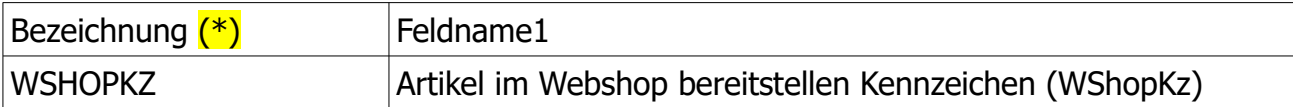

(\*) Hinweis: Die Bezeichnung muss EXAKT so geschrieben sein. Setzen Sie den Haken:

✔ Für Sortierung einen Index erzeugen

Mit "Speichern und Schließen" verlassen.

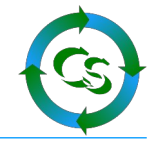

# **Für Kunden, die kein eCommerce Modul bei Microtech kostenpflichtig gebucht haben, müssen diese Felder angelegt werden:**

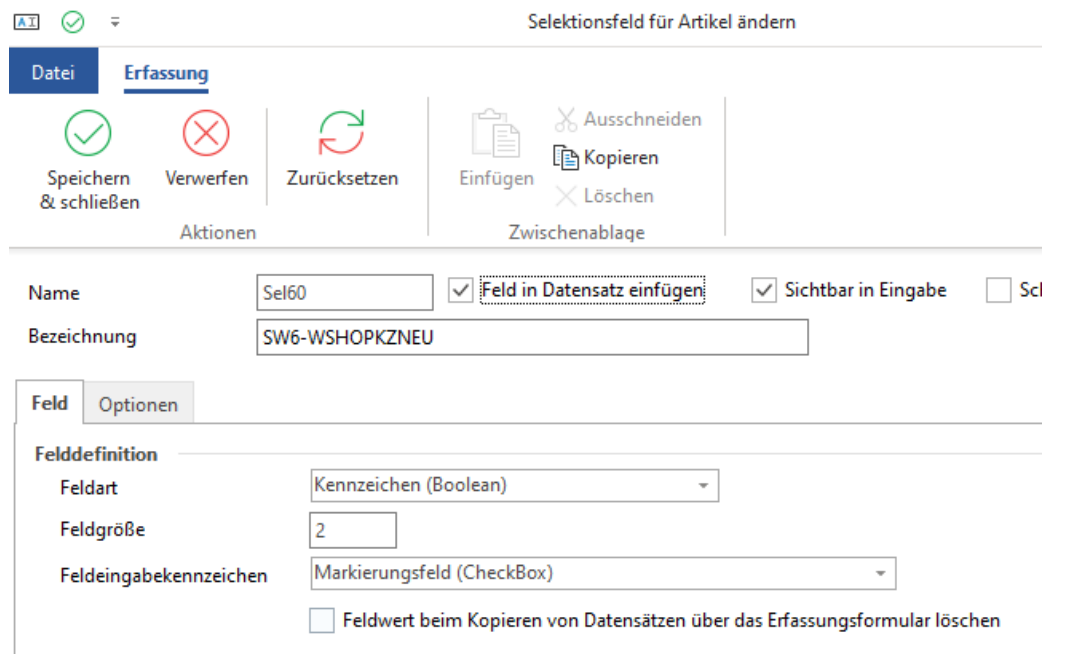

Ein neues Checkbox Feld, das letztendlich beim Artikel kennzeichnet, ob der Artikel im Webshop bereitgestellt wird. Die Bezeichnung des Feldes spielt keine Rolle.

In einem weiteren Feld, das anzulegen ist, werden die Kategorienummern, in denen der Artikel sein soll, mit Komma getrennt abgelegt:

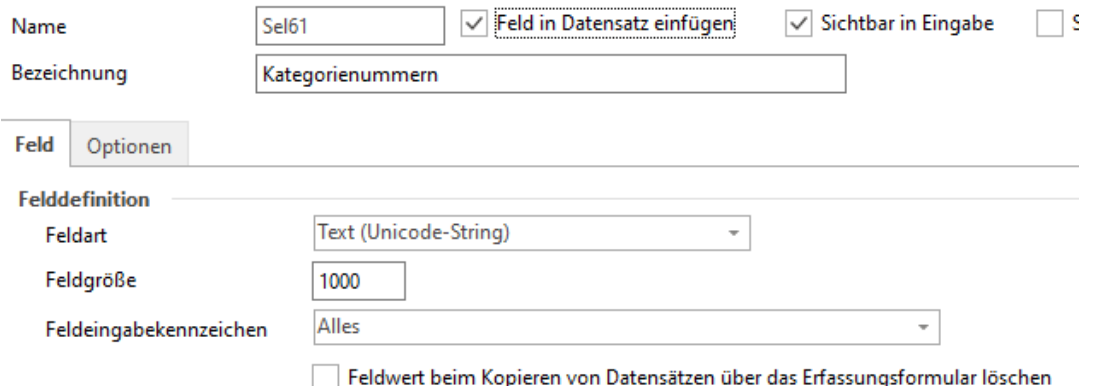

Auch hier ist die Bezeichnung des Feldes nicht relevant.

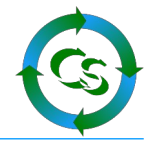

Im Bereich "SORTIERUNG" muss es ein neuen Index geben auf das gerade angelegte WSHOPKZ Feld:

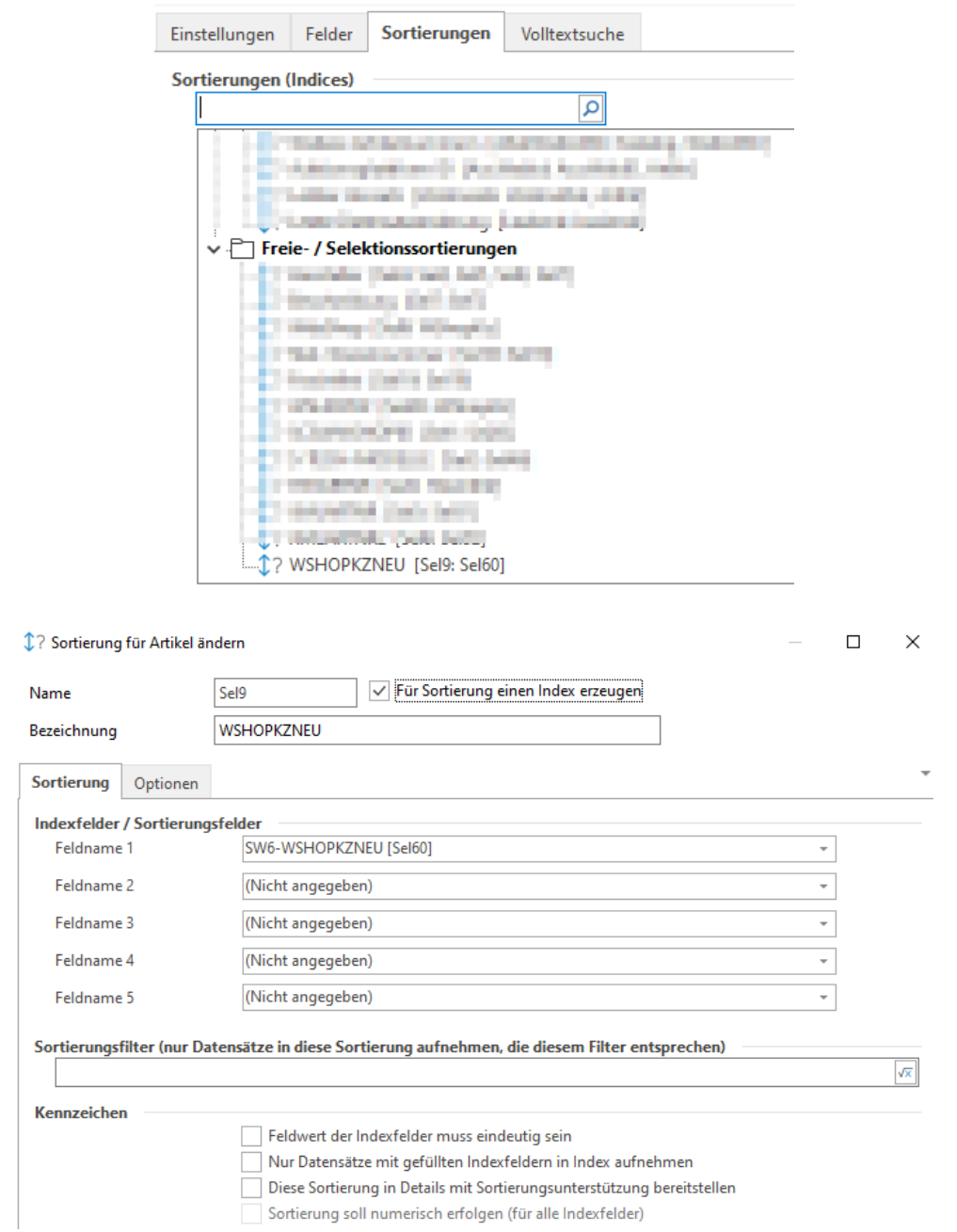

Der Name und die Bezeichnung spielen keine Rolle. Diese werden im ShopConnectFlex zugewiesen.

Bei Feldname 1 muss verwiesen werden auf das gerade angelegte Selektionsfeld – in unserem Screenshot das Feld SEL60.

Im ShopConnect gibt es Routinen, die die Werte bei den Artikeln füllen und die Bestandsdaten übernehmen – dazu später mehr.

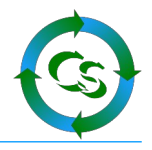

# **Tabelle ARTIKELKATEGORIEN**

## **Registerkarte "Einstellungen"**

✔ Unterstützung für Suche und Sortierung nach "Letzte Datensatzänderung"

## **Tabelle Vorgänge**

#### **Registerkarte "Einstellungen"**

- ✔ Unterstützung für Suche und Sortierung nach "Letzte Datensatzänderung"
- $\boldsymbol{\nu}$  Webshop Felderweiterung

Weitere Feldeinstellungen sind für den Ablauf von ShopConnectFlex für Shopware 6 nicht erforderlich. Wenn Sie weitere Selektionsfelder anlegen, dann stehen diese für die Synchronisation in den Shop beliebig zur Verfügung.

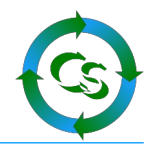

# **Vorbereitungen im Shop Backend / Admin Bereich**

Öffnen Sie im Webbrowser den Admin-Bereich Ihres Shops.

Einstellungen –> System –> Benutzer & Rechte

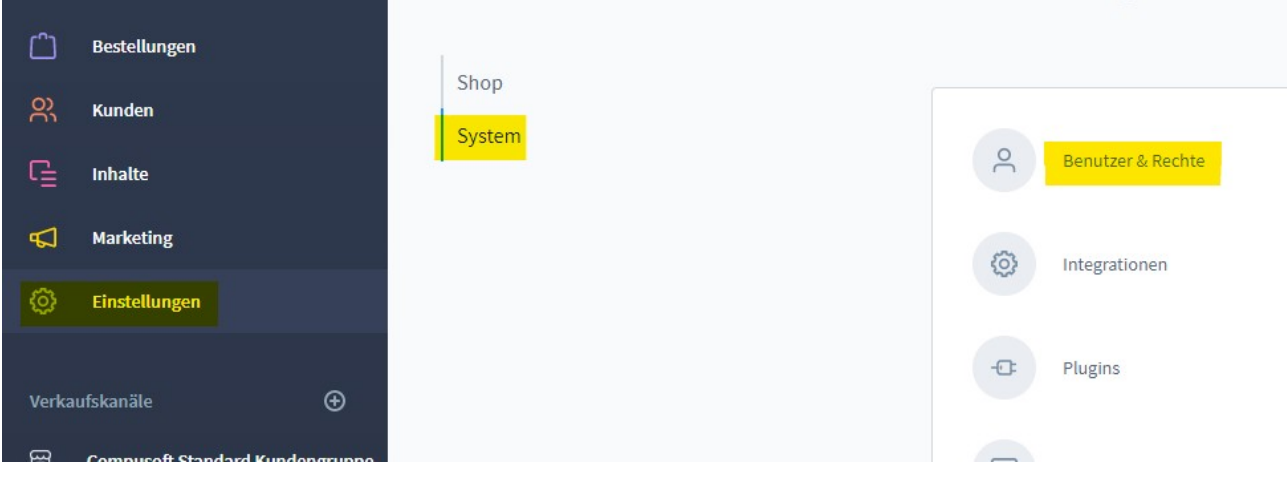

# $\rightarrow$  Neuer Benutzer

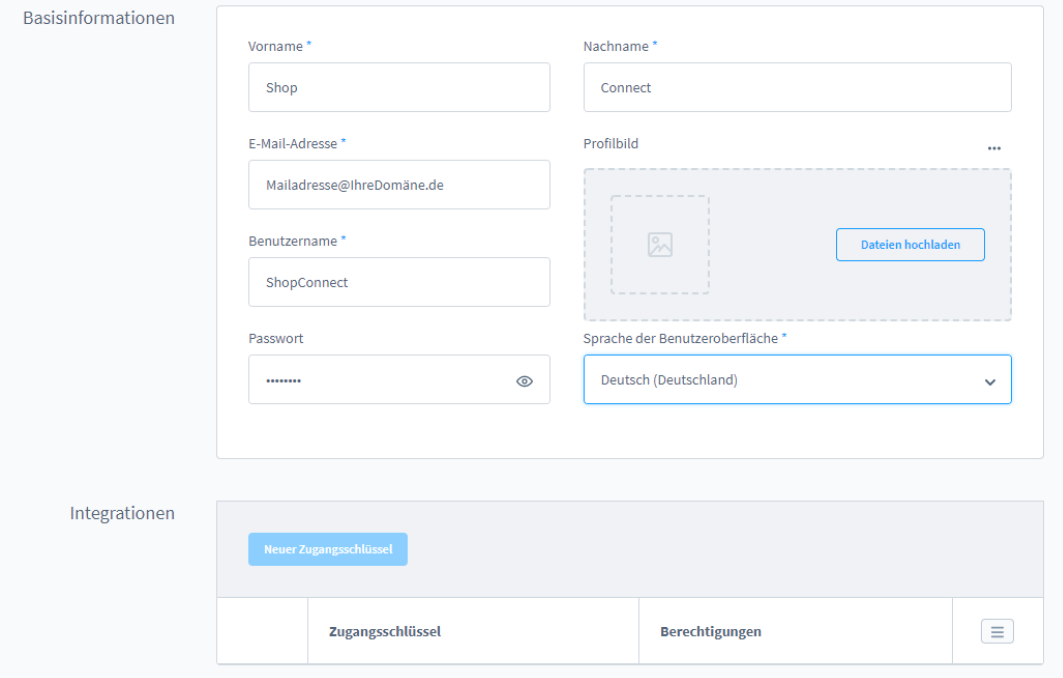

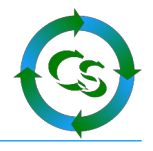

Der Name und das Passwort des Shopbenutzers kann beliebig gewählt werden.

Erstellen Sie einen neuen Zugangsschlüssel – wichtig hier ist der **Schreibzugriff.** 

# Ab Shopware 6.3 ist es notwendig, dass dieser Benutzer "Admin" Rechte im **Shop hat!**

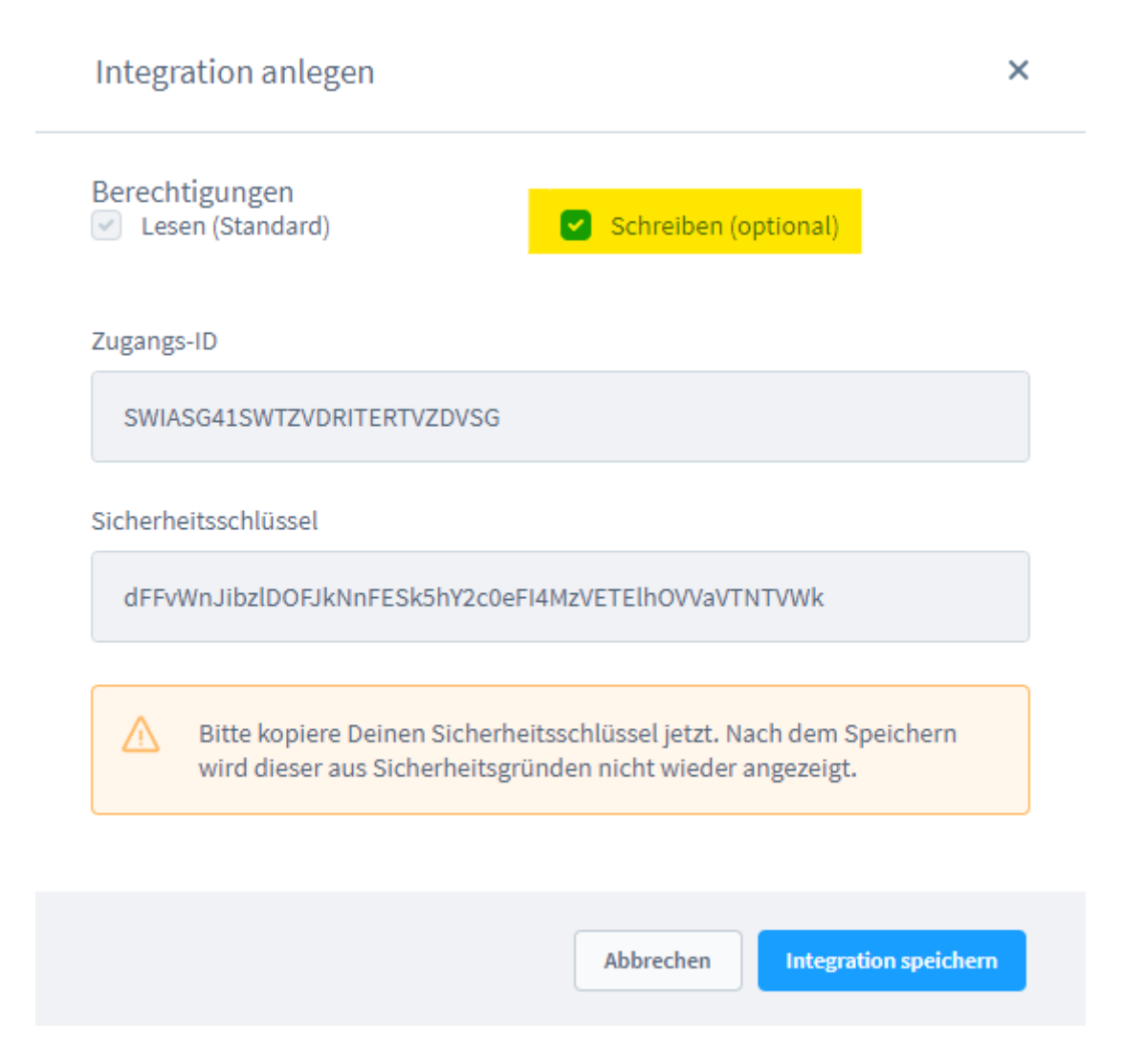

Merken Sie sich die Zugangs-ID und den Sicherheitsschlüssel. Wenn Sie den jemals vergessen sollten, dann kann ein neuer jederzeit erstellt werden – der muss dann aber im ShopConnectFlex wieder hinterlegt werden.

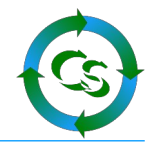

# **Der erste Start**

# **Vorbereitungen**

Damit die Schnittstelle richtig eingerichtet werden kann sind folgende Dinge notwendig:

Das können zunächst alles Testdaten sein – aber für die Einrichtung und Feldzuweisung müssen Daten vorliegen!

- Einen Kunden im Shop, der eine separate Lieferanschrift hinterlegt hat.
- Eine Bestellung eines Kunden im Shop mit Frachtkosten aufgeführt
- Einen Artikel im büro+, der Zubehör und mind. 1 Bild.
- Wenn Variantenartikel übertragen werden sollen muss mind. 1 Variantenartikel mit zugehörigem Hauptartikel (Vaterartikel) vorhanden sein.
- Wenn Staffelpreise übertragen werden sollen, dann muss mind. 1 Artikel welche hinterlegt haben
- Externer Zugriff auf die MySQL Datenbanktabelle muss freigeschaltet sein und Zugangsdaten müssen griffbereit sein.

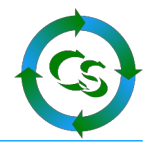

# **Erster Programmstart**

Anmeldename, Kennwort und Mandant müssen exakt so sein, wie bei der Anmeldung an Ihre ERP Software – Groß- und Kleinschreibung wird unterschieden.

Den Firmennamen kann das System automatisch erkennen, wenn man auf den Button mit den 3 Punkten klickt.

ShopConnectFlex6 - Login Autologon fehlgeschlagen!

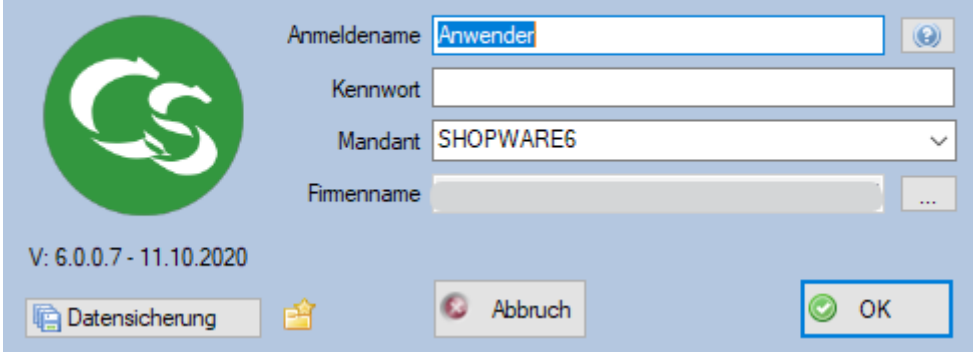

Kommt eine Meldung, dass die Anmeldung nicht geklappt hat, weil büro+ noch nicht endgültig aktiviert ist prüfen Sie bitte, ob Sie wirklich auf den Button mit den 3 Punkten geklickt haben um so Ihren Firmennamen einzutragen.

# **Datensicherung**

ShopConnectFlex verwendet intern eine Firebird Datenbank Version 2.5

Die Datenbankdatei befindet sich im Ordner

C:\programdata\Compusoft\ShopConnectFlex6\Datenbank

Diese Datei ist die einzige Datei, die Sie sichern müssen. Wenn ShopConnectFlex nicht gestartet ist lässt sich diese Datei mit einem herkömmlichen Datensicherungsbefehl sichern – oder kopieren.

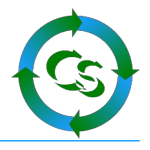

# **Hauptbildschirm**

Wenn Sie ShopConnectFlex zum ersten mal starten erhalten Sie folgende Fehlermeldung.

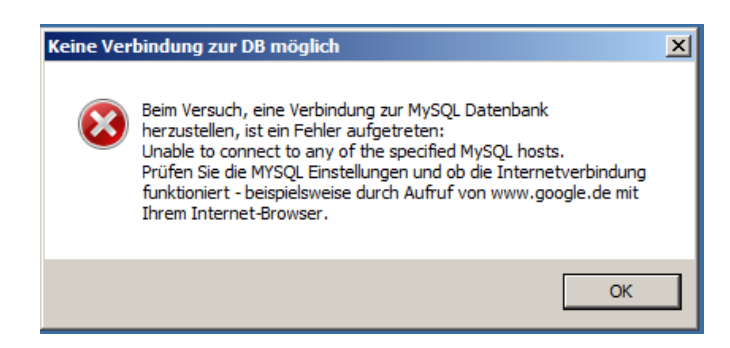

Das liegt daran, dass noch keine Einstellungen für die Verbindung zur Shopdatenbank vorhanden sind – sobald die hinterlegt sind kommt diese Fehlermeldung beim Start nicht mehr.

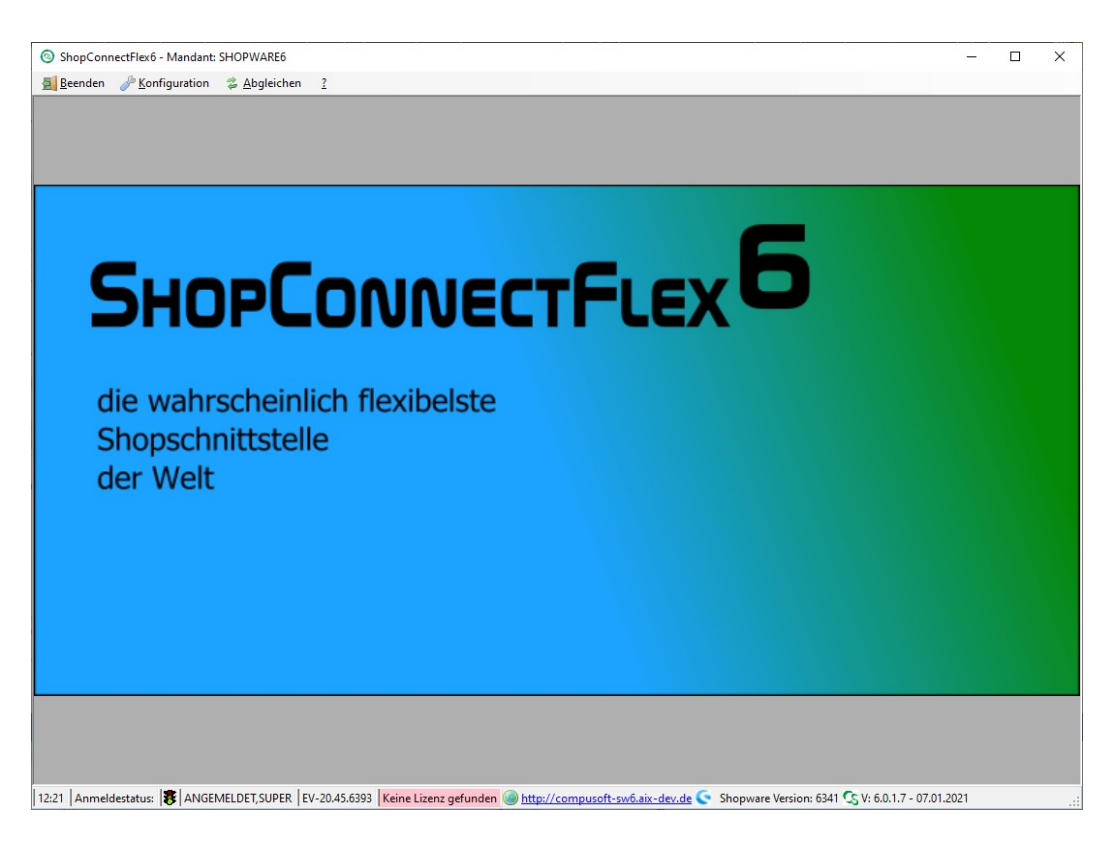

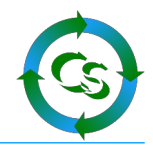

# **Konfiguration → Einstellungen → Datenbankzugriff**

# **Shopware MySQL**

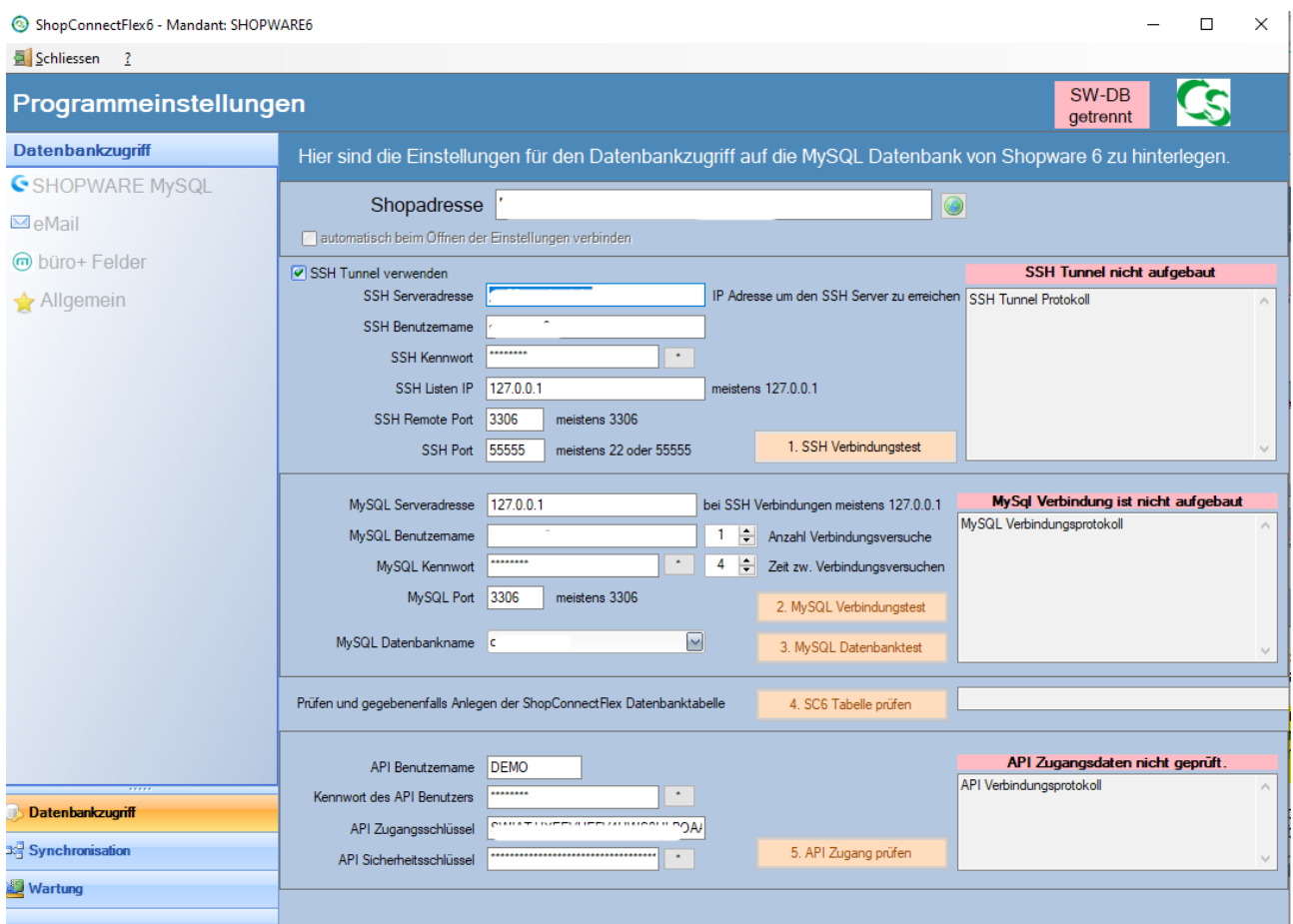

Zugriff auf die MySQL Datenbank vom Shopware Shop. Die Zugangsdaten erfahren Sie von Ihrem Hoster. Evtl. kennen Sie diese von Ihrem PHPMyAdmin Zugang.

Tipp: Ohne gültige Zugangsdaten zur Shopware Datenbank sind keine weiteren Einstellungen konfigurierbar. Da das Verbinden zur Datenbank immer notwendig ist setzen Sie hier den Haken: "Automatisch verbinden" und beim Öffnen der Einstellungen wird automatisch die Verbindung hergestellt.

Wenn kein externer Zugriff auf die Datenbank bei Ihrem Hoster möglich ist, kann man mit ShopConnectFlex auch einen SSH Tunnel aufbauen, der dann die Verbindung zum MySQL Server tunnelt. Die Zugangsdaten dazu erfahren Sie von Ihrem Hoster.

Die Diagnoseprotokolle für den SSH Tunnel werden in gleichem Ordner gespeichert wie die normalen Protokolldateien.

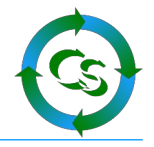

# **Shopadresse**

Das ist die komplette Webshopadresse – genau so, wie wenn man über den Browser den Shopaufruft. Achten Sie darauf, dass es wirklich die endgültige Adresse ist und der Browser keine Weiterleitung macht.

Beispiel: Sie rufen auf: [http://meinshop.de](http://meinshop.de/)

Tatsächlich macht der Browser dann aber eine Weiterleitung auf:

#### [https://www.meinshop.de](https://www.meinshop.de/)

Hier hat sich das http zu einem https geändert und ein www wurde hinzugefügt! ShopConnectFlex braucht die wirklich endgültige Adresse!

#### **1. SSH Tunnel**

Ob einer gebraucht wird kann nur der Hoster beantworten – in den allermeisten Fällen wird aber ein SSH Tunnel benötigt. Die Zugangsdaten sind ganz oft identisch mit den Zugangsdaten vom FTP Account.

**SSH Listen IP**: Eigentlich immer 127.0.0.1 – in ganz seltenen Fällen was anderes.

**SSH Remote Port:** das ist die Portnummer, unter der der MySQL Server des Hosters erreichbar ist – selten etwas anderes als 3306 oder vielleicht noch 3307.

**SSH Port** – kann nur der Hoster wissen. Üblich sind 22 oder 55555

# **2. MySQL Server**

**Serveradresse**: Bei einem SSH Tunnel 127.0.0.1, ansonsten die Adresse, unter der der MySQL Server extern erreichbar ist – das kann eine IP Adresse sein – oder eine Domänenadresse.

**MySQLPort**: meistens 3306, wenn über einen SSH Tunnel getunnelt wird – bei einem extern freigeschalteten MySQL Server kann der Hoste helfen.

#### **3. MySQL Datenbankname**

Diese Liste wird gefüllt, wenn man auf "2. MySQL Verbindungstest" klickt. Bei Erfolg werden alle Datenbanken, die der Server kennt ausgelesen. Klappt zwar der Verbindungsaufbau aber das Auslesen der Datenbanken nicht, dann können Sie den Datenbanknamen auch manuell eingeben – ein Klick auf "3. MySQL Datenbanktest" zeigt, ob das funktioniert.

Helfen kann hier nur der Hoster, falls es nicht klappt.

# **4. ShopConnectFlex Datenbanktabellen**

Steht die Datenbankverbindung wird durch den Klick auf diesen Button eine zusätzliche Datenbanktabelle im Webshop angelegt – oder es wird geprüft, ob die alle relevanten Felder hat. Diese Tabelle beinhaltet wesentliche Merkmale für die Synchronisation und darf keinesfalls gelöscht werden.

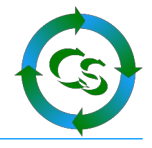

# **5. API Zugang**

**API Benutzername**: Der Benutzername des Shopusers, den Sie am Anfang im Backend vom Shop manuell angelegt haben.

API Kennwort: Das Kennwort, das Sie im Webshop für diesen Benutzer selbst vergeben haben.

**API Zugangsschlüssel / API Zugangs-ID**: Wurde vom Shop vorgegeben – hier eintragen

**API Sicherheitsschlüssel**: Wurde vom Shop vorgegeben

Sind alle Daten korrekt eingegeben – und leuchten alle Buttons zum Test grün, dann setzen Sie oben den Haken: "automatisch beim Öffnen der Einstellungen verbinden"

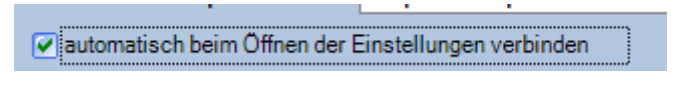

# **eMail**

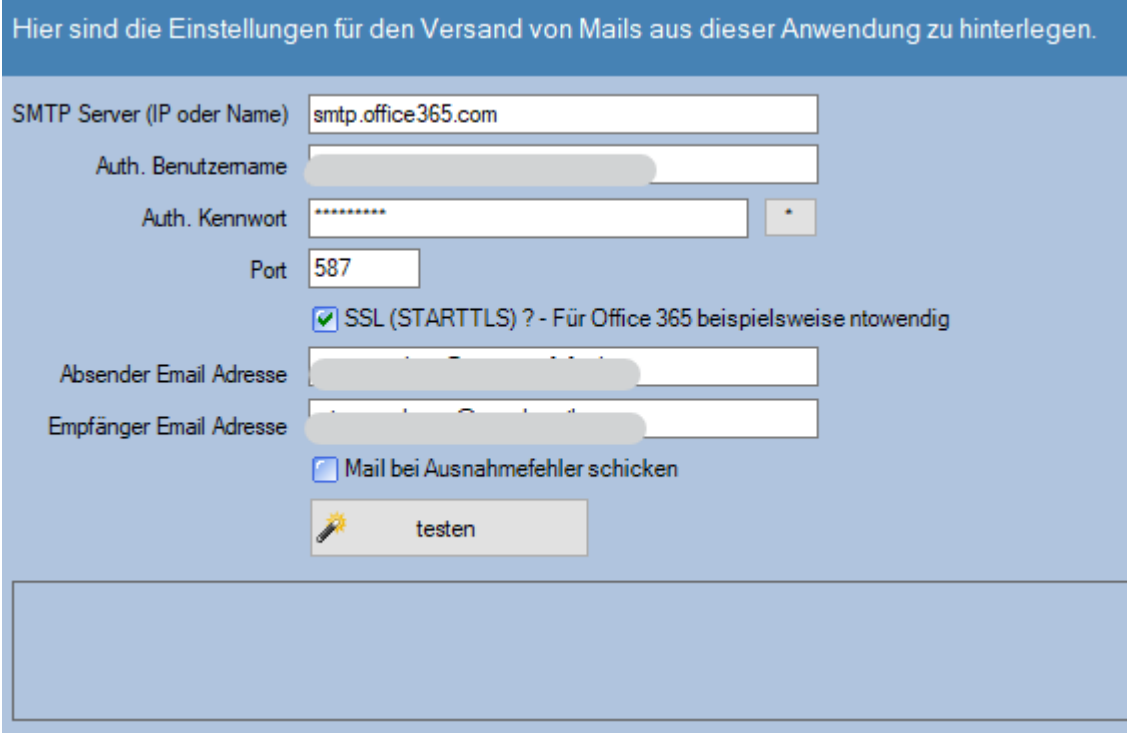

Wird benötigt, wenn das ShopConnect unbeaufsichtigt läuft – dann kann es Ihnen hier eine Mail zukommen lassen, falls ein Problem auftaucht. Setzen Sie dazu den Haken: Mail bei Ausnahmefehler senden.

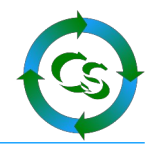

# **büro+ Felder**

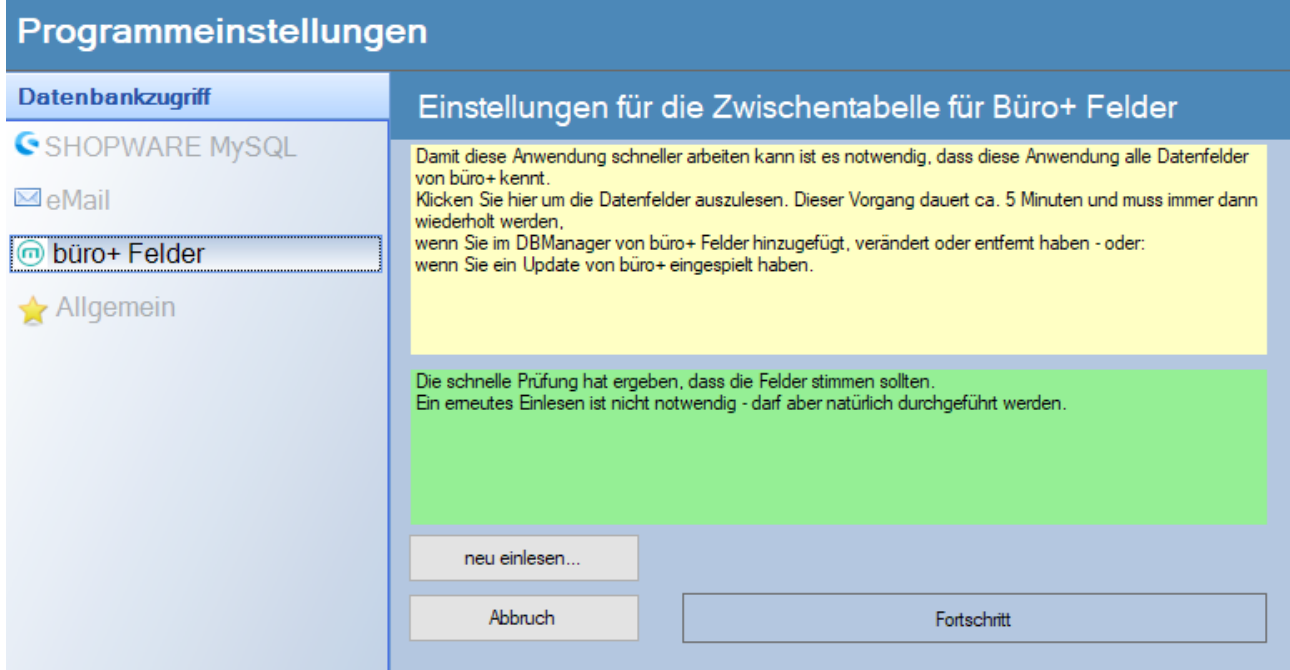

Geschwindigkeit ist das oberste Ziel bei der Entwicklung vom ShopConnectFlex gewesen. Damit es schnell ist muss es die möglichen Datenbankfelder, die büro+ hat kennen. Hier werden alle Datenbankfelder einmalig ausgelesen – das dauert seine Zeit

beschleunigt dafür aber das ganze Programm erheblich, weil diese Schritte nicht immer und immer wieder gemacht werden müssen.

#### **Aber Achtung !**

Immer, wenn Sie eine Änderung an den Datenbankfeldern über den DB-Manager vom büro+ machen, dann müssen Sie hier die büro+ Felder neu einlesen.

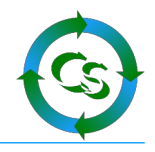

# **Allgemein**

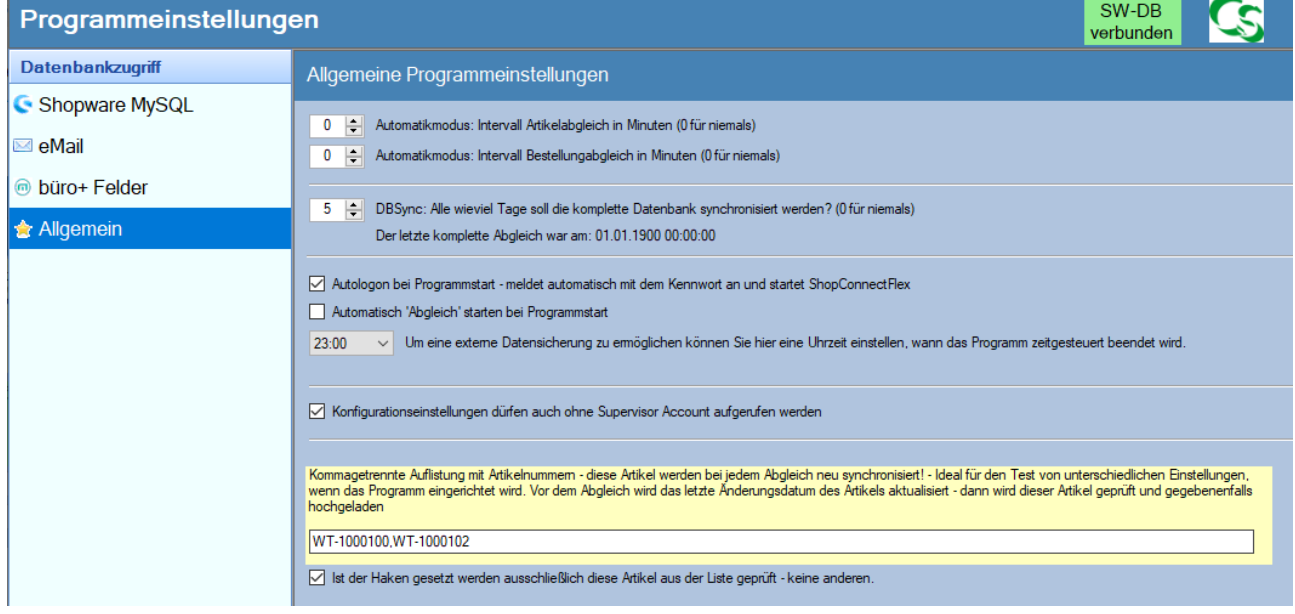

#### **Automatikmodus**

Sind einmal alle Einstellungen gemacht soll das Programm automatisiert Artikel synchronisieren und Bestellungen holen – das Abgleichintervall kann man hier einstellen.

#### **DBSync**

Alle x Tage muss ein DBSync durchgeführt werden – das Intervall dazu können Sie hier einstellen. Der DBSync lässt sich auch komplett automatisieren – wie das geht steht am Ende der Anleitung bei Tips + Tricks

#### **Autologon bei Programmstart**

Startet ShopConnectFlex ohne, dass es das Kennwort bei der Anmeldung benötigt. Sollte es Probleme beim Autologon geben, dann wird beim nächsten Startversuch automatisch wieder das Kennwort verlangt, bis dieser Haken in den obigen Einstellungen erneut gesetzt wird.

#### **Abgleich automatisch starten**

Nachdem das Programm evtl. Durch einen Autologon gestartet wurde kann man mit diesem Haken automatisch in den Bereich "Abgleich" kommen – hat man nun noch das Abgleichintervall für Bestellungen und Artikel hinterlegt arbeitet ShopConnectFlex eigenständig.

#### **Uhrzeitgesteuert Programm beenden**

Zur Datensicherung ist es hilfreich, wenn die Software 1x am Tag beendet wird – ebenso ist es sinnvoll, weil büro+ täglich mit einem neuen Arbeitsdatum arbeitet – so dann auch ShopConnectFlex.

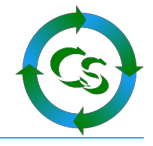

#### **Konfigurationseinstellungen ohne Supervisor Account**

Um in die Einstellungen von ShopConnectFlex zu kommen bedarf es einen Benutzer, der im büro+ "Supervisor" Rechte hat. Mit diesem Haken kann man festlegen, dass man auch ohne "Supervisor" Rechte in die Einstellungen vom ShopConnectFlex kommt.

#### **Liste mit Testartikeln**

Ein Artikel wird nur dann in den Shop synchronisiert, wenn er seit dem letzten Sync eine Änderung hatte. Hier können Sie kommagetrennt eine Liste von Artikelnummern hinterlegen, die immer synchronisiert werden. Ideal für den Anfangs-Test, bis alles passt.

Zusätzlich können Sie einen Haken setzen, der bewirkt, dass ausschließlich diese Artikel geprüft und gegebenenfalls im Shop aktualisiert werden.

Wird der Haken wieder deaktiviert, werden wieder alle Artikel geprüft.

# **Konfiguration → Einstellungen → Synchronisation**

# *Allgemein*

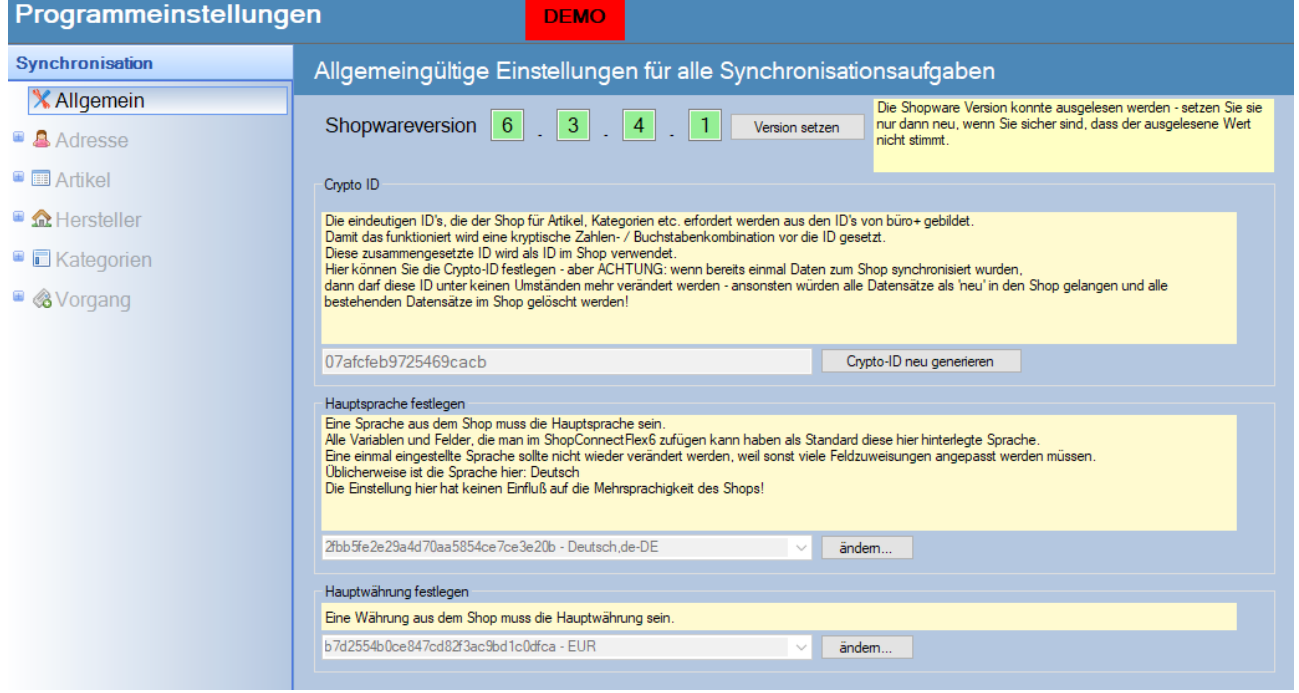

ShopConnectFlex muss die Version kennen, mit der der Shop arbeitet.

Sind die Felder grün, dann konnte ShopConnectFlex die Version korrekt bestimmen und auslesen. Sind die Zahlenwerte rot unterlegt, dann tragen Sie bitte die Shopware Version von Hand ein – achten Sie darauf, dass die wirklich stimmen.

Sollten Sie Shopware jemals aktualisieren, dann würde zukünftig die Version hier korrekt angezeigt werden – nur eben beim allerersten Abfragen nicht.

Compusoft Hard- & Software GmbH

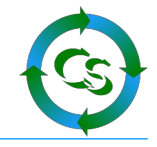

#### Hinweis:

Die API Schnittstelle ist die Schnittstelle, die Shopware den Entwicklern zur Verfügung stellt um darüber Daten vom und zum Shop zu übertragen. Leider ändert Shopware viel zu oft die Mechanismen, dieser API Schnittstelle. **Wir warnen ausdrücklich davor ohne vorheriger Abstimmung mit uns die Shopware Version zu aktualisieren.** Es kann sein, dass danach das ShopConnectFlex nicht mehr funktioniert und zunächst angepasst werden muss!

#### **Crypto-ID, Hauptsprache und Hauptwährung**

Was es mit dieser Einstellung auf sich hat ist direkt im Eingabeformular beschrieben. Insbesondere ShopConnectFlex Anwender aus der Schweiz müssen zwingend den CHF als Hauptwährung hinterlegen, falls ihr Hauptshop ebenfalls mit schweizer Franken arbeitet.

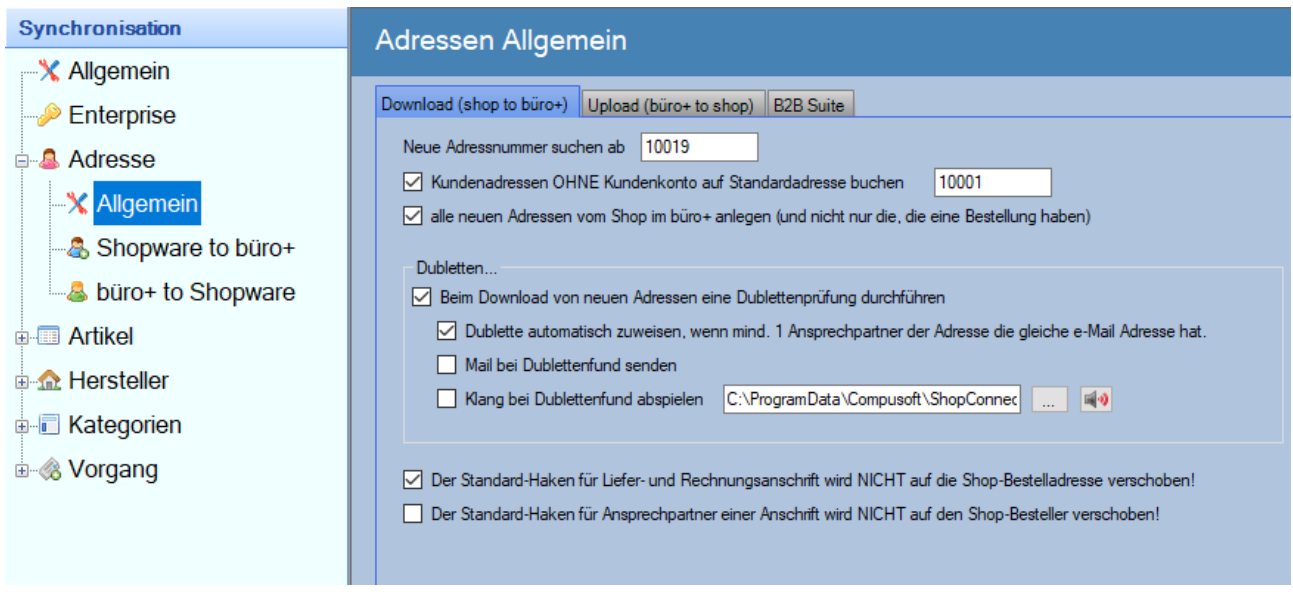

# **Adresse → Allgemein**

#### **… wenn mind. ein Ansprechpartner die gleiche e-Mail Adresse hat…**

Die Zuweisung einer Adresse im Shop zu einer Adresse im büro+ erfolgt nicht zur Adresse oder Anschrift im büro+ sondern zum Ansprechpartner. Wenn es im büro+ schon die Mailadresse: [service@abc.de](mailto:service@abc.de) bei einem Ansprechpartner gibt – und sich dieser Endkunde nun neu im Shop anmeldet, dann wird das anhand der vorhandenen Mailadresse automatisch dieser Anschrift als weiterer Ansprechpartner zugewiesen.

In jedem Fall wird die Shopadresse aber als neuer Ansprechpartner angelegt und nicht einem vorhandenen Ansprechpartner zugewiesen.

Standardhaken: Eine Anschrift und ein zugehöriger Ansprechpartner muss den Haken haben, dass sie Standardrechnungs- oder Standardlieferanschrift sind. Wenn schon Anschriften vorhanden sind, möchte man evtl. diesen Haken da belassen, wo er ist. Das

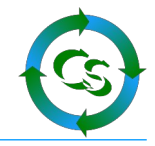

kann man hier hinterlegen. ACHTUNG – die Feldzuweisungen eines Vorgangs müssen dann unter Vorgang  $\rightarrow$  Vorgang besonders penibel hinterlegt werden.

## **Adresse Upload:**

Für Kunden, die die Enterprise Edition von ShopConnectFlex im Einsatz haben oder die Modulerweiterung "Adressupload" besteht ebenso die Möglichkeit Adressen, die durch ShopConnectFlex ursprünglich im büro+ angelegt wurden auch wieder anzupassen.

```
Download (shop to buro+) Upload (buro+ to shop)
        Kunden im Shop aktualisieren, wenn sie im büro+eine Änderung haben (welche Felder wie aktualisiert werden stellt man in der Feldzuweisung
    ighthrow when site mathematic methods bei Adresse ... > büro + 2 shopware ein)
```
Hinweis dazu:

Es ist NICHT möglich Adressen, die es bislang noch gar nicht im Shop gibt im Shop anzulegen. Es ist nur möglich, Adressen, die durch ShopConnect im büro+ angelegt wurden anzupassen – und das auch nur, wenn man die Enterprise Edition oder das optional erhältliche Modul vom ShopConnectFlex im Einsatz hat.

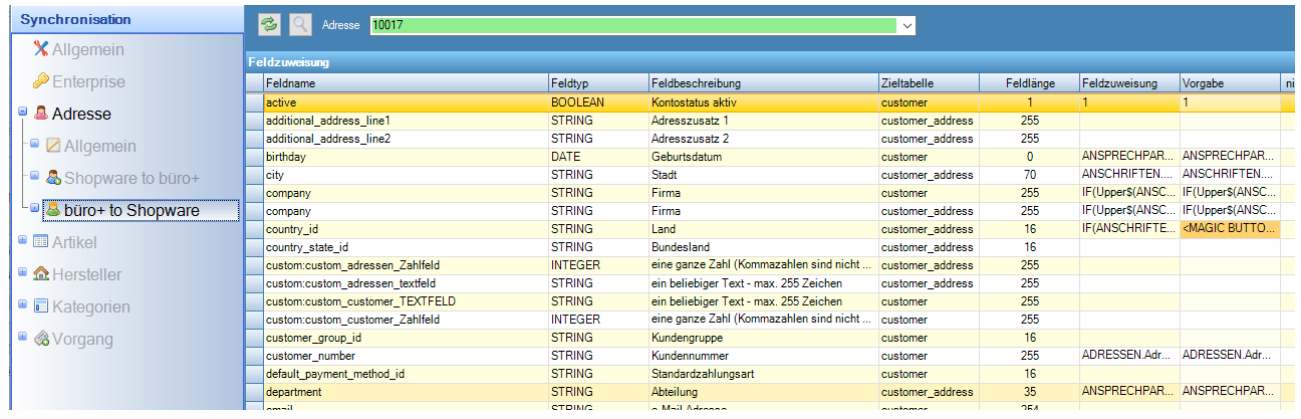

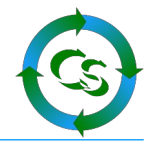

# **Adresse B2B Suite: (Optionales Modul für ShopConnectFlex)**

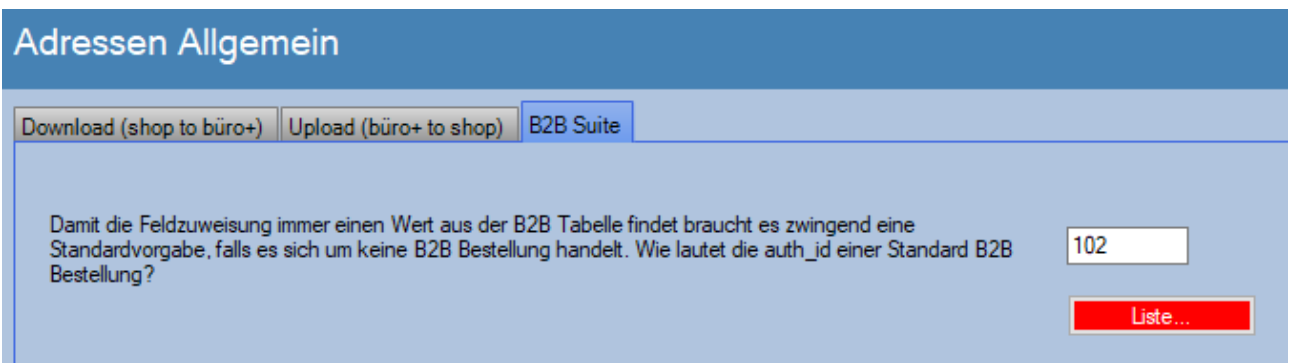

Mit dieser Erweiterung unterstützen wir beim Abholen von Bestellungen das Modul: "B2B Suite" von Shopware:

<https://www.shopware.com/de/loesungen/b2b/>

Diese ziemlich sinnvolle Erweiterung von Shopware ist das, was man sich schon vielmals gewünscht hat…

Folgende Funktion wird unterstützt:

Bei einem B2B Kunden gibt es ein Hauptaccount. In einer Bestellung steht nun immer die Person aus dem Hauptaccount als Besteller.

Da man mit der B2B Erweiterung vom Shop auch Subaccounts erstellen kann, kann nun mit der B2B Erweiterung von ShopConnectFlex beim Anlegen eines Vorgangs auf Daten des Subaccounts zugegriffen werden.

#### Klicken Sie auf LISTE

mögliche auth\_id Nummern

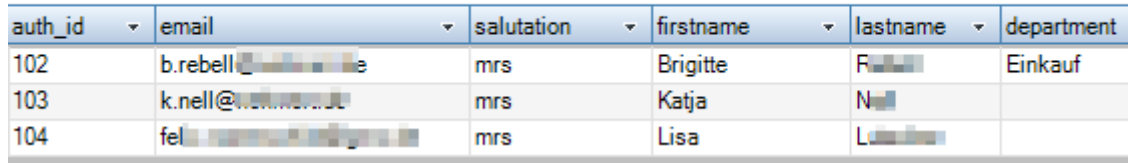

Wir benötigen hier eine "Standard auth id" – das sind die Werte, die gezogen werden, wenn es keine B2B Bestellung im Shop ist und keine Referenzierung zur B2B Tabelle gibt. Keine Sorge – die 'Standardwerte' werden nicht übertragen.

Legen Sie somit idealerweise sich selbst als B2B Subaccount in Ihrem Shop an.

Die Daten mit Vorname, Nachname etc. können rein fiktiv sein.

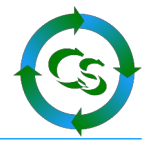

In der Feldzuweisung bei Vorgang → Vorgang kann man nun auf Werte zugreifen, die aus der Tabelle **b2b\_debtor\_contact** kommen:

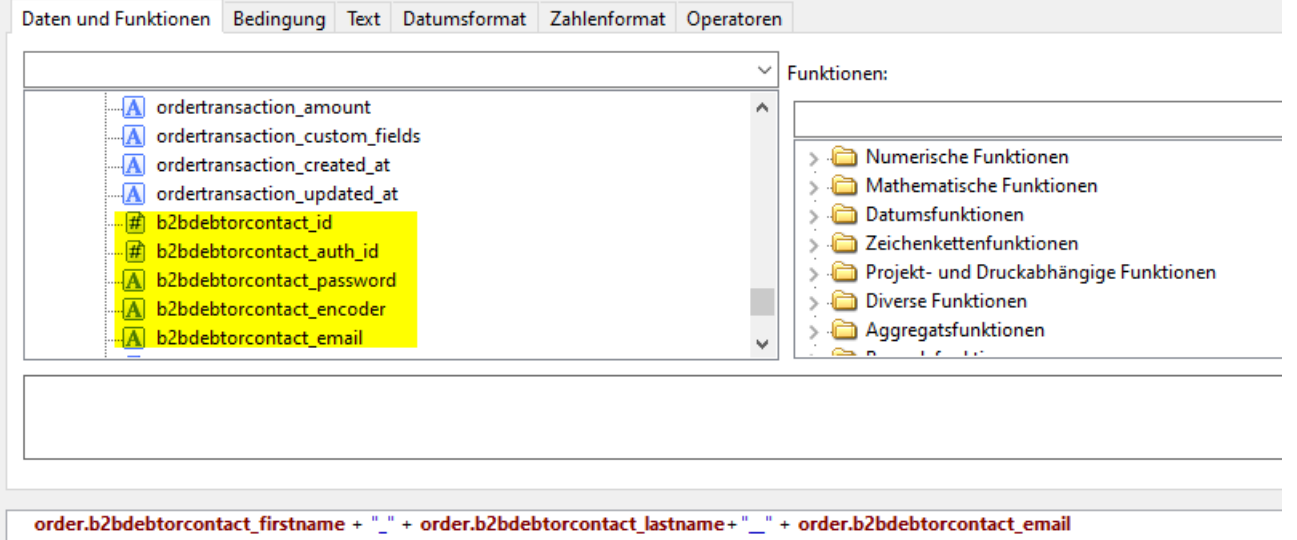

Die Werte lassen sich über die normalen Formel beliebig auswerten. Möchte man keine Dummy-Daten aus dem Standard-Subaccount haben, dann kann man die Werte hier mit Formeln unterdrücken.

Ihr eigener Subaccount hat beispielsweise als Vorname: ABCxyz, dann kann die Formel lauten:

if(order.b2bdebtorcontact\_auth\_id=102,'',order.b2bdebtorcontact\_firstname)

(Die Auth\_ID 102 ist die, die wir oben als Standard-AuthID hinterlegt haben)

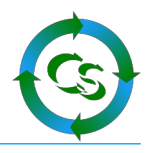

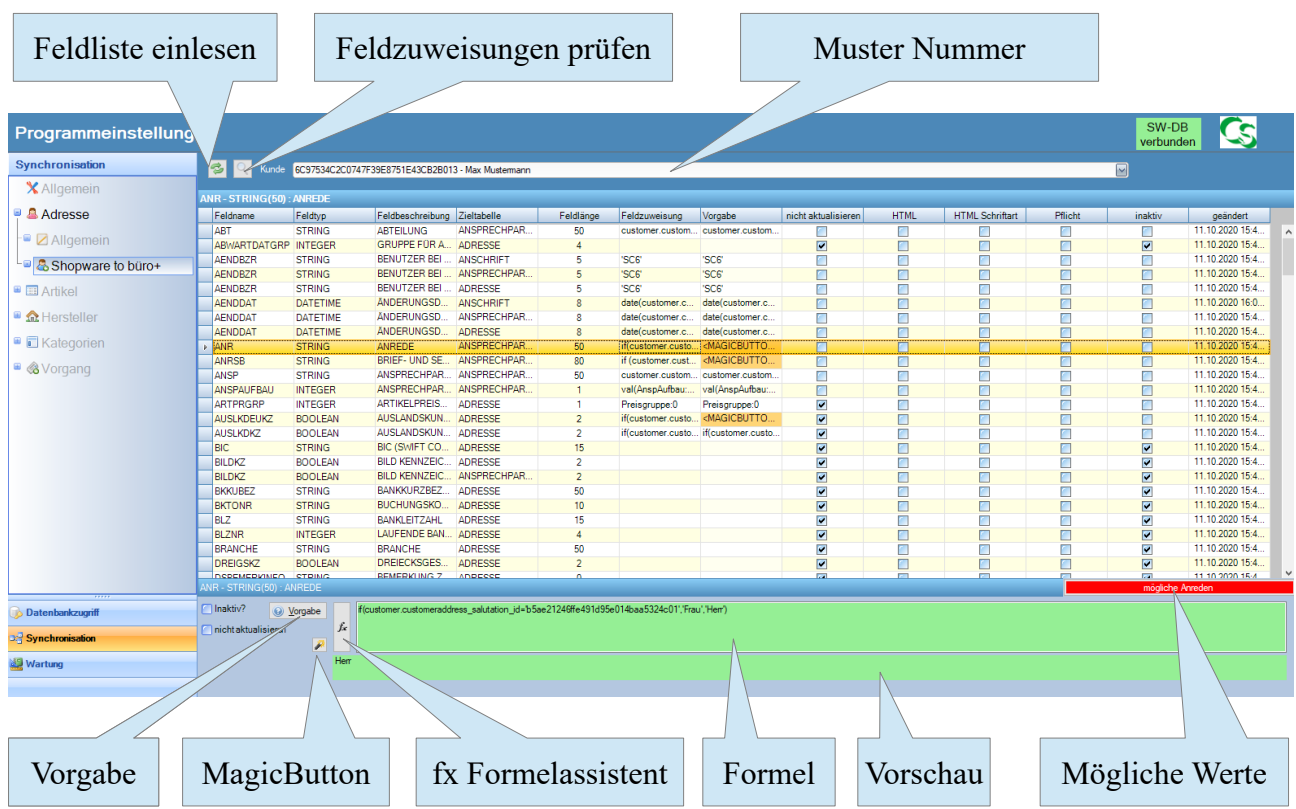

**Adresse → Shopware to büro+**

Die individuelle Feldzuweisung läuft im ganzen Programm gleichermaßen ab. Hier die Beschreibung am Beispiel von Adressen Download, also Adressen von Kunden, die im büro+ angelegt werden.

- Laden Sie einmalig die Feldliste ein das ist immer dann zu tun, wenn Sie Ihren Shop oder büro+ aktualisiert haben – denn dann sind evtl. neue Felder hinzugekommen.
- Stellen Sie hier eine Adressnummer als Beispielnummer ein. In der Liste werden nur die ersten 10 Adressen aus büro+ angezeigt – wenn Ihre Wunschnummer nicht enthalten ist geben Sie sie einfach ein.
- Wählen Sie das Zielfeld aus, das mit Daten gefüllt werden soll. Hinweis: Direkt in der Liste sind keine Bearbeitungen möglich – alle Einträge passieren in den Feldern unterhalb der Feldliste.

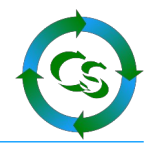

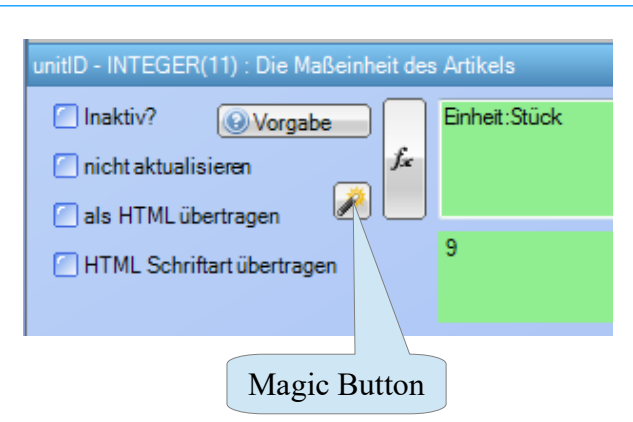

Inaktiv: Wenn ein Feld nicht angefasst werden soll, dann setzt man es hier auf INAKTIV – das bedeutet, dass weder bei der Neuanlage noch bei der Änderung eines Artikels dieser Wert in der Datenbank verändert wird. Wenn Sie ein Feld überhaupt nicht brauchen setzen Sie es auf inaktiv anstatt es leer zu lassen – das bringt Geschwindigkeit.

Nicht aktualisieren: Das Feld wird – wenn der Datensatz neu angelegt wird anhand der Vorgaben gesetzt – wenn es Änderungen an dem Datensatz gibt werden diese aber nicht mehr durch ShopConnectFlex verändert.

Besonderheit für die Haken: inaktiv und "nicht aktualisieren".

Es gibt Konstrukte, wo man die Daten nicht anfassen möchte – ausser wenn…

Beispiel: Solar-Mehrwertsteuerregelung. Ist es ein Privatkunde und er bestellt Produkte aus dem Sortiment "Solaranlage", dann wird diesem Kunde keine Mehrwertsteuer berechnet. Üblicherweise hat der Datensatz aber 19% Mehrwertsteuer. Daher folgende Ausnahme:

Setzen Sie bei "inaktiv" und "nicht aktualisieren" KEINE Haken – normalerweise würde dann der Wert der Formel übertragen werden – mit folgender Ausnahme:

Zielfeld vom Typ: String  $\rightarrow$  ergibt die Formel den Wert: <!inaktiv!>

Zielfeld vom Typ: Datum  $\rightarrow$  ergibt die Formel den Wert: 11.11.1911

Zielfeld vom Typ: Zahl → ergibt die Formel den Wert: -12345

Dann wird der ursprünglich hinterlegte Wert im büro+ doch nicht mit den Formelwerten überschrieben

Als HTML übertragen: Die Bezeichnung eines Artikels im büro+ kann / darf Textformatierungen enthalten – wie beispielsweise Fett / Kursiv etc. Nur wenn der Haken gesetzt ist "als HTML übertragen" werden diese Informationen auch so in den Shop übernommen – ansonsten kommt nur der Text in den Shop. Dieser Haken macht bei allen Feldern Sinn, die ein "Info" Feld im büro+ haben (Bezeichnung 1-x, Info, Memo)

Es gibt im Shopware Shop nur wenige Felder, die auch eine HTML Formatierung erhalten dürfen. Am einfachsten kann man das sehen, wenn die Feldlänge eines Zielfeldes 0 beträgt – dann ist die Feldlänge unendlich und man könnte HTML Code übertragen.

Das Quellfeld muss dann aber aus der RTF Formatierung herkommen.

Also ARTIKEL.BEZ1\_RTF oder ARTIKEL.MEMO\_RTF – und nicht einfach Artikel.Bez1 etc. Weitere Erläuterungen dazu auf den nächsten Seiten.

Compusoft Hard- & Software GmbH

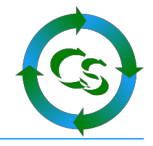

HTML Schriftart übertragen: Wenn man die Schriftart mit übertragen lässt ist der HTML Code erheblich komplexer. Macht auch nur Sinn, wenn man als HTML übertragen lässt. In den allermeisten Fällen ist die verwendete Schriftart im Template des Shops vorgegeben – dann wäre es falsch, wenn man in der Schnittstelle separat die Schriftart überträgt.

Klickt man auf "Vorgabe" sieht man, wie wir das Feld füllen würden. Zusätzlich gibt es noch weitere Erklärungen zu genau diesem Feld.

ShopConnectFlex 6 für Shopware 6 - COMPUSOFT Hard- & Software GmbH

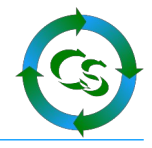

MagicButton – bei einigen Feldzuweisungen erscheint der Magic Button – der hilft bei der Einrichtung. Er füllt das Zielfeld automatisch mit korrekten Werten. Diese Werte können nicht von uns vorgegeben werden, weil die bei jedem ShopConnectFlex Kunden anders sein könnten – dennoch kann der MagicButton hier die richtigen Zuweisungen aus den Shopware und büro+ Datenbanktabellen holen. Prüfen Sie die Feldzuweisungen – wo es einen Magicbutton gibt, muss der auch angeklickt werden !

# **Feldtypen**

BOOLEAN: Der Wert darf 'TRUE' oder 'FALSE' sein

STRING: Ein Text-Wert. Manche Textwerte sind in der Länge beschränkt, andere dürfen beliebig lange Texte – beispielsweise Artikelbeschreibung – haben. Die Feldlänge ist angegeben – nur wenn die Feldlänge 0 beträgt dürfte das String-Feld auch als 'HTML' übertragen werden.

INTEGER: eine ganze Zahl (positiv wie negativ)

DOUBLE: Eine Zahl – auch Dezimalzahlen mit Nachkommastellen

DATE: Ein Datum

# **FX – magische Tricks**

Ein Doppelklick auf einer Zeile der Liste oder der Klick auf FX öffnet den Formelassistenten.

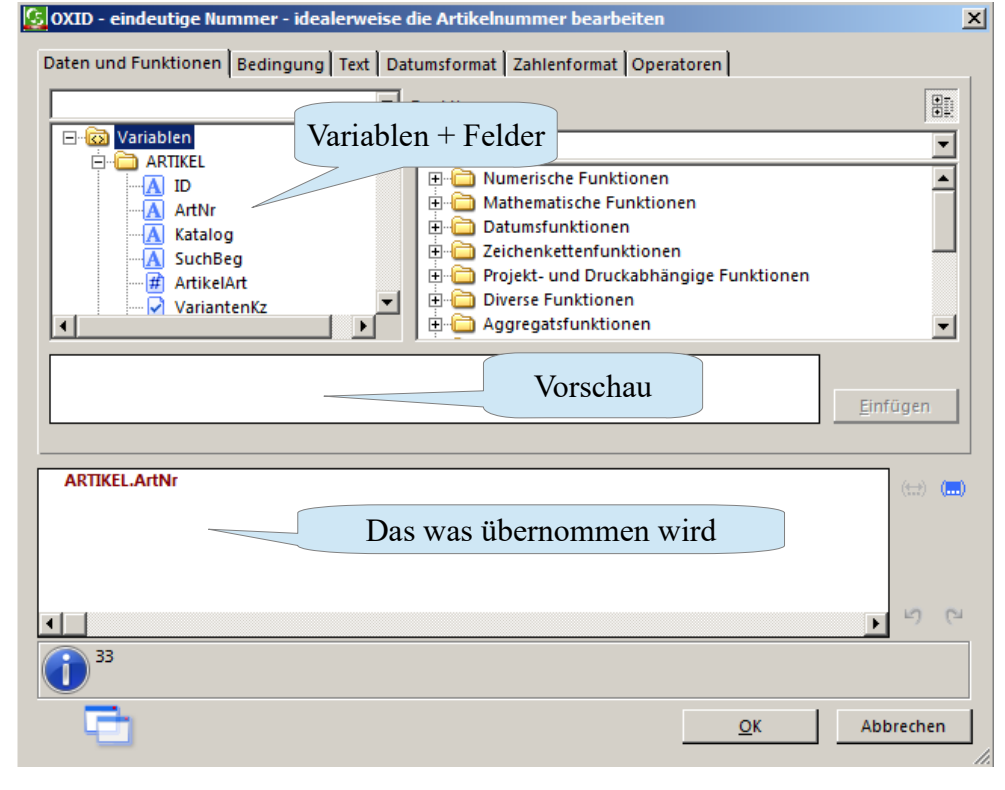

Compusoft Hard- & Software GmbH

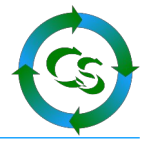

Der Formelassistent ist identisch zum Formelassistenten, der im büro+ für die Layoutgestaltung hinterlegt ist.

Links oben wählt man die Variable aus – oder eine Kombination aus vielen Variablen. Im Falle von Artikel Upload sieht man hier die Variablenliste aus büro+ von genau dem Artikel, den man als Vorschau ausgewählt hat. Klickt man auf die Variable selbst sieht man im weissen Feld, welchen Inhalt diese Variable hat und bekommt weitere Beschreibungen dazu.

Besonderheiten bei "INFO" Feldern im büro+:

Artikel  $\rightarrow$  MEMO Das gibt es als Variable doppelt: Einmal als "MEMO" und einmal als "MEMO RTF". Bei Memo wird NUR der Text übermittelt, bei RTF wird die komplette Textformatierung berücksichtigt.

## Bitte beachten Sie: Wann immer Sie eine Feldzuweisung mit "RTF" machen **MUSS der Haken "als HTML übertragen" aktiv sein !**

Der Feldtyp des Zielfeldes muss jeweils eingehalten werden. Ist das Zielfeld vom Typ INTEGER wird eine Zahl erwartet. Kommen die Rohdaten aus einer String-Variablen, dann muss der Wert mit der Funktion VAL(ROHDATEN) in eine Zahl gewandelt werden – exakt so, wie man es im Layoutgestalter von büro+ auch macht.

#### **Lupe – alles zu klein?**

Wenn das Feld: "Formel" den Fokus hat (der Cursor in dem Feld steht), dann können Sie mit der F2 Taste dieses Feld groß machen und evtl. die Formel besser anpassen.

Wenn Sie die F3 Taste in dem Feld drücken, dann wird in der Lupe das groß angezeigt, was ShopConnectFlex unter Vorschau anzeigt. Das ist insbesondere bei langen Ausgabetexten sinnvoll.

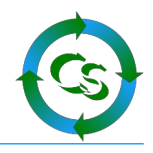

# **Artikel → Allgemein**

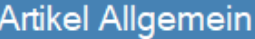

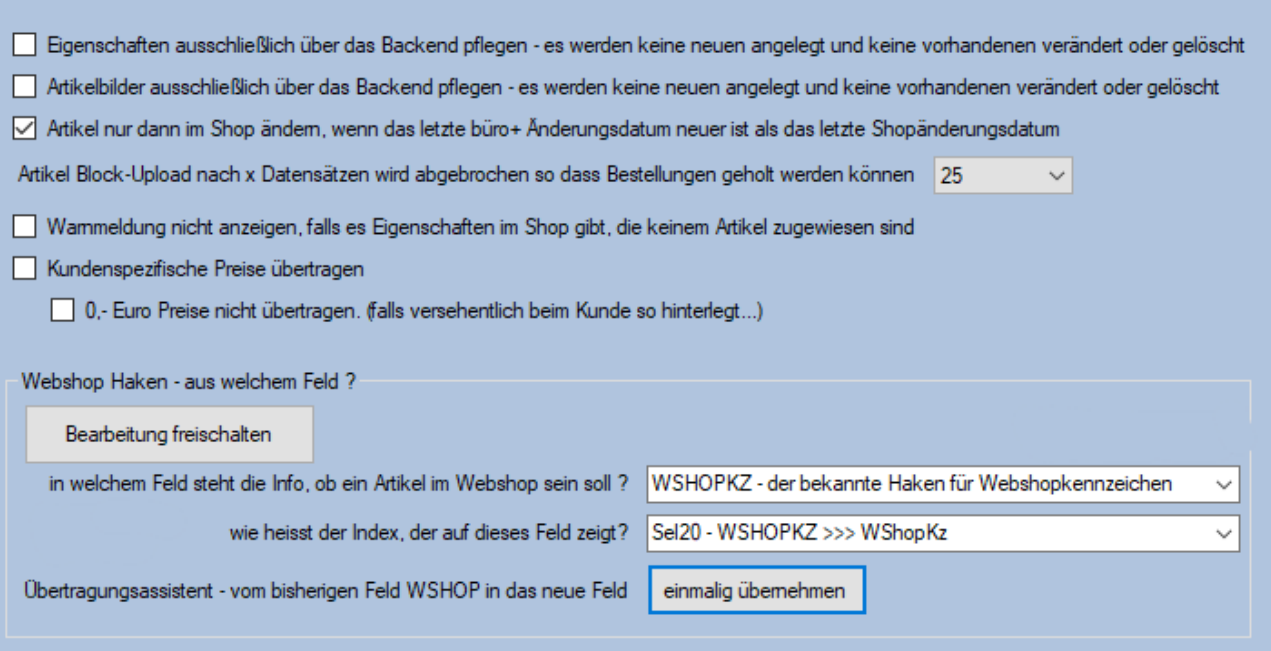

**Eigenschaften** werden später in der Anleitung behandelt. Möchte man diese aber grundsätzlich nur über den Admin Bereich des Shops pflegen, dann kann man das hier anhaken.

Büro+ kann selbst in der maximale Ausbaustufe nur 12 Bilder / Artikel verwalten. Möchte man mehr Bilder verwalten, dann kann man hier den Haken setzen, dass Bilder grundsätzlich nur im Shop gepflegt werden. Alle Routinen, die **Artikelbilder** anbelangen werden somit übersprungen.

#### **Artikel nur dann ändern...**

Jeder Artikel, der in den Shop übertragen wird, bekommt als 'letztes Änderungsdatum' das identische Datum von büro+ übertragen. Wenn man nun im Backend den Artikel nochmals speichert – oder ein Plugin Anpassungen macht, dann bekommt dieser Artikel ein neues Änderungsdatum in der Datenbank des Shops. Nach einem DBSync vom ShopConenct wird nun erkannt: Datum unterschiedlich  $\rightarrow$  neu abgleichen (und das, obwohl das letzte Änderungsdatum von büro+ älter ist als das Datum des Shops) Die Einstellung überspringt nun den erneuten Abgleich. Artikel werden somit nur noch dann aktualisiert, wenn das 'letzte Änderungsdatum' im büro+ jünger ist als das des Shops.

#### **Block-Upload**

Wenn täglich hunderte Artikel zu ändern sind, dann kann der Artikelupload mit dieser

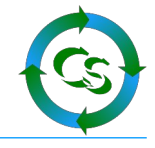

Einstellung unterbrochen werden. Der Upload stoppt automatisch nach X erfolgreich hochgeladenen Artikeln, so dass das System die Möglichkeit hat Bestellungen zu holen. Im Anschluß wird beim Artikelupload wieder da fortgesetzt, wo abgebrochen wurde.

#### **Warnmeldung**

Sind im Shop Eigenschaften / Eigenschaftswerte vorhanden, die keinem Artikel zugewiesen sind, dann kann das unschön sein, wenn man dem Kunden eine Eigenschaft zur Auswahl anbietet, die gar keinem Artikel zugewiesen ist. Eine Routine prüft den Zustand und meldet, falls es ein solchen Fall gibt. Ausschalten kann man die Prüfung hier.

#### **Kundenspezifische Preise**

büro+ nennt es abweichende Preise, die ein einzelner Kunde für einen (oder mehrere) spezielle Artikel haben könnte.

Der Drucker kostet für alle Kunden 100,- Euro – genau dieser eine Kunde zahlt aber nur 80,- Euro beispielsweise.

Der Haken "Kundenspezifische Preise übertragen" ist sichtbar, wenn das kostenpflichtige Modul dafür bei Compusoft erworben wurde.

Im Shopware 6 Shop ist dieses Plugin notwendig:

<https://store.shopware.com/vio8752425629335/kundenspezifische-preise.html>

## **Webshop Haken Feld**

Hier wird hinterlegt, aus welchem Feld eines Artikels erkannt werden soll, ob dieser im Webshop bereitgestellt wird.

Wer bislang büro+ im Einsatz hatte, konnte seit mehr als 15 Jahren das Feld "WSHOPKZ" im DBManager kostenlos freischalten – ebenso war es naheliegend die Kategorien des Shops mit der integrierten Lösung: Artikelkategorien zu pflegen.

Seit Januar 2024 sind diese bis dato gratis Felder kostenpflichtig – wer nicht bezahlt, dem wird der Zugriff auf die Felder und Einstellungen, gesperrt. (\* im Jahr 2024 bekommen einige Kunden weiterhin noch kostenlos Zugriff)

Für Leute, die sich das Geld sparen möchten kann man wie oben aufgeführt ein eigenes Selektionsfeld für das Webshopkennzeichen hinterlegen. Die Zuweisung muss hier erledigt werden.

Für Kunden, die vom bisherigen System wechseln wollen auf das "neue" Verfahren – also ein eigenes Selektionsfeld anlegen – haben wir die Funktion "Einmalig übernehmen" eingebaut. Dabei werden die Werte aus dem bisherigen WSHOPKZ Feld in das selbst angelegte Webshopkennzeichen-Feld übertragen. Dabei wird das "Letzte Änderungsdatum" des Artikels NICHT angetastet – und somit wollen auch nicht alle Artikel neu hochgeladen werden. Es spielt dabei keine Rolle, ob man die "freie Kategoriezuordnung" oder die mit x Feldern vorgegebene Kategoriezuordnung beim Artikel nutzt.

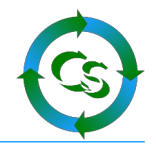

# **Artikel → Artikel**

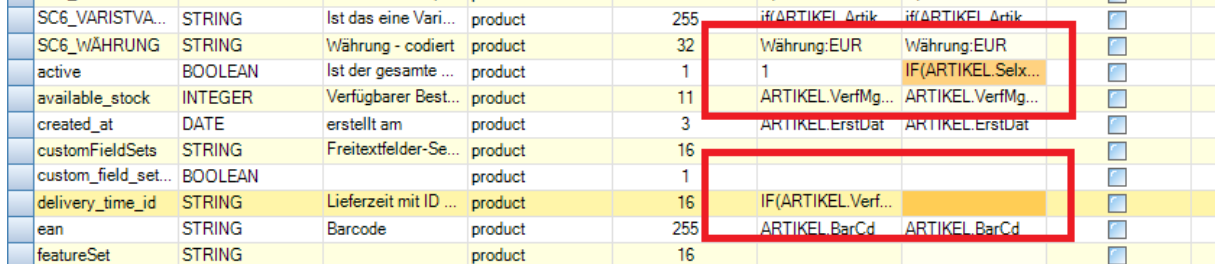

Achten Sie insbesondere auf die Felder, die in der Spalte "Vorgabe" dunkel orange markiert sind. Das sind die Felder, bei denen Ihre Zuweisung von unserer Vorgabe abweicht. Das ist bei jedem MagicButton natürlich OK, da kann ShopConnectFlex Ihre Zuweisung nicht vorgeben – bei anderen Feldern ist es eher ungewöhnlich, wenn unsere Vorgabe nicht passt.

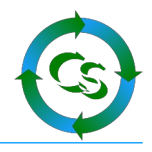

# **Artikel → Artikel Sprache**

Hier gibt es die Feldzuweisungen für die jeweilige Shopsprache.

Im Gegensatz zu einem Shopware 5 Shop ist auch "Deutsch" schon die 1. Sprache. Für alle Sprachen, die der Shop kennt müssen alle relevanten Felder zugewiesen sein. Wählen Sie in diesem Formular wie üblich eine Muster-Artikelnummer aus und die Zielsprache, für die diese Feldzuweisung gelten soll. Lesen Sie immer die Feldzuweisungen ein, wenn Sie eine neue Sprache oder neue Felder im Shop oder büro+ haben.

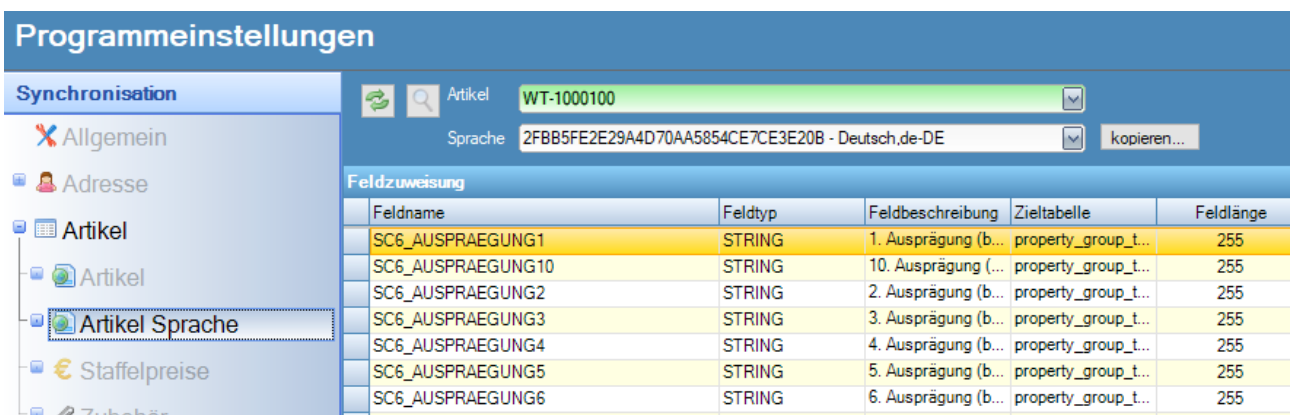

# **Spracheinstellungen auf eine andere Sprache kopieren**

Und mal wieder ein Trick – Feldzuweisungen in eine andere Sprache kopieren. So funktioniert es:

Schalten Sie zur Zielsprache um und markieren Sie in der ComboBox – also der Box, wo man die Sprachen auswählen kann die kryptische ID – in obigem Screenshot die Zeichenfolge: **2FBB5FE2E29A4D70AA5854CE7CE3E20B** Mit STRG+C kopiert man die Nummer in die Zwischenablage.

Wechseln Sie nun wieder zur Sprache, bei der Sie alle Einstellungen vorgenommen haben. Klicken Sie auf , kopieren' und setzen Sie die gerade kopierte Zeichenfolge ein (STRG+V). Und siehe da – alle Einstellungen der ursprünglichen Sprache sind nun in der Zielsprache übernommen.

Die jeweiligen Felder anzupassen, um aus einer 1 eine 2 zu machen o.ä. ist dann nur noch Formsache.

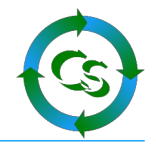

## **Zugriff auf Selektionsfelder die als Mehrfachauswahlfelder im büro+ existieren**

Hier zeigen wir, wie man auf Selektionsfelder im büro+ zugreift, die mehrere angehakte Werte enthalten können.

So sieht es im DBManager von büro+ in unserem Beispiel aus:

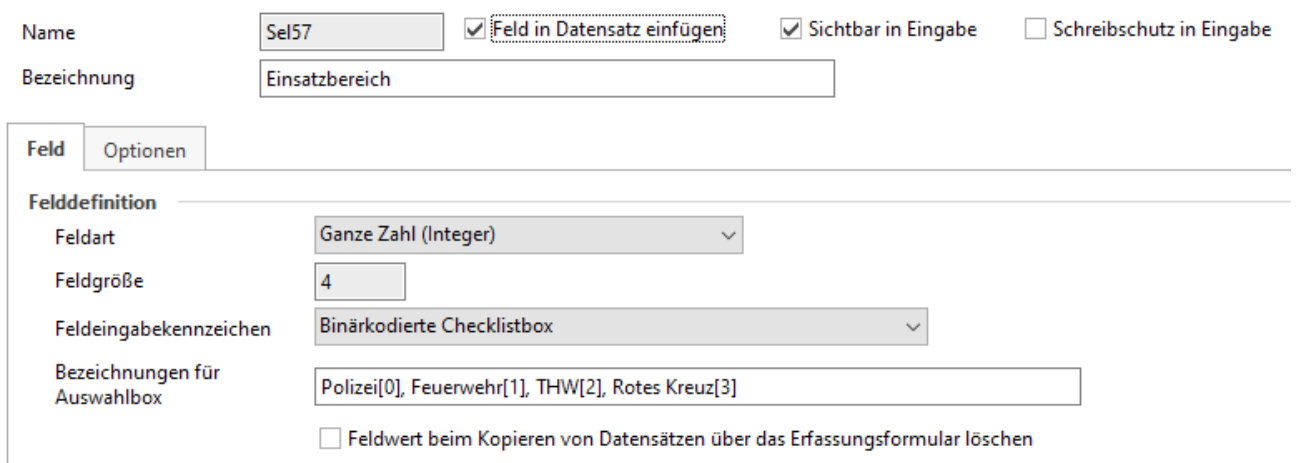

Es gibt die vorgegebenen Werte: "Polizei" "Feuerwehr" "THW" und "Rotes Kreuz"

Und so sieht es dann bei den Selektionsfeldern des Artikels aus:

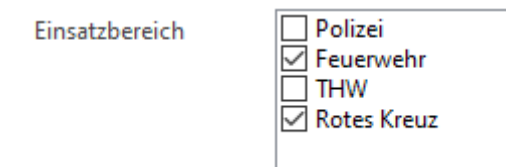

Damit man diese Werte nun abgreifen kann muss man wissen, dass das in der büro+ Datenbank binär gespeichert wird.

Es gibt in obigem Beispiel somit 4 Binärzahlen: 0 0 0 0

Bzw. konkret sind die so gefüllt: 1 0 1  $\,$  0 $\rightarrow$  der zweite und vierte Wert ist gespeichert. Tatsächlich kommt hier als ausgelesene Zahl nun die Zahl 10 heraus (Binär von 1010) Und jetzt ist es einfach – so kann man die Werte abgreifen.

Das Wort "Polizei" oder "Feuerwehr" steht NICHT in der Datenbank – dass muss man dann mit der Formel wieder ergänzen.

Unsere Feldzuweisung beim Zielfeld: "Eigenschaft 3" (oder jeder anderen Eigenschaftnummer) in unserer Hauptsprache Deutsch lautet: (zu finden bei der Feldzuweisung von Artikel  $\rightarrow$  Sprache)

Compusoft Hard- & Software GmbH

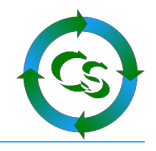

#### 'Einsatzbereich'

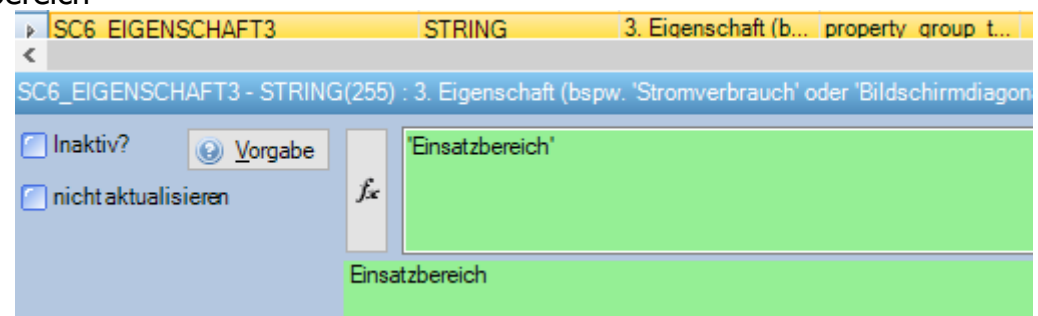

Die Feldzuweisung bei dem eigentlichen Eigenschaftwert sieht wie folgt aus:

```
if(BinaryAnd(ARTIKEL.Sel57,1)=1,'Polizei') + "|" +if(BinaryAnd(ARTIKEL.Sel57,2)=2,'Feuerwehr') + "|" + 
if(BinaryAnd(ARTIKEL.Sel57,4)=4, 'THW') + "|" +if(BinaryAnd(ARTIKEL.Sel57,8)=8,'Rotes Kreuz')
```
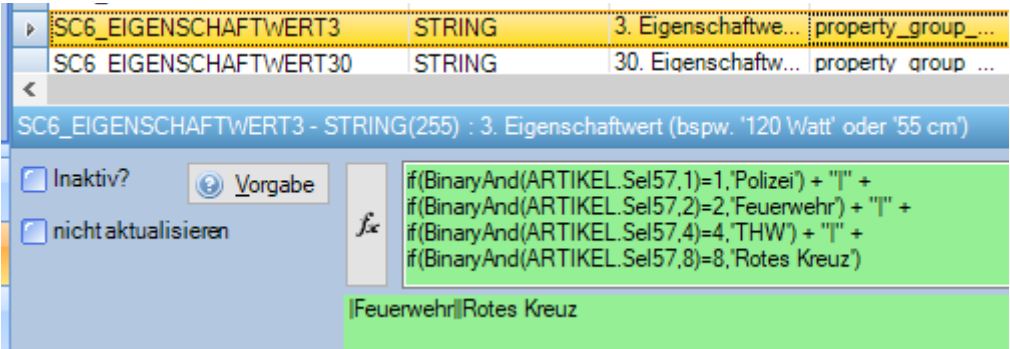

Das Ergebnis, das wir in der Vorschau sehen lautet: ,Feuerwehr||Rotes Kreuz

Es gibt somit zu der Eigenschaft "Einsatzbereich" 2 verschiedene Ergebnisse – die Liste kann beliebig lang sein – die Werte MÜSSEN mit Pipe | getrennt sein – dass es zwischendrin auch mehrere Pipe Zeichen nacheinander geben kann stört nicht.

#### ACHTUNG – MEHRSPRACHIGKEIT BEACHTEN !

Es ist absolut notwendig, dass die Formel für alle anderen Sprachen ebenfalls – wie in unserem Beispiel – 2 Eigenschaftswerte anzeigt. Wären das mehr oder weniger kommen alle Eigenschaften durcheinander.

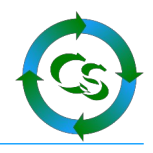

Für die englische Sprache sehen unsere Werte wie folgt aus: Eigenschaft 3: 'useful for'

Eigenschaftwert 3:

if(BinaryAnd(ARTIKEL.Sel57,1)=1,'police') + "|" + if(BinaryAnd(ARTIKEL.Sel57,2)=2,'fire brigade') + "|" +  $if(BinaryAnd(ARTIKEL.Sel57,4)=4, 'army') + "||" +$ if(BinaryAnd(ARTIKEL.Sel57,8)=8,'red cross')

Somit ergibt das Ergebnis für englisch: ,fire brigade||red cross

Gibt es noch weitere Werte, dann können die beliebig ergänzt werden. Die Binärauswertung fragt dann folgende Zahlen ab: 1,2,4,8,16,32,64,128 usw.

# **Warengruppenabhängige Selektionsfelder**

Was das ist? Beispiel:

Sie handeln mit Bügeleisen und mit Kühlschränken. Ein Bügeleisen charakterisiert sich durch die maximale Temperatur von 200 Grad. Ein Kühlschrank hat ein Volumen von 120 Liter.

Weder beim Bügeleisen braucht man die Information zum Volumen noch beim Kühlschrank eine Info über die maximale Temperatur.

 $\rightarrow$  Wir packen das Bügeleisen in die Warengruppe: "Bügeleisen" und den Kühlschrank in "Kühlschränke".

Wählen wir nun einen Artikel aus der Warengruppe "Bügeleisen" aus. Das Selektionsfeld 1 (als Beispiel) trägt die Bezeichnung: "maximale Temperatur". Der Wert, der eingegeben wird lautet: 200 Grad.

Wechseln wir zu dem Artikel aus der Warengruppe "Kühlschrank", dann trägt das gleiche Selektionsfeld 1 hier nun die Bezeichnung: "Volumen" und als Wert würde man 120 Liter eintragen.

→ Ergebnis: Viel weniger Selektionsfelder, viel weniger Verwirrung bei den Mitarbeitern, viel schnelleres System Zuweisung im ShopConnect: Eigenschaft 1: token\$(WARENGRUPPEN.Sel1,0,"|") Eigenschaftwert 1: token\$(artikel.sel1,0,"|")

Befragen Sie Ihren büro+ Betreuer, wie man diese warengruppenabhängigen Selektionsfelder anlegt.

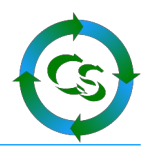

# **Artikel → Staffelpreise**

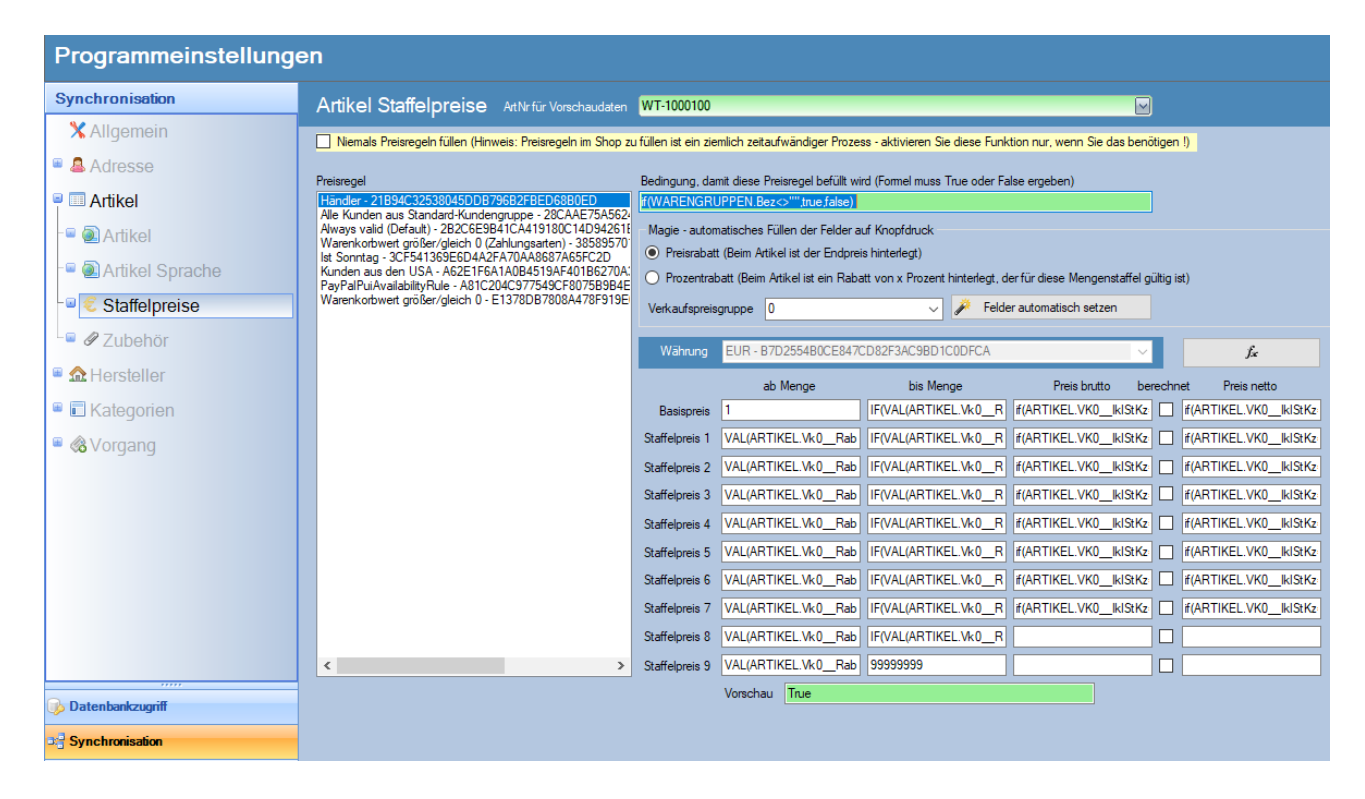

Kompliziert? Nein – wir nennen das flexibel.

Direkte Staffelpreise für alle Artikel durchgehend kennt der Shop nicht. Man kann aber Preisregeln im Shop anlegen und diese Preisregeln kennen Staffelpreise. Eine Preisregel kann beispielsweise sein: 20% Rabatt auf Tiernahrung
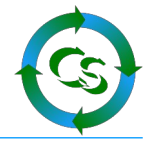

Wählen Sie die Preisregel aus der Liste aus. Setzen Sie die Bedingung, die erfüllt sein muss, damit der Artikel dieser Preisregel zugewiesen werden kann.

Beispielsweise eine Formel, die die Warengruppe des Artikels enthält.

Ist der Artikel in der Warengruppe "Tiernahrung", dann True, ansonsten False.

Die Feldzuweisung erledigt die Automatik. Im Büro+ sehen die Staffelpreise so aus:

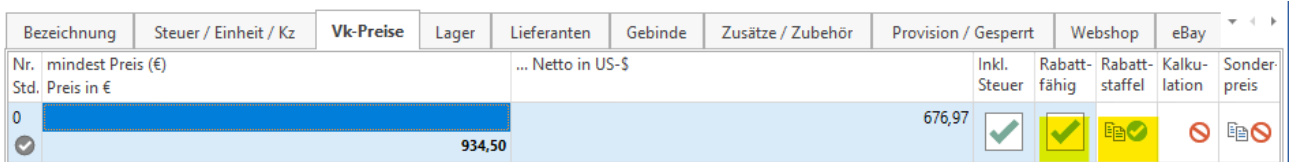

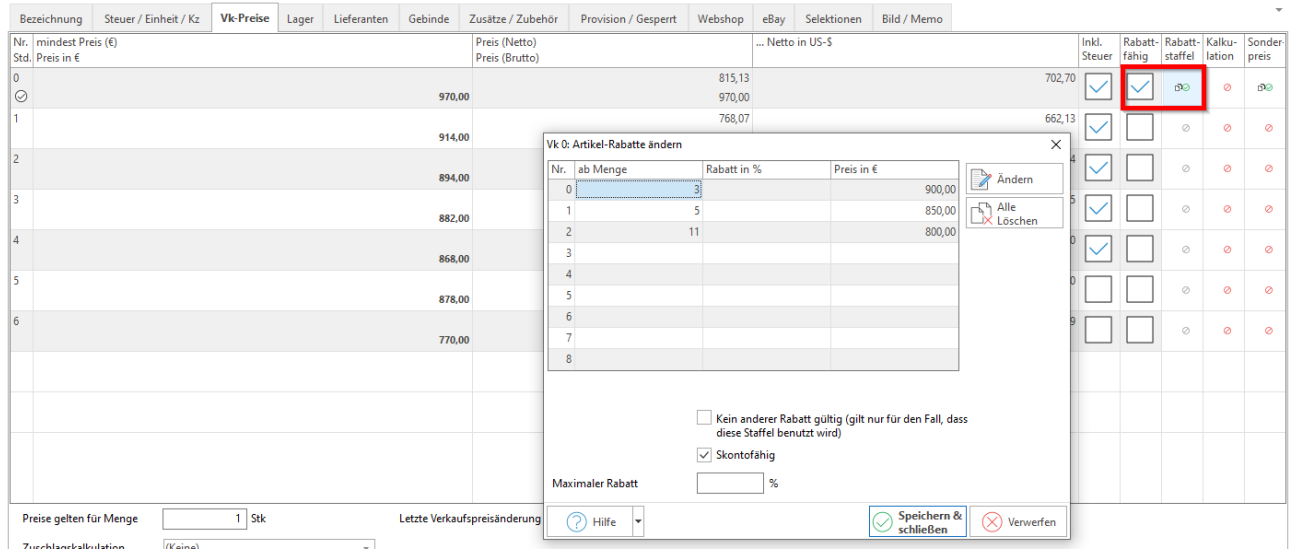

Nimmt man keine Rabattstaffel, dann kostet dieses Produkt: 934,50 Euro Ist die Rabattstaffel gültig, dann kostet das Produkt bei der Menge ab 3 Stück: 900,- Euro Natürlich können Sie bei Rabattstaffeln auch erst "ab Menge 5" o.ä. beginnen – so wie man es sonst üblicherweise hat.

Büro+ kennt einen "Rabatt in %" und einen "Preis in  $\epsilon$ " Der Shop kennt nur fixe Preise – daher sehen die Zuweisungsformeln unterschiedlich aus.

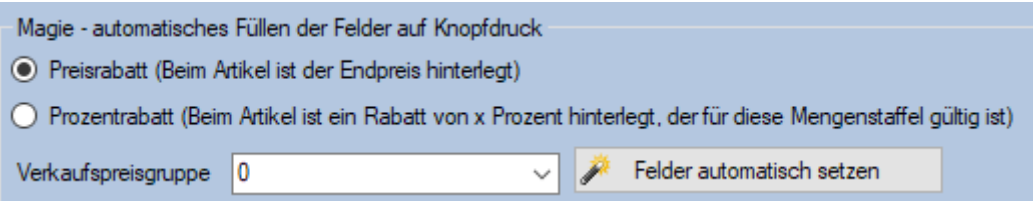

Lassen Sie die Felder mit Vorgaben durch ShopConnectFlex automatisiert füllen.

Compusoft Hard- & Software GmbH

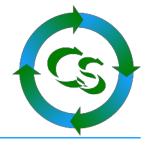

Wählen Sie "Preisrabatt" und die Verkaufspreisgruppe, die für diese Shopware Preisregel gültig sein soll und klicken Sie auf "Felder automatisch setzen".

Einfach – oder?

Das wiederholen Sie für alle Preisregeln, die es gibt.

Wollen Sie eine Preisregel gar nicht füllen, dann setzen Sie bei der Bedingung einfach das Wort "false"

Staffelpreise in den Shop zu übertragen ist eine ziemlich zeitintensive Aufgabe. Wenn Sie grundsätzlich nicht mit Staffelpreisen arbeiten, dann setzen Sie den Haken, dass niemals Staffelpreise zu übertragen sind.

Unterschiedliche Berücksichtigungen für unterschiedliche Währungen ist aktuell noch nicht möglich.

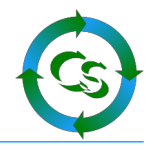

## **Artikel → Zubehör**

So sieht die Zuweisung von Zubehör im büro+ aus:

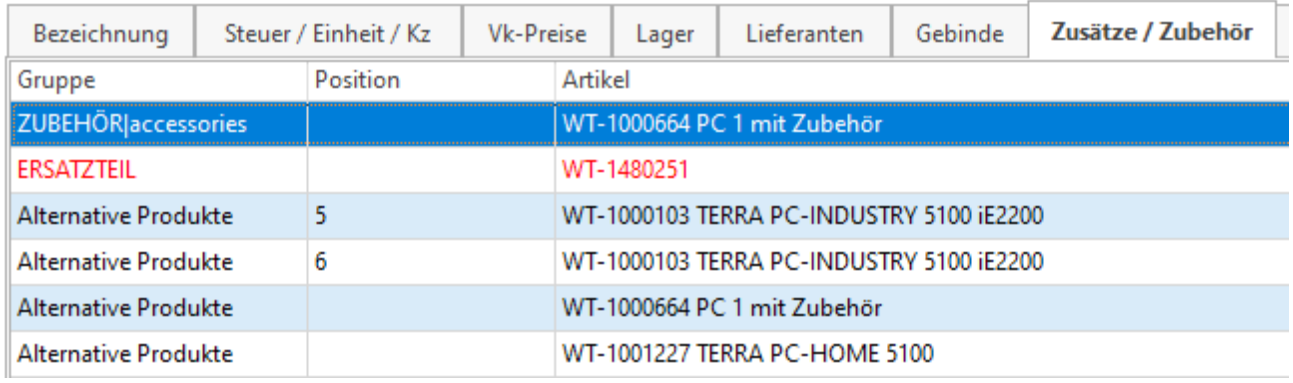

Im Shop nennt sich das "Cross-Selling" bei einem Artikel.

Es können mehrere "Zubehörgruppen" in den Shop übertragen werden. So kann es beispielsweise bei Notebooks als Zubehör eine Tasche, eine Maus etc. Geben, die direkt angezeigt werden – es kann aber auch die Zubehörgruppe "Alternative Produkte" bekannt werden – das sind dann andere Notebooks, die dem ausgewählten Modell evtl. ähnlich sind.

Alles wird über büro+ gesteuert.

Der Gruppenname wird für die Zubehörgruppe verwendet. Sie sehen im Screenshot, dass es bei uns so aussieht: ZUBEHÖR|accessories

Wir benennen die deutsche Gruppe und die englische Gruppe und trennen das mit dem Pipe Zeichen ( | ). In der Feldzuweisung der Formel splitten wir das wieder auf.

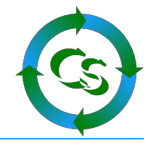

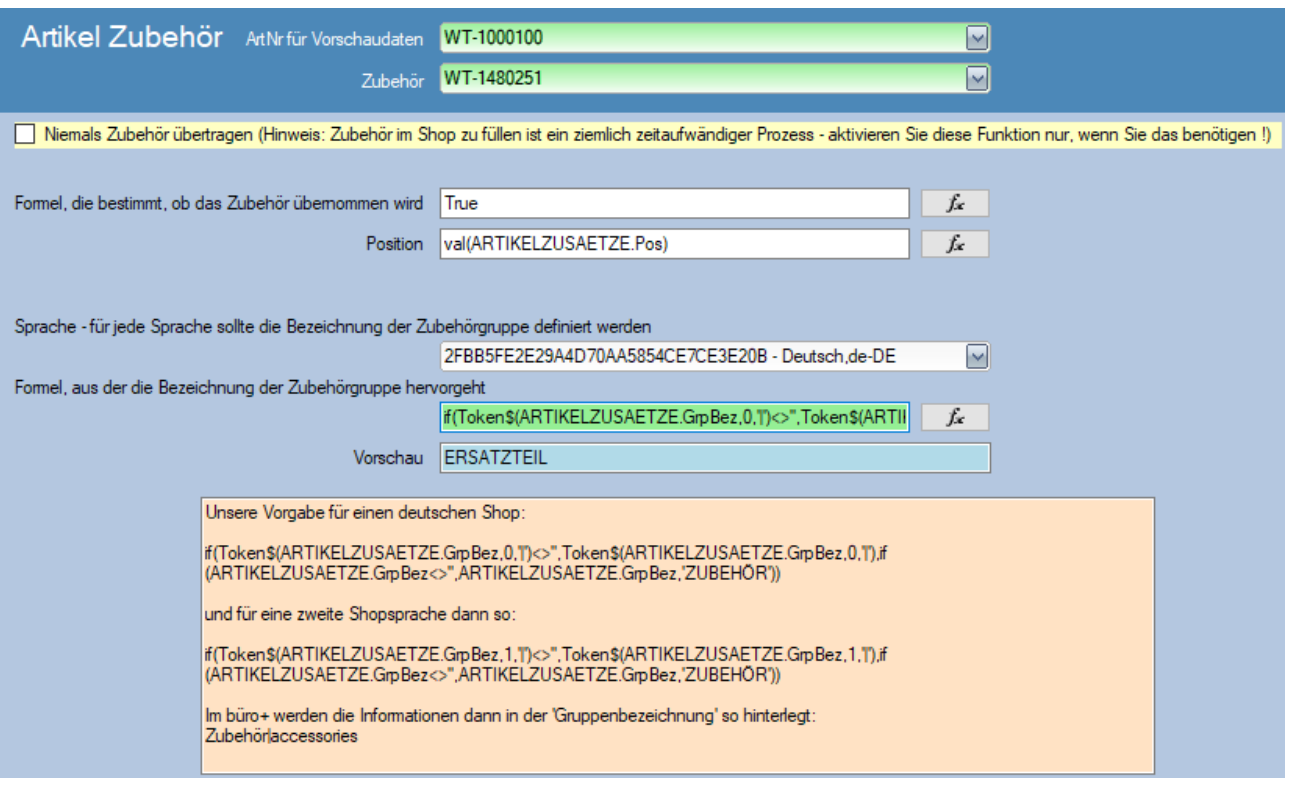

Ob ein Zubehör übernommen wird oder nicht kann mit einer Formel hinterlegt werden. Nur wenn das Zubehör in der Gruppe "Zubehör" ist, dann soll es übernommen werden – ist es in der Gruppe "Ersatzteile", dann nicht o.ä.

Die Position des Zubehörartikels innerhalb der Gruppe ziehen wir ebenfalls aus büro+ Hier nicht zu sehen: Die Position der eigentlichen Zubehörgruppe wird durch die Reihenfolge im büro+ bestimmt.

Wählen Sie die Sprache aus und setzen Sie dann die Formel für die Bezeichnung der Zubehörgruppe – eine Vorgabe ist unten aufgeführt – daraus kann sie rauskopiert werden.

Hinweis:

Ein Zubehörzuweisung wird nur dann in den Shop übertragen, wenn der entsprechende zuzuweisende Artikel ebenfalls im Shop ist.

Während des ersten Uploads der gesamten Artikel kann es sein, dass zwar ein Zubehörartikel zugewiesen werden soll, dieser aber noch nicht im Shop ist.

Dieses Szenario berücksichtigt ShopConnectFlex – am Ende des kompletten Artikeluploads wird erneut geprüft, ob nicht mittlerweile ein Zubehörartikel im Shop ist, der zuzuweisen ist.

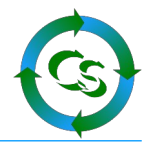

## **Hersteller → Hersteller**

Feldliste einlesen!

Schauen Sie auf die dunkel Orange markierten Felder – hier weicht Ihre Feldzuweisung von unserer Vorgabe ab

## **Hersteller → Hersteller Sprache**

Feldliste einlesen!

Achten Sie darauf, dass Sie alle Sprachen berücksichtigen !

Bei einem Hersteller kann natürlich auch das Bild, das bei der Adresse im büro+ hinterlegt ist übertragen werden.

Als Hinweis hier auch: Geben Sie Ihrem Kunden Infos zum Hersteller – das weckt vertrauen in das Produkt. Bei einem Weinhandel beispielsweise beschreiben Sie den Winzer, die Hanglage etc. - alle Infos kommen direkt aus büro+.

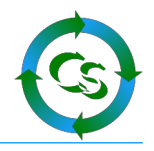

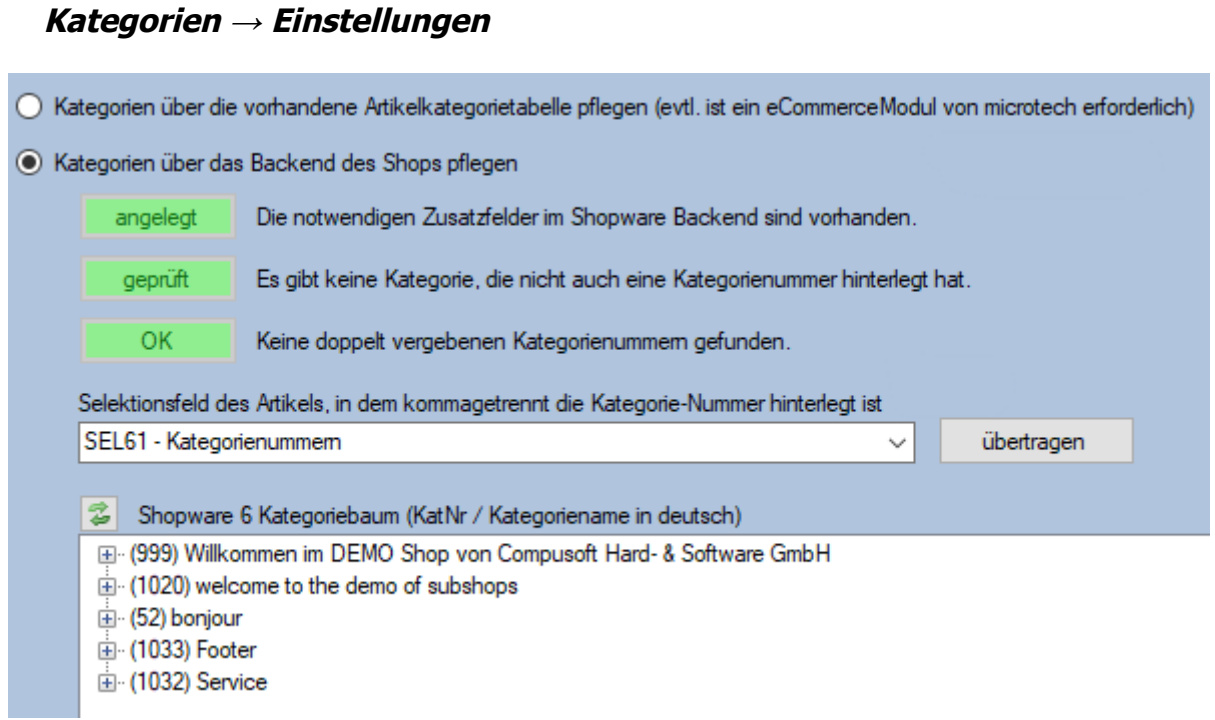

Der obere Punkt ist zu wählen, wenn man das kostenpflichtige eCommerce Modul bei Microtech gebucht hat – die Pflege der Artikelkategorien erfolgt im büro+ (wie man das seit über 15 Jahren auch schon machen konnte)

Der 2. Punkt ist zu wählen, wenn man KEIN Microtech Modul mietet. Und so funktioniert es:

Kategorien werden ausschließlich im Backend des Shops gepflegt. Auch wenn das anfangs umständlich klingt: Kategorien im Backend des Shops können viel individueller gepflegt werden als Kategorien über büro+. Bei Kategorien ist es auch eher so, dass sich hier wenig Änderungen im Laufe der Zeit ergeben – so oft muss man hier somit nicht ins Backend.

Der oberste Button: "**angelegt**" prüft, ob es im Shop ein Zusatzfeld: "Kategorienummer" aus dem Zusatzfeld-Set: "CS\_SC6\_KatNr" gibt – wenn nicht, dann wird dieses Zusatzfeld automatisch mit dem Klick korrekt im Shopware Backend angelegt.

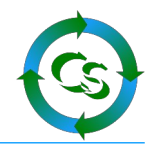

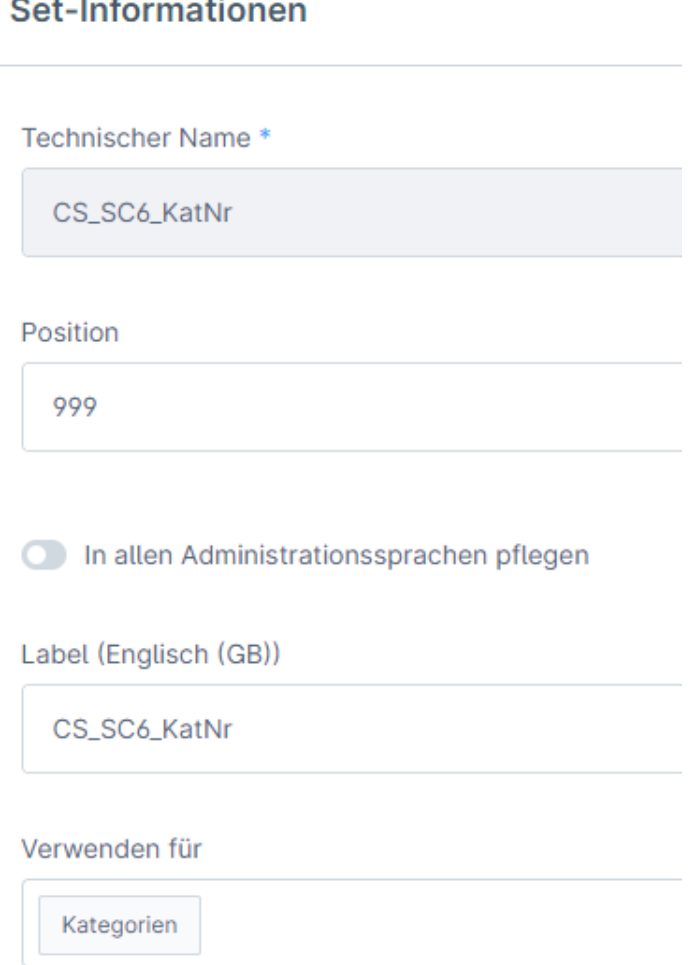

Der zweite Button hier ist "geprüft" – das System prüft, ob es zu jeder Shopware Kategorie auch eine eindeutige Nummer gibt. Gibt es keine, dann wird in der bisherigen Datenbank im büro+ geprüft, welche die Kategorie-Nummer der Kategorie ist / war und diese gesetzt. Kann die Nummer nicht gefunden werden, dann wird die nächste freie Nummer gewählt.

ACHTUNG – diese Nummer sollen Sie NIEMALS verändern !

Die Nummern werden automatisch vom System vergeben, wenn Sie hier auf den Button klicken.

Der 3. Button: "OK" prüft, ob die Nummern unterschiedlich sind. Wenn nicht, dann kommt eine Fehlermeldung. Die Korrektur muss im Backend passieren.

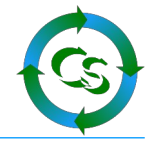

Damit Sie auf die Schnelle die Nummern sehen können wird unten der Kategoriebaum eingeblendet – die Nummern der Kategorien stehen in Klammern vor der jeweiligen Kategorie.

Anhand des Screenshots könne man nun bei einem Artikel dieses hinterlegen: 999,1020

und das im Selektionsfeld, das man vorher bei Artikel  $\rightarrow$  Allgemein hinterlegt hat.

Der Artikel wäre somit in der Kategorie 999 (Willkommen…) und in der Kategorie 1020 (welcome…)

Sie die Einstellungen so vorgenommen, dass Kategorien im Backend gepflegt werden, dann sind die nächsten beiden Punkte überflüssig.

## **Übertragen**

Ein Klick auf diesen Button zieht aus der Tabelle "Artikelkategoriezuordnung" die Werte raus, in welchen Kategorien ein Artikel hinterlegt ist und überträgt diese Informationen in das ausgewählte Selektionsfeld.

## **Kategorien → Kategorien**

Feldliste einlesen!

Schauen Sie auf die dunkel Orange markierten Felder – hier weicht Ihre Feldzuweisung von unserer Vorgabe ab

Wenn Sie der Kategorie ein Bild mitgeben, dann wird das ebenfalls in den Shop übertragen. Hier sollten Sie vornehmlich auf "Bannerformat" achten und eher breite Bilder verwenden.

Besonderheiten im Shopware 6 bzgl. Kategorien:

Kategorien können Shop unterschiedliche Typen haben. Diese stellen Sie im Feld ,type' ein – da gibt es die Felder: "Kategorie", "Benutzerdefinierter Link" oder "Strukturkategorie". Die Standardeinstellung wird wohl "Kategorie" sein – die anderen beiden lassen sich aber hier auch setzen. Ist es aber keine "Kategorie", dann lassen sich die notwendigen anderen Informationen unter Kategorie → Sprache eher nicht einstellen (Siehe nächster Absatz)

## **Kategorien → Kategorien Sprache**

Feldliste einlesen!

Achten Sie darauf, dass Sie alle Sprachen berücksichtigen !

Auch hier können Sie weitere Informationen zur Kategorie übertragen – nicht immer reicht die Kategoriebezeichnung aus – fügen Sie weitere Texte beispielsweise im Memo der Kategorie hinzu – all das wird auf Wunsch auch mehrsprachig in den Shop übertragen und aus büro+ gesteuert.

Besonderheiten im Shopware 6 bzgl. Kategorien:

Ist es keine "Kategorie", dann verlangen die Felder: "external\_link", "internal\_link", "link\_new\_tab" und "link\_type" ebenfalls Einträge. Die können über ShopConnectFlex aber

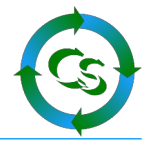

nicht sinnvoll gesetzt werden. Haken Sie bei diesen Feldern daher: inaktiv an, dann stellen Sie die notwendigen Einstellungen im Backend ein.

## **Vorgang → Allgemein**

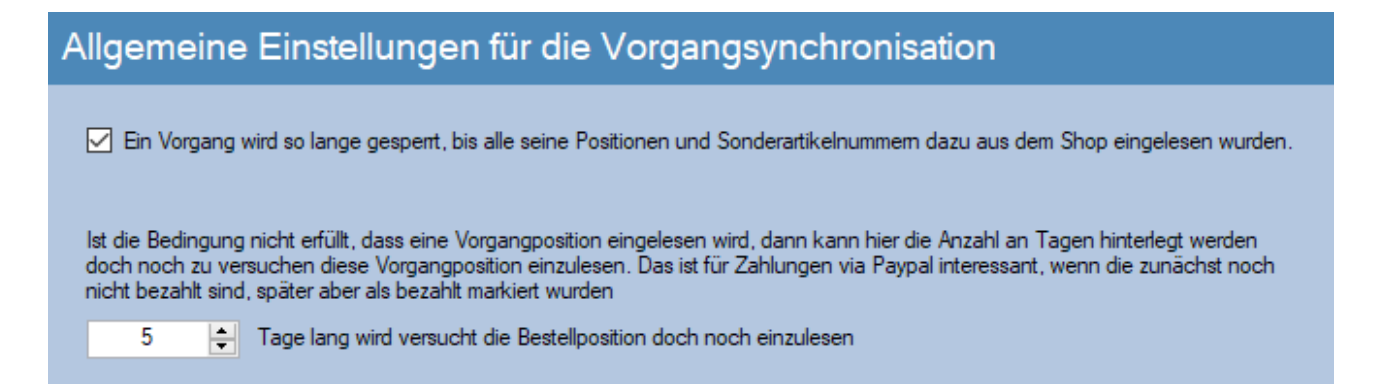

Das Abholen von Bestellungpositionen kann manchmal länger dauern – damit ein Anwender gewarnt ist, dass hier noch Prozesse laufen kann man den Vorgang sperren so lange noch nicht alle Positionen übernommen sind.

In den Feldzuweisungen bei Vorgang  $\rightarrow$  Vorgangposition gibt es das Feld: sc6\_abholung Hier wird festgelegt, ob eine Position überhaupt eingelesen wird – oder eben nicht. Nun kann es vorkommen, dass ein Kunde per Paypal bezahlt – die Zahlung seitens Paypal aber noch nicht vollzogen ist – und somit offen ist.

Die normale Formel, die erfüllt sein muss um Positionen reinzuladen würde somit diese Position NICHT einlesen und die ganze Position – respektive den Vorgang als "nicht einlesbar" abstempeln. Die Position kommt somit niemals in büro+ - auch nicht, wenn Paypal nach einiger Zeit die Zahlung freigibt.

Hier können Sie die Tage einstellen, die permanent versucht wird diese Position doch noch einzulesen – nur wenn das gar nicht gelingt und die Bedingung nicht erfüllt ist wird die Position als "nicht einlesbar" dauerhaft markiert.

## **Vorgang → Vorgang**

#### Feldliste einlesen!

Insbesondere das Feld "ART" bestimmt die Vorgangart, die im büro+ bei einer Shopbestellung angelegt werden soll. Wenn Sie für unterschiedliche Zahlarten im Shop unterschiedliche Vorgangarten verwenden möchten, dann passen Sie hier die Feldzuweisung mit einer "Wenn -> Dann" Abfrage Ihren Wünschen an.

Schauen Sie auf die dunkel Orange markierten Felder – hier weicht Ihre Feldzuweisung von unserer Vorgabe ab

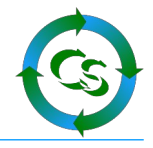

## **Besonderheiten beim Zugriff auf "custom fields", bzw. allgemein JSON formatierten Feldern**

Ein "Custom Field" könnte z.B. die Transaktionsnummer einer Paypal Transaktion sein. Leider stehen alle "custom fields" Felder in EINEM Textfeld des Vorgangs in der Datenbank des Shops. Die Felder liegen dort als "JSON" Feld formatiert vor.

Mit einer speziellen Funktion ist das Ausklamüsern aber ganz einfach.

1. Schritt – wir schauen, was in dem kompletten JSON String steht: ARTNR - ARTIKELNUMMER bearbeiten  $\times$ Daten und Funktionen Bedingung Text Datumsformat Zahlenformat Operatoren payl 翮  $\sim$ **Funktionen: ▽ 図 Variablen**  $\checkmark$  $\vee$   $\Box$  orderlineitem > - Numerische Funktionen  $\boldsymbol{\wedge}$ Manufacture of Allen Law > <<a>Mathematische Funktionen > Datumsfunktionen > 2 Zeichenkettenfunktionen > nojekt- und Druckabhängige Funktionen > Diverse Funktionen > < Aggregatsfunktionen a n **Contractor** Einfügen orderlineitem.orderlineitem\_payload (一) (用)  $\Sigma_{\Sigma}$  (0) 國 т **CF**  $\leq$  $\overline{ }$ {"isNew": false, "taxld": "f14a2d394a8e4820a8610c6e394ef4cd", "taglds": null, "options": [], "featur ...  $\overline{\mathsf{OK}}$ Abbrechen

Als Feldzuweisung nur das Feld, in dem der komplette String steht – mit OK zunächst bestätigen. So sieht dann die Vorschau aus.

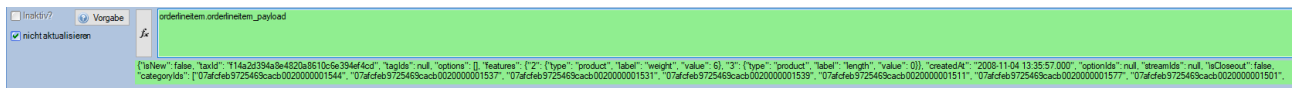

## Compusoft Hard- & Software GmbH

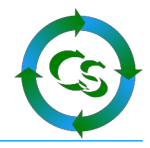

Die Taste F3 öffnet nun die Feldlupe – mit dem Inhalt des JSON Feldes:

Vorschau: Feldlupe (Dieses Fenster öffnet sich durch Drücken der F3 Taste)

{"isNew": false, "taxId": "f14a2d394a8e4820a8610c6e394ef4cd", "tagIds": оĸ null, "options": [], "features": {"2": {"type": "product", "label": "weight", "value": 6}, "3": {"type": "product", "label": "length", "value": 0}}, "createdAt": "2008-11-04 13:35:57.000", "optionIds": null, "streamIds": null, "isCloseout": false, "categorylds": ["07afcfeb9725469cacb0020000001544", "07afcfeb9725469cacb0020000001537". "07afcfeb9725469cacb0020000001531" "07afcfeb9725469cacb0020000001539". "07afcfeb9725469cacb0020000001511" "07afcfeb9725469cacb0020000001577" "07afcfeb9725469cacb0020000001501". "07afcfeb9725469cacb0020000001512". "07afcfeb9725469cacb0020000001543". "07afcfeb9725469cacb0020000001597"], "propertylds": ["fcca93a3c9cf4e23a99b10508d684622"], "releaseDate": null, "customFields": {"custom\_product\_alles\_Text": "beliebiger Text deutsch", "custom product alles Zahl": 123.456, "custom product alles datum": "2005-10-01T00:00:00+00:00", "custom\_product\_bulletpoint": "Frei eingebbarer Text", "custom product alles active": true, "custom product alles Auswahl": "Auswahl1", "custom\_product\_alles\_integer": 567, "custom\_product\_alles\_checkbox": true, "custom product alles texteditor": "html text deutsch"}, "productNumber": "WT-1000109", "manufacturerld": "07afcfeb9725469cacb0030000001502", "purchasePrices": null, "markAsTopseller": false} Abbruch

Wir kopieren den kompletten JSON String und geben diesen auf dieser Webseite ein:

<https://tools.chilkat.io/>

Im Beispiel etwas vereinfacht nun mit folgendem JSON String:

{"parent":{"productNumber":"V5110"},"productNumber":"20695"}

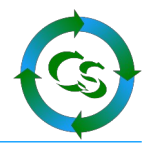

## Generate Code to Create JSON Something not working right? Send email to support@chilkatsoft.com with sample JSON. Paste JSON Here: {"parent":{"productNumber":"V5110"},"productNumber":"20695"}  $\mathbf{1}$ Choose a Programming Language ○ Classic ASP ○ C ○ C(Unicode) ○ C++ ○ C++ (Unicode) ○ C# ○ DataFlex ○ ○ Node.js ○ Objective-C ○ Perl ○ PHP(ActiveX) ○ PHP Extension ○ PowerBuilder ○ SQL Server ○ Swift ○ TCL ● VB-NET ○ VB6 ○ VBScript ○ Xojo  $\overline{2}$ Generate Code Generated Code that Creates the Above JSON: Dim json As New Chilkat.JsonObject json.UpdateString("parent.productNumber","V5110") json.UpdateString("productNumber","20695")

Unten in der Ausgabeliste sehen wir nun, wie man auf die unterschiedlichen productNumber zugreifen kann:

parent.productNumber und productNumber

Unsere Formel über den FX Formelgenerator sieht somit so aus:

CS\_JSON\_GetStringValue ("productNumber", orderlineitem.orderlineitem\_payload)

Wollten wir auf die Nummer V5110 zugreifen, dann würde die Formel so aussehen

CS\_JSON\_GetStringValue ("parent.productNumber", orderlineitem.orderlineitem\_payload)

Kompliziert? - Nein Flexibel!

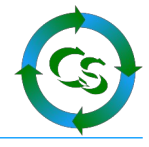

Hier ein weiteres Beispiel, wenn wir beim Einlesen der Vorgangspositionsbezeichnung die Varianten und Ausprägungen mit nach büro+ übernehmen wollen:

orderlineitem.orderlineitem\_label + " " +

## if(StartsWith(CS\_JSON\_GetStringValue

("options[**0**].group",orderlineitem.orderlineitem\_payload),"!!!")=false,", " + CS\_JSON\_GetStringValue ("options[**0**].group",orderlineitem.orderlineitem\_payload) + " : " + CS\_JSON\_GetStringValue ("options[**0**].option",orderlineitem.orderlineitem\_payload) ) +

## if(StartsWith(CS\_JSON\_GetStringValue

("options[**1**].group",orderlineitem.orderlineitem\_payload),"!!!")=false,", " + CS\_JSON\_GetStringValue ("options[**1**].group",orderlineitem.orderlineitem\_payload) + " : " + CS\_JSON\_GetStringValue ("options[**1**].option",orderlineitem.orderlineitem\_payload) ) +

## if(StartsWith(CS\_JSON\_GetStringValue

("options[**2**].group",orderlineitem.orderlineitem\_payload),"!!!")=false,", " + CS\_JSON\_GetStringValue ("options[**2**].group",orderlineitem.orderlineitem\_payload) + " : " + CS\_JSON\_GetStringValue ("options[**2**].option",orderlineitem.orderlineitem\_payload) ) +

## if(StartsWith(CS\_JSON\_GetStringValue

("options[**3**].group",orderlineitem.orderlineitem\_payload),"!!!")=false,", " + CS\_JSON\_GetStringValue ("options[**3**].group",orderlineitem.orderlineitem\_payload) + " : " + CS\_JSON\_GetStringValue ("options[**3**].option",orderlineitem.orderlineitem\_payload) )

Gibt es mehr als 4 Ausprägungen wie hier als Musterformel hinterlegt einfach weitere Zeilen hinzufügen.

Die obigen Formeln haben den Haken, dass sie einen Fehler auch im Protokoll erzeugen, wenn es die Werte teilweise gar nicht gibt. Das soll deswegen hier nur ein Anhaltspunkt sein.

Anstelle von "startswith" kann man auch Contains nehmen. Nur wenn das True ist, dann wird weiter ausgewertet. Ist das False erzeugt es aber keinen Fehler.

Kompliziert? - Nein – immer noch sehr flexibel.

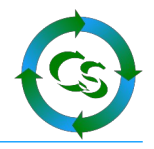

## **Vorgang → Vorgangposition**

Feldliste einlesen!

Schauen Sie auf die dunkel Orange markierten Felder – hier weicht Ihre Feldzuweisung von unserer Vorgabe ab

Achten Sie auf das Feld "**sc6\_abholung**" – das bestimmt, ob diese Vorgangposition überhaupt abgeholt werden soll.

Unsere Vorgabe sieht vor, dass immer alle Positionen abgeholt werden ausser die, die per Paypal zu bezahlen sind aber noch nicht bezahlt wurden, bzw, von Paypal als "bezahlt" markiert wurden.

#### **Gutscheine, Vorkasserabatte, Aktionscoupons – so geht's**

Wenn Sie dem Kunden , Goodies' geben, dann erscheinen die als Bestellposition im Shop auf der Bestellung. Artikel dazu gibt es aber so direkt evtl. nicht im büro+ - daher muss das wie folgt umgeswitcht werden.

#### Feldzuweisung: **ARTNR**

if(orderlineitem.orderlineitem\_label="Gutscheincode","Gutschein", if(orderlineitem.orderlineitem\_label="Vorkasserabatt","Vorkasse",

Neu dazu

CS\_JSON\_GetStringValue ("productNumber", orderlineitem.orderlineitem\_payload)

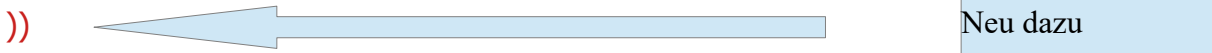

Ihre Rabatt-Aktion trägt im Shop den Namen: Vorkasserabatt

Wenn der auf der Bestellposition aufgeführt wird, dann soll aus büro+ die Artikelnummer: "Vorkasse" auf den Vorgang hinzugefügt werden. Diese Artikelnummer MUSS es im büro+ bereits geben!

Jede Rabattaktion ist eine eigene Zeile die oben in rot dargestellt ist.

Am Ende kommt für jede zusätzliche Zeile eine Klammer zu.

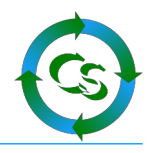

### Feldzuweisng: **EPRST**

orderlineitem.orderlineitem\_unit\_price (wie Vorgabe) "inaktiv" und "nicht aktualisieren" sind NICHT an gehakt!

Feldzuweisung: **IKLST** if(orderlineitem.order\_tax\_status='gross',true,false) (wie Vorgabe) "inaktiv" und "nicht aktualisieren" sind NICHT an gehakt!

## Feldzuweisung: **MGE**

orderlineitem.orderlineitem\_quantity (wie Vorgabe) "inaktiv" und "nicht aktualisieren" sind NICHT an gehakt!

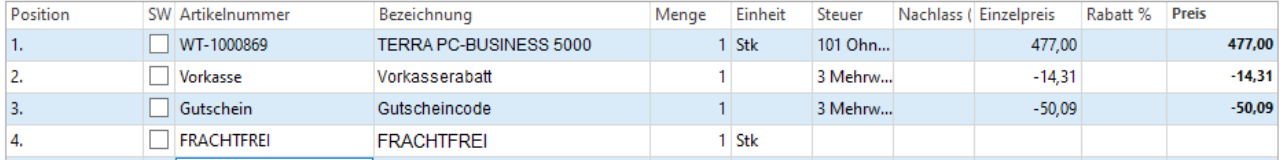

Alle anderen Felder, die keine Zuweisung haben sollten Sie auf "inaktiv" und "nicht aktualisieren" stellen.

Möchte man die tatsächliche Ausprägung und Variante einer Shopbestellung im büro+ haben, dann kann man im Feld **BEZ** folgendes hinterlegen:

orderlineitem.orderlineitem\_label +

if(contains(orderlineitem.orderlineitem\_payload,"group")=true," " + CS\_JSON\_GetStringValue("group",CS\_JSON\_GetStringValue ( "options",orderlineitem.orderlineitem\_payload)) + ": " + CS\_JSON\_GetStringValue("option",CS\_JSON\_GetStringValue ( "options",orderlineitem.orderlineitem\_payload)),"")

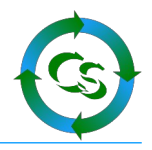

## **Sondernummern**

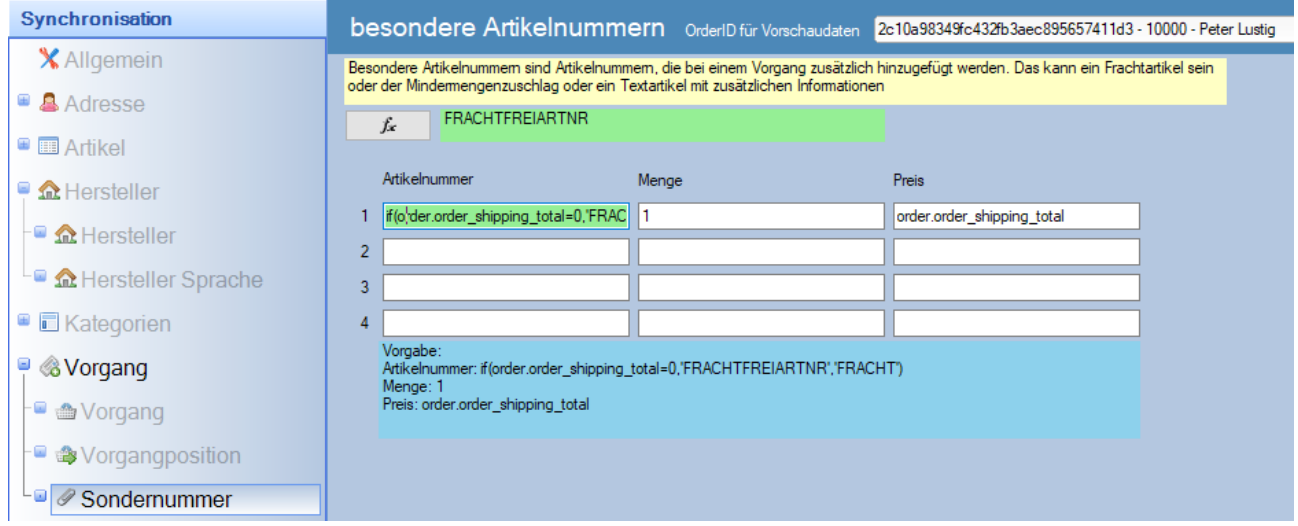

Sondernummern sind beispielsweise die Frachtkosten.

Diese stehen im Shop nicht als Vorgangposition sondern sind dem Vorgang untergeordnet. Diese Sonderartikelnummern können hier hinterlegt werden.

Unserer Vorgabe steht unterhalb der Feldeingaben und können normalerweise direkt kopiert werden.

Außer den Frachtkosten sind für einen Standardbetrieb keine weiteren Sonderartikelnummern zu definieren.

Sonderartikelnummern können aber auch Artikel sein, die der Kunde so gar nicht bestellt hat aber als Hinweis dem Vorgang hinzugefügt wird. Beispielsweise: Gesamtkatalog – Artikelnummer "123556" hinzufügen oder eine Artikelnummer, die einen Floskeltext beinhaltet: "Wir haben Betriebsferien vom 23.12. bis 4.1." o.ä.

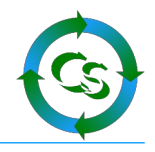

## **Status**

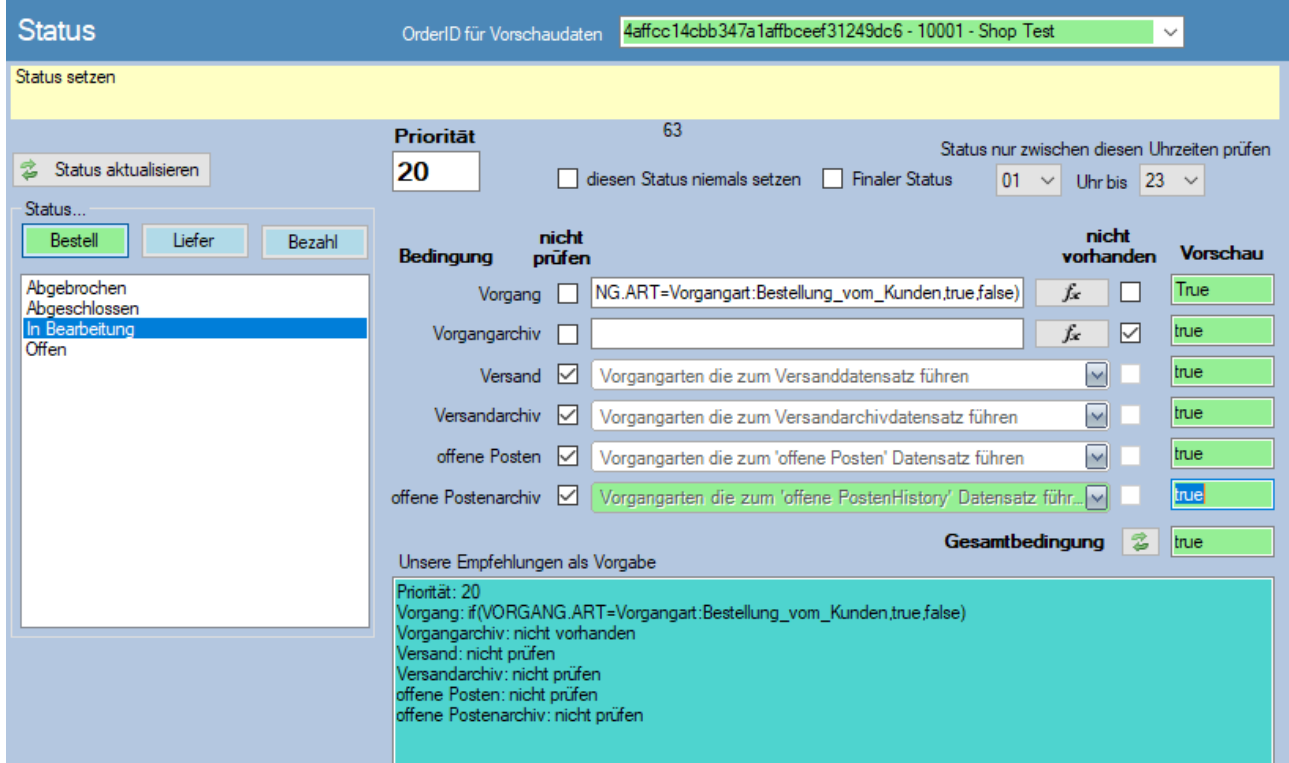

Hier geht es um ein äußerst flexibles Konstrukt dem Kunden den Status seiner Bestellung mitzuteilen.

1. Schritt: "Status aktualisieren" – Dann wird im Shop geprüft, welche Status es alles gibt.

3 unterschiedliche Status gibt es:

#### **Bestellstatus**:

Hier wird dem Kunden mitgeteilt, was seine Bestellung aktuell macht.

Ist eine Bestellung neu im Shop aufgenommen worden, dann steht sie zunächst auf "offen". Wenn die Bestellung mit ShopConnectFlex angeholt wurde wäre ein guter Status: "In Bearbeitung" – und genau so steht es auch in unserer Empfehlung, wenn man den jeweiligen Status auswählt.

"In Bearbeitung" ist eine Bestellung, wenn es

- in den aktiven Vorgängen eine "Bestellung vom Kunden" oder eine "Vorkassebestellung vom Kunden" gibt.
- Im Vorgangarchiv keinnen Vorgang zu dieser Bestellung gibt
- Ob es im Versand, Versandarchiv, bei den Offenen Posten oder im "offene Posten Archiv" irgend einen Hinweis auf diese Bestellung gibt ist egal – wird nicht geprüft.

Sind all diese Bedingungen erfüllt, dann übermittelt ShopConnectFlex: "Bestellung in Bearbeitung". –> Sollte im Shop hinterlegt sein, dass beim Ändern eines Status eine Mail an den Kunden rausgeht, dann geht die in diesem Fall ebenfalls direkt aus dem Shop raus.

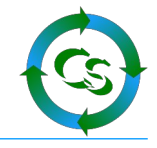

## **Lieferstatus**

Hier wird in erster Linie der Versand geprüft: Gibt es Infos im Versandarchiv – aber nicht mehr im Versand, dann ist die Ware "komplett ausgeliefert" etc.

Einen Lieferstatus kann man nur sinnvoll in den Shop übermitteln, wenn auch Informationen im Versand / Versandarchiv vorhanden sind – andernfalls kann ShopConnectFlex hier höchstens darauf zurückgreifen, dass es eine Rechnung im Archiv gibt – und das als Indiz dafür verwendet werden kann: "Komplett ausgeliefert"

Besonderheiten beim Lieferstatus:

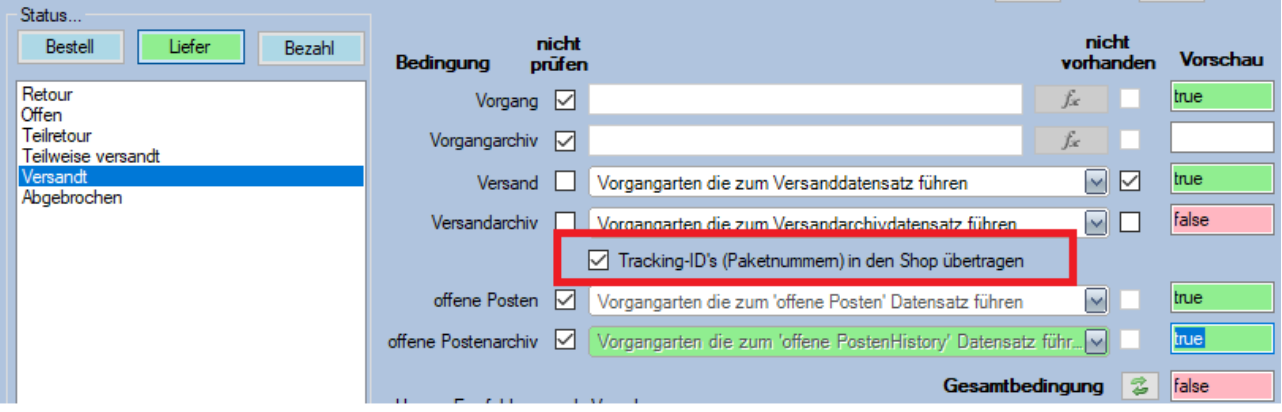

Prüft man den Status "Versandt" oder "Teilweise versandt", dann kann man zusätzlich die Trackingnummern aus dem Versandarchiv von büro+ in den Shop übermitteln lassen. Der Kunde kann somit über sein Kundenbereich direkt das Versandtracking anschauen.

Im Büro+ müssen die Werte hier stehen – andere Felder werden und können nicht abgegriffen werden außer dieses eine spezielle Feld, das genau für die Trackingnummern vorgesehen sind:

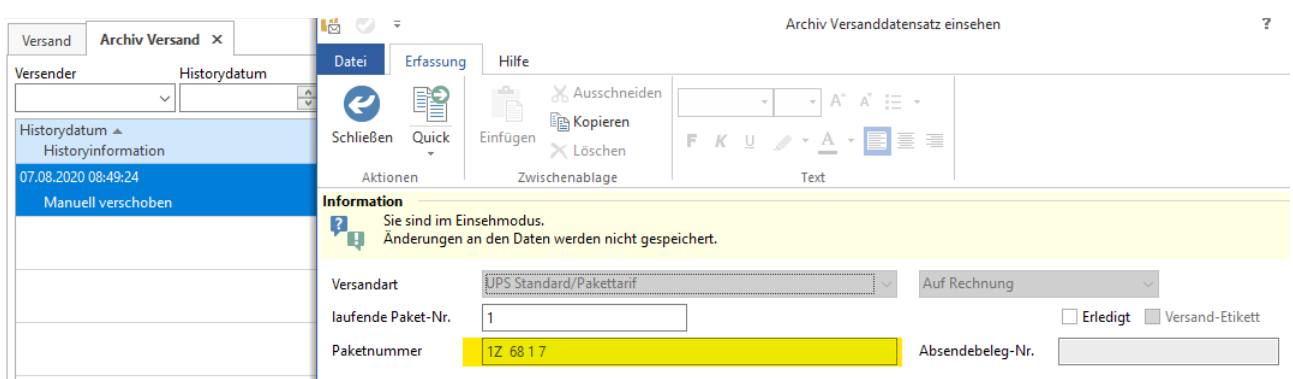

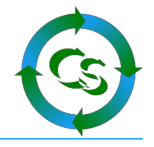

## **Bezahlstatus**

Hier wird üblicherweise die Tabelle "Offene Posten" oder "Offene Posten Archiv" geprüft. Da die Webshop-Bestellnummer nicht direkt beim Offenen Posten steht bedarf es einen Umweg:

Schaue im Versandarchiv nach einem Vorgang "Rechnung" – hole dazu die Belegnummer und prüfe, ob es im "Offene Posten Archiv" diese Belegnummer gibt.

Identisch wird auch beim Lieferstatus vorgegangen.

## **Hinweis allgemein:**

Den Status zusammenzustellen ist eine langwierige Angelegenheit – jedes mal, wenn geprüft wird, ob es neue Bestellungen gibt, dann wird auch geprüft, ob sich der Status einer Bestellung geändert hat.

Beim Bestellstatus macht das tagsüber sicherlich Sinn das immer zu prüfen, wenn der Versanddienstleister aber ohnehin nur zwischen 15 und 18 Uhr Pakete abholt, dann kann sich in der übrigen Tageszeit an dem Status nie was ändern – daher gibt es die Option eine Uhrzeit einzustellen, die genau diesen Status nur in der eingestellten Uhrzeit prüft.

Aus Erfahrung heraus ist es auch so, dass man – trotz der immensen Flexibilität hier – nicht immer einen finalen Status bilden kann – dann wird bis zum Nimmerleinstag geprüft, ob sich dieser Status nicht doch noch ändern lässt. Um solche "alten" Statusprüfungen abzuhaken kann man unter "Wartung" den Status von Bestellungen auch manuell setzen.

Shopware gestattet es nicht von jedem Status aus in jeden beliebigen anderen Status zu zu wechseln. Dann kommt hier eine klare Fehlermeldung, die es zu berücksichtigen gilt. Auch über das Backend vom Shop kann man nicht beliebige Statusänderungen durchführen.

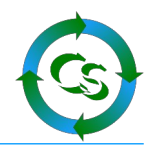

## **Besonderheit bei Sprachen ab Shopware 6.4**

Wenn man die Erweiterung: Shopware Sprachpaket

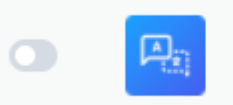

Shopware Sprachpaket (inaktiv) So einfach war der Language-Switch in Deinem Onlineshop noch nie. W...

installiert hat, dann erhält man dutzende neue Sprachen im System angelegt.

## Einstellungen  $\rightarrow$  Shop  $\rightarrow$  Sprachen

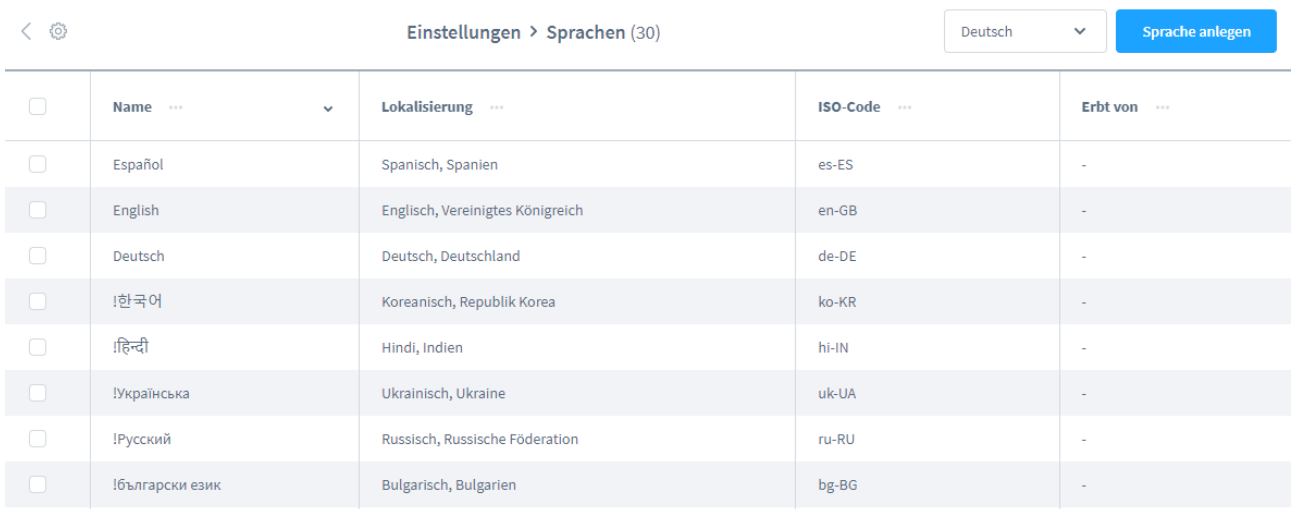

Shopware hat es leider versäumt, dass man eine Sprache auf "inaktiv" stellen kann – somit möchte ShopConnect zu ALLEN Sprachen die notwendige Feldzuweisung haben. Auch beim Übertragen eines Artikels werden alle Sprachen übertragen – auch wenn diese im Shop überhaupt nicht verwendet werden.

Setzen Sie VOR dem Namen einer Sprache ein Ausrufezeichen ! - das ist dann der Hinweis für ShopConnectFlex diese Sprache nicht zu berücksichtigen.

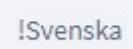

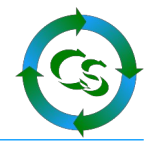

## **Vorgang → Beleg als PDF hochladen (optionales Modul)**

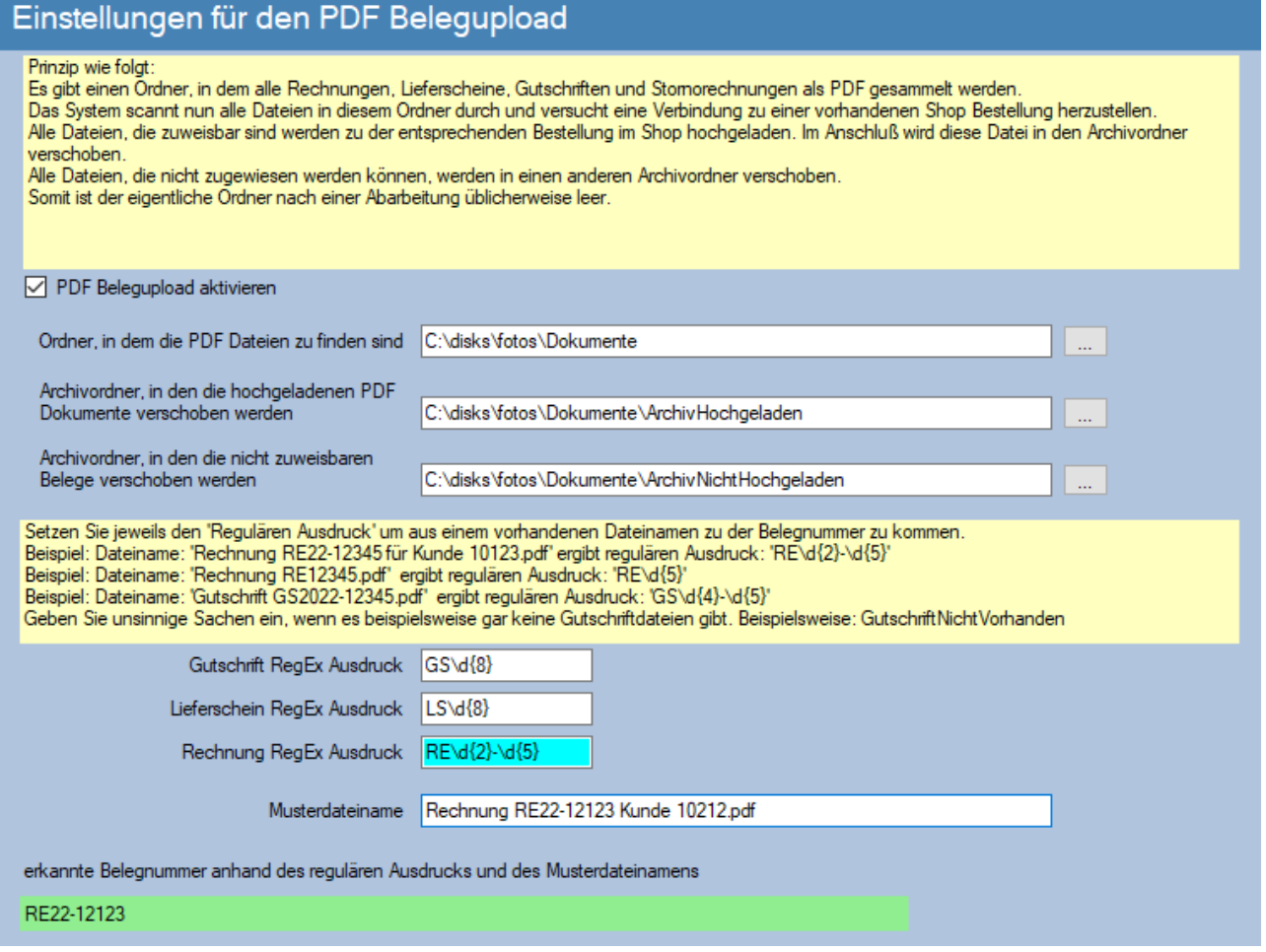

Mit diesen Einstellungen gibt es die Möglichkeit, dass der Endkunde in seinem Kundenportal die Rechnung / den Lieferschein als PDF Datei einsehen und laden kann.

PDF Dateien können ab der XL Version automatisch nebem dem Mailversand oder dem Druck auch zusätzlich in einem Ordner abgelegt werden.

Ihr betreuender büro+ Partner hilft Ihnen sicherlich das entsprechend einzustellen. Hier einige Screenshots zu dem Thema:

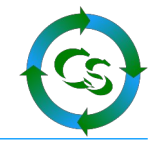

Beim Druck eines Beleges ein neues Layout erstellen (oder kopieren) und dort den Drucker dahinter ändern:

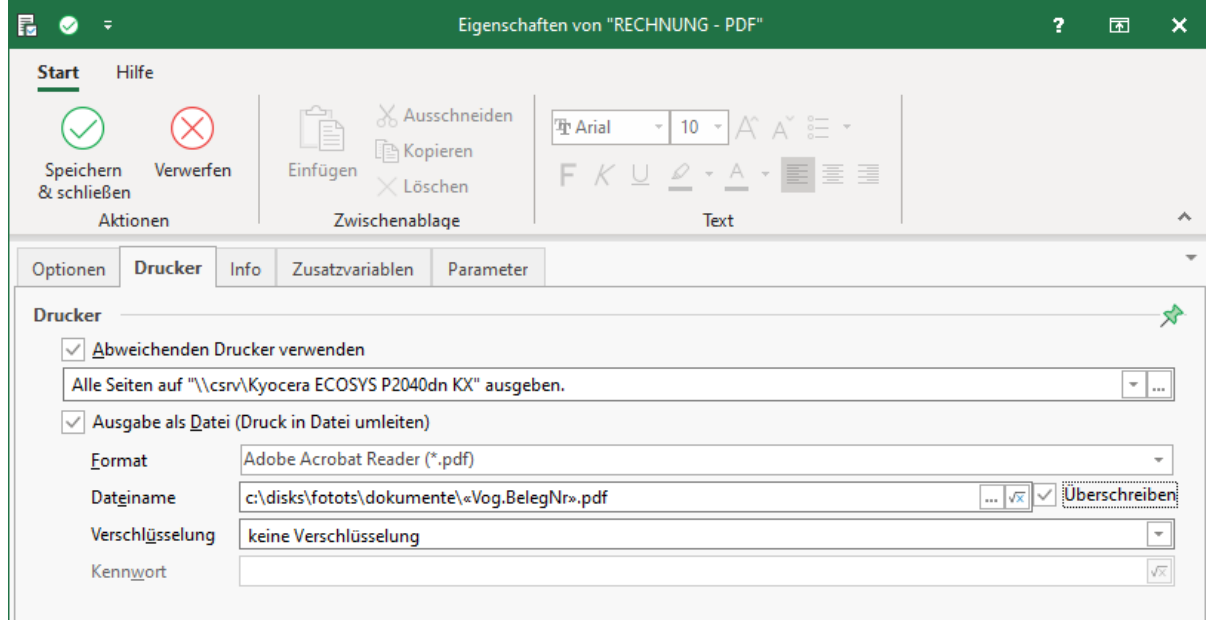

## Dieses Drucklayout dann im Vorgangsdruck angeben

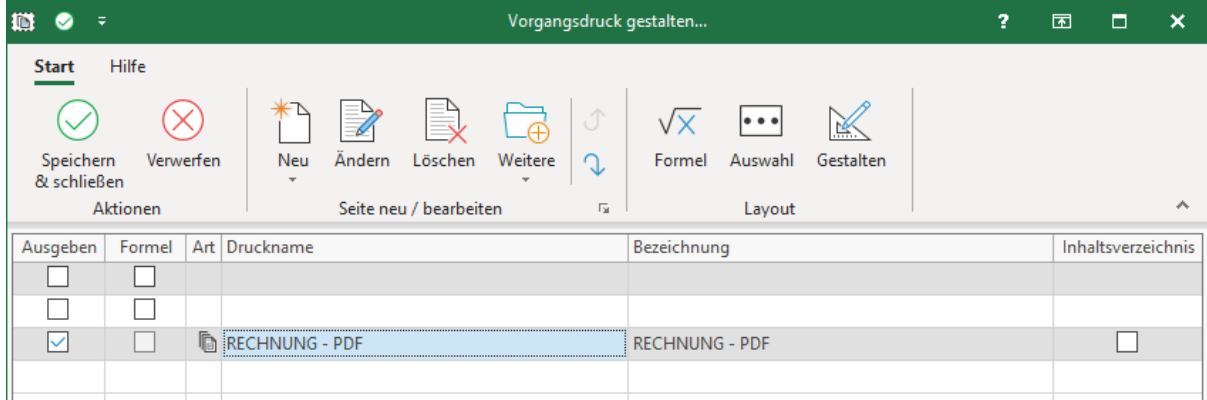

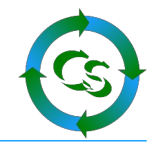

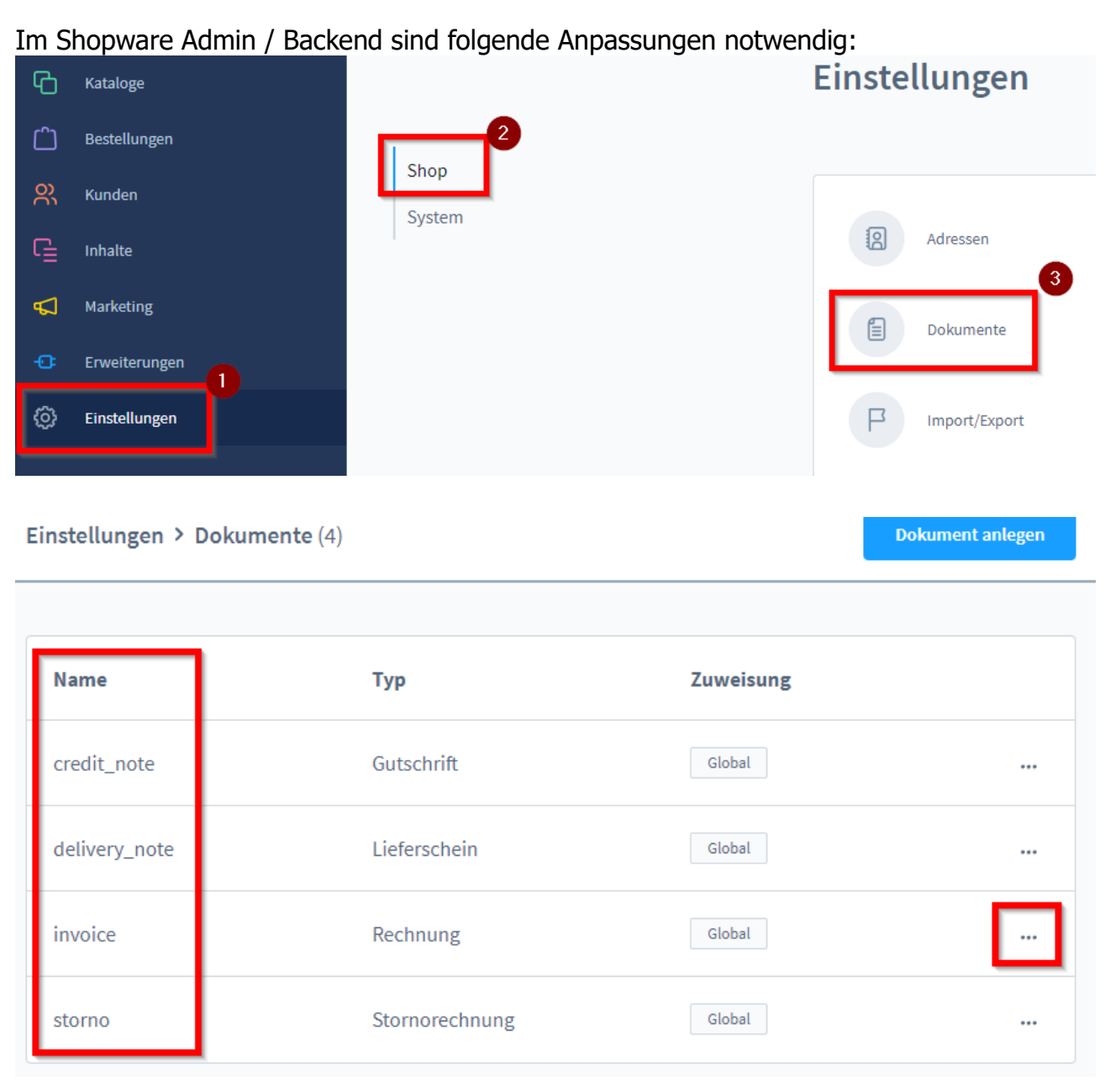

## Ändern Sie beispielsweise ,invoice', in dem Sie auf die 3 Punkte klicken / bearbeiten

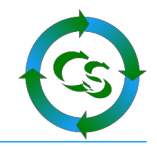

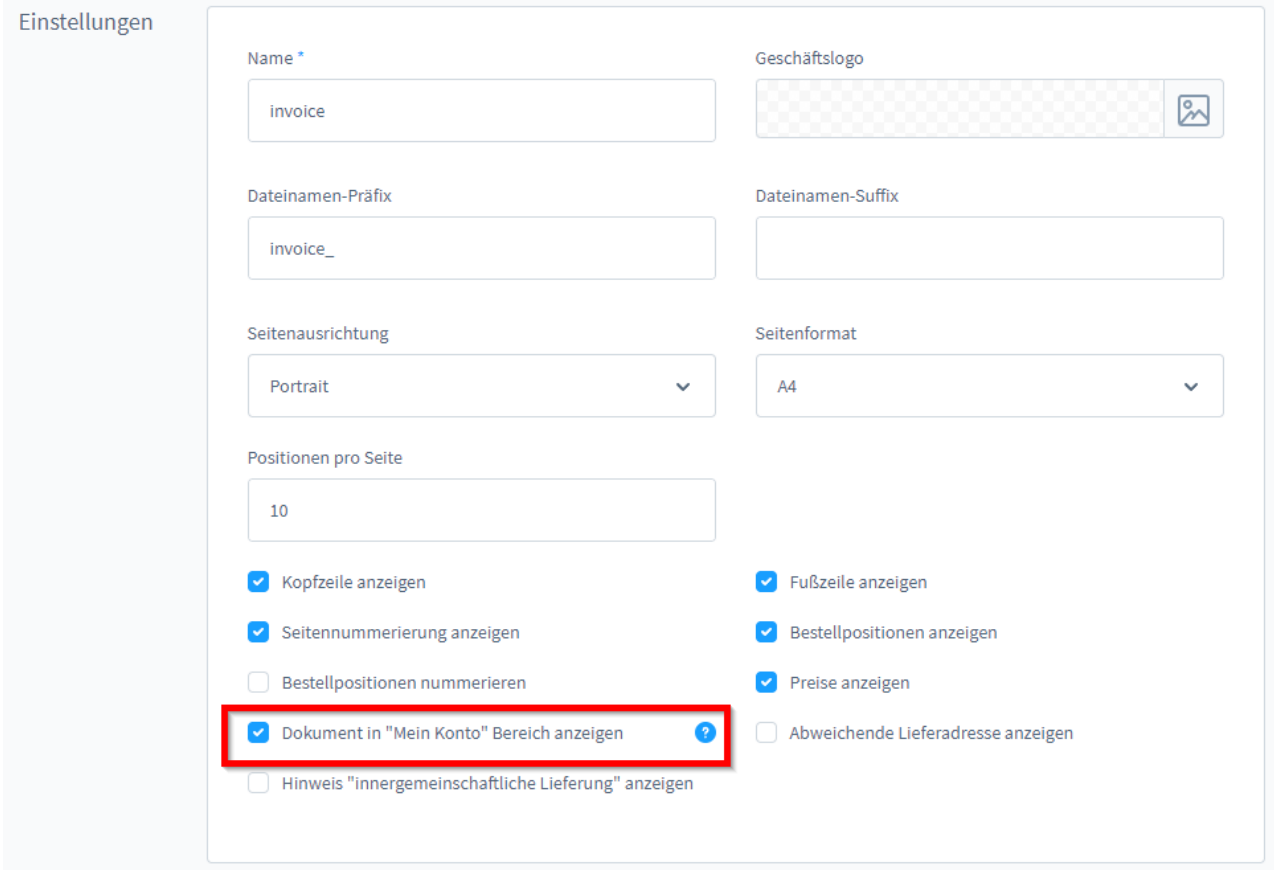

Setzen Sie den Haken: Dokument in "Mein Konto" Bereich anzeigen.

ACHTUNG ! - ändern Sie auf keinen Fall den Namen des Dokumentes !

Hinweis: Das Dokument "Storno" kann mit ShopConnectFlex nicht übertragen werden.

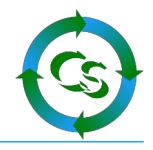

## **Konfiguration → Einstellungen → Wartung**

## **Zeiten**

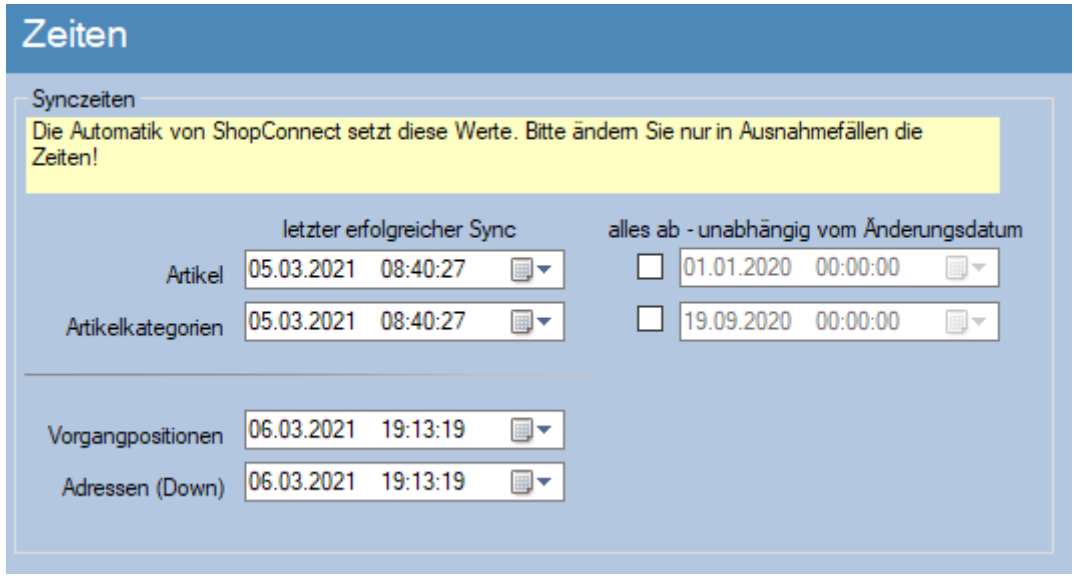

Manchmal ist es erforderlich die Zeiten, ab wann Datensätze zu synchronisieren sind anzupassen – das können Sie hier einstellen.

Wollen Sie alle Artikel / Artikelkategorien ab einem bestimmten Datum neu hochladen – auch wenn die sich nicht verändert haben, dann kann man den jeweiligen Haken setzen und das Datum einstellen.

Hinweis: Sobald der Artikelabgleich gestartet wurde wird der Haken automatisch wieder raus genommen – bricht man den Artikelabgleich ab, dann müsste der Haken abermals gesetzt werden.

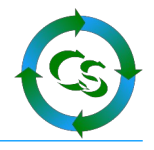

## **Medien Warteschlange**

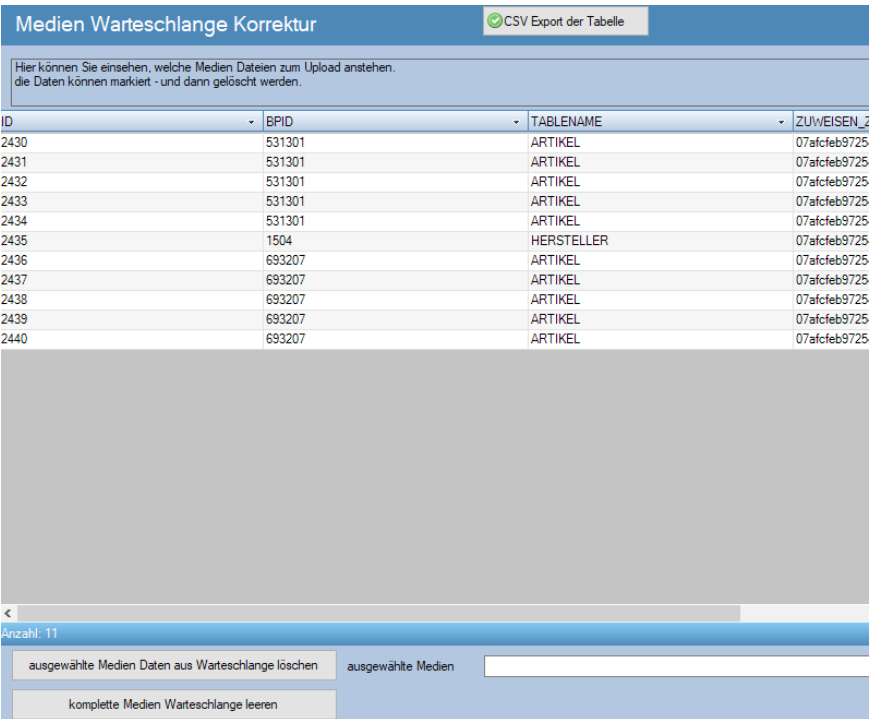

Der längste Uploadprozess entsteht durch Bilder, die in den Shop sollen.

Damit die Artikel zügig online stehen werden alle Bilder in eine Warteschlange platziert – und das System arbeitet diese parallel zum Upload von Artikeln ab – so wie es dazu kommt.

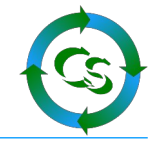

Es gibt Fälle, wo es niemals möglich ist eine Bilddatei in den Shop zu übertragen – weil diese im büro+ doch nicht vorhanden ist – weil diese defekt ist oder ähnliches.

Dann wird immer und immer wieder versucht diese Bilder in den Shop zu übertragen, was letztendlich aber niemals funktionieren wird.

Die Medienwarteschlange kann hier bearbeitet werden und einzelne Medien – oder alle können aus der Warteschlange entfernt werden.

## **Bestellposition Korrektur**

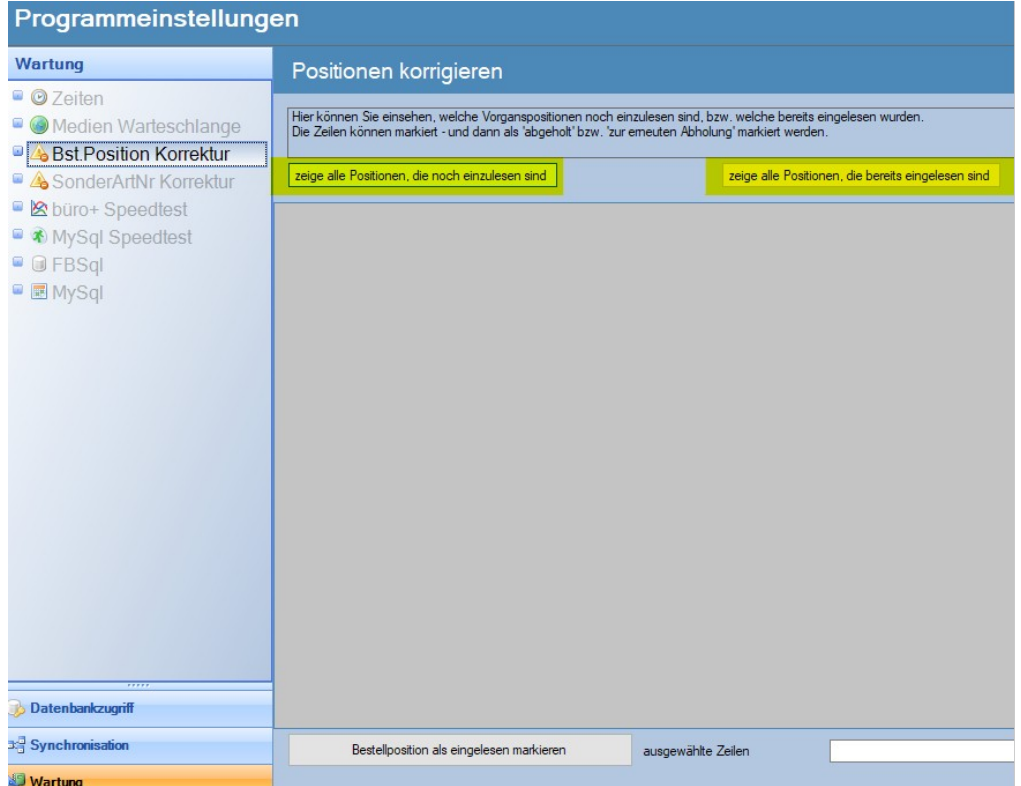

Hier stehen alle Positionen, die noch nicht aus dem Shop abgeholt wurden. Sind da Positionen drin, die niemals mehr abgeholt werden können, dann können die als "bereits abgeholt" markiert werden.

Ebenso können Sie hier alle Positionen anzeigen lassen, die bereits eingeladen wurden – und mit einem Klick veranlassen, dass diese Positionen nochmals eingelesen werden sollen – ideal für Testzwecke.

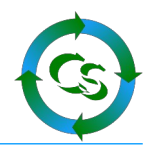

## **Sonderartikelnummer Korrektur**

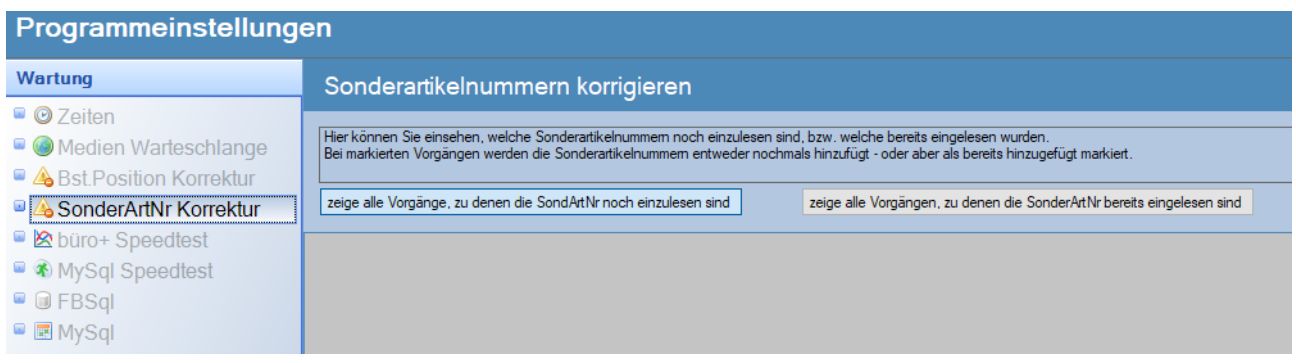

Wie bei den Bestellpositionen können Sie hier Einblick nehmen in die Sonderartikelnummern, die bereits eingelesen wurden – oder noch eingelesen werden.

#### **Varianten Warteschlange**

Sollte es den Fall geben, dass ein "Vaterartikel / Hauptartikel" nicht den Haken hat: Im Webshop bereitstellen – oder dieser Vaterartikel in der büro+ Datenbankdatei nach einem Variantenartikel kommt, dann wird der Zuweisung des Variantenartikels zu seinem Vaterartikel im Shop zurückgestellt – und immer und immer wieder gesucht, ob der Vaterartikel nicht doch mittlerweile im Shop ist und zugewiesen. Hier kann nichts korrigiert werden – das ist nur als Hinweis zu sehen. Sollte es hier Einträge geben achten Sie darauf, dass der entsprechende Artikel der erwähnt wird im Büro+ auch den Haken hat: Im Webshop bereitstellen.

#### **Zubehör Warteschlange**

## Ähnlich zu sehen wie die Variantenwarteschlange:

Beispiel: Beim Artikel "Notebook" ist als Zubehör eine "Tasche" hinterlegt. Wenn nun der Notebook in den Shop übertragen wird, dann versucht das System die "Tasche" als Zubehör zuzuweisen – die Tasche selbst kommt aber vielleicht erst viel später in den Shop oder hat evtl. Den Haken "Im Webshop bereitstellen" gar nicht gesetzt. Dann kann hier das Zubehör niemals zugewiesen werden – wohl aber "abgehakt" werden.

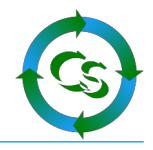

## **Status**

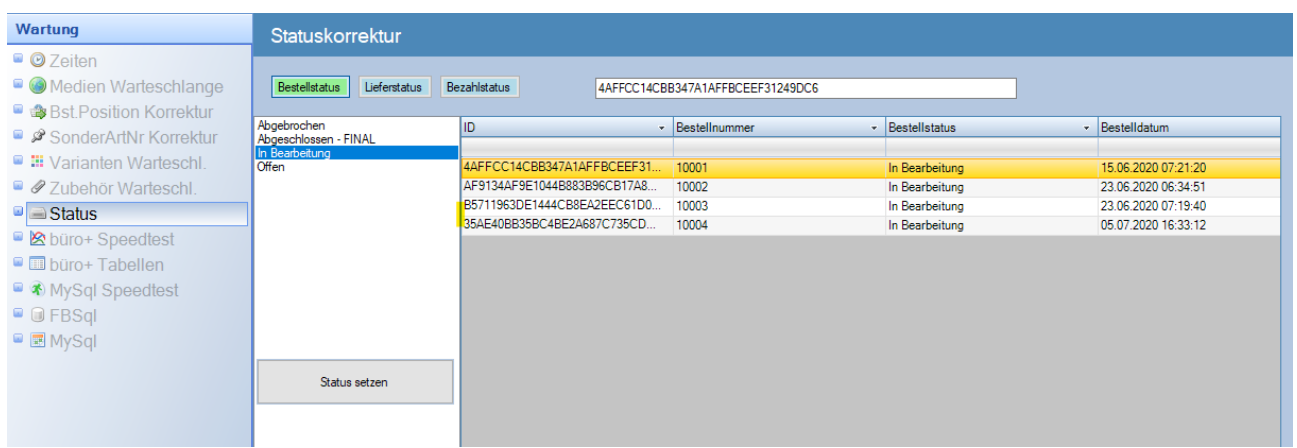

Wie im Abschnitt zum Vorgangstatus bereits geschrieben können hier die Status einer einzelnen Bestellung direkt gesetzt werden. Ist ein Status als "Final" hinterlegt, dann wird die Bestellung hier nicht mehr angezeigt, sobald deren Status "final" ist.

## **Büro+ Speedtest**

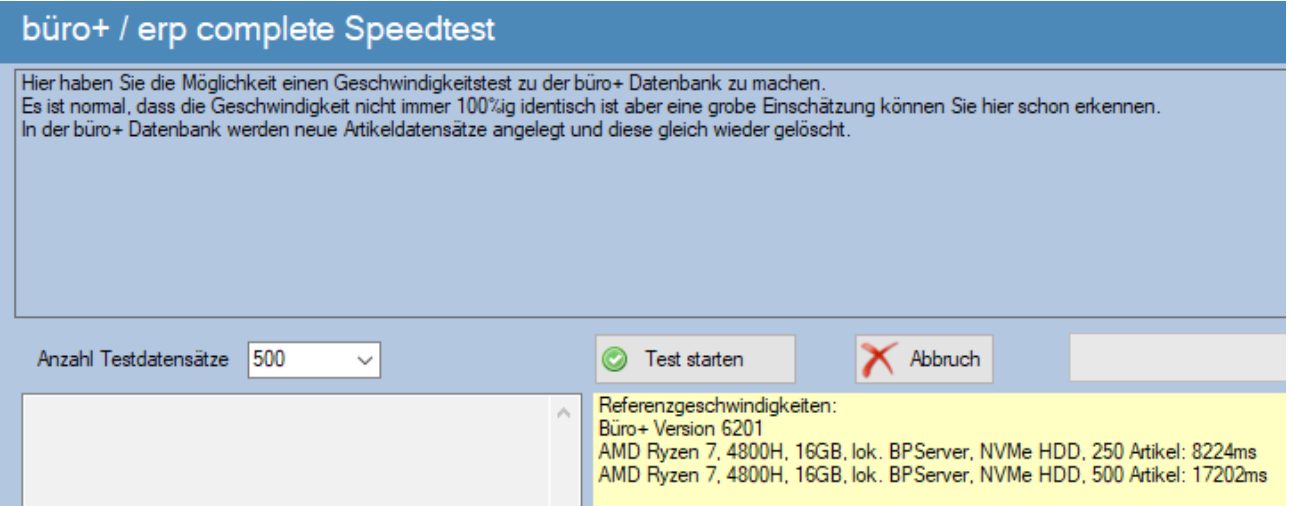

Keine besonders wichtige Funktion – nur damit Sie einschätzen können, wie schnell oder langsam Ihr büro+ im Gegensatz zu unserem ist.

Leider wird büro+ mit jeder neuen Version immer langsamer…

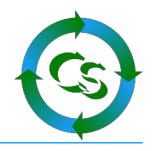

## **Büro+ Tabellen**

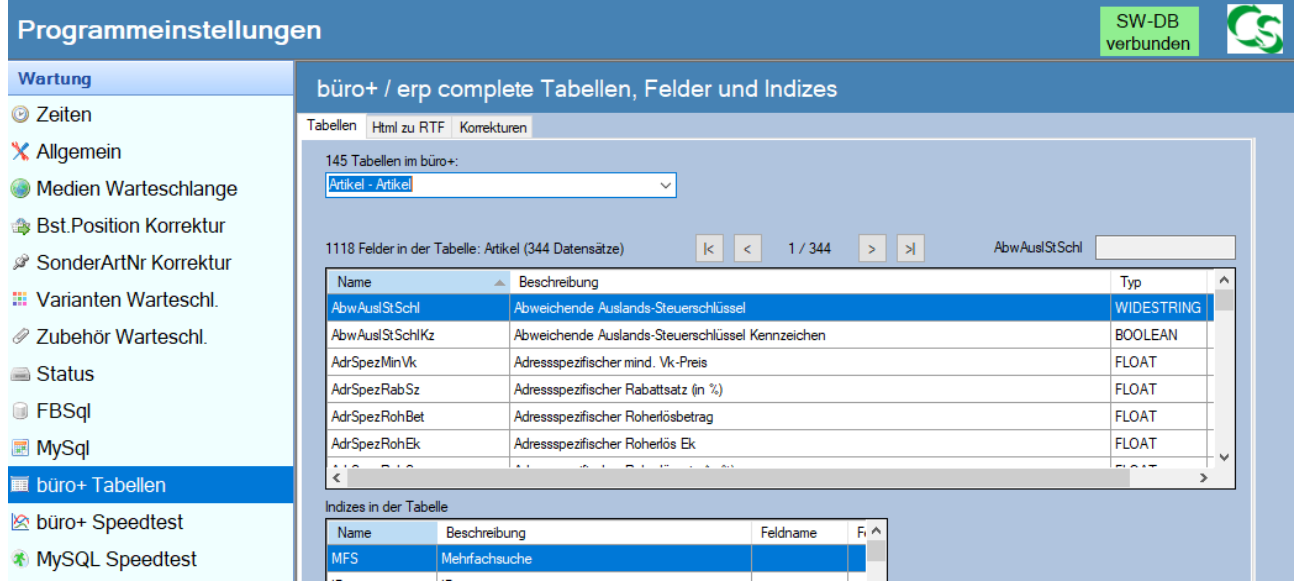

Ein Datenbankbrowser für die Büro+ Tabellen. Hier können Sie auf die einzelnen Datensätze zugreifen und mit den Pfeilbuttons die Datensätze durchwechseln.

Wenn Sie im Feld ArtNr beispielsweise stehen wird rechts oben die jeweilge Artikelnummer angezeigt. Insbesondere zur Gegenprüfung, ob die über den DBMAnager gesetzten Indizes richtig sind ist diese Funktion nützlich.

## **HTML zu RTF**

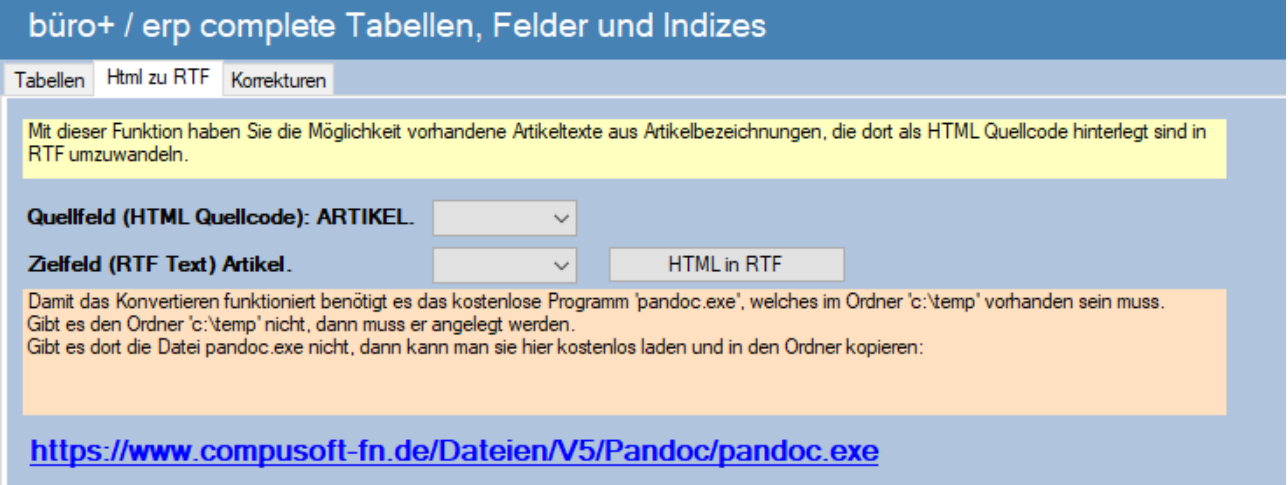

Sie haben HTML Quellcode in einigen Textfeldern im büro+. Machbar, aber unleserlich. Mit dieser Funktion können Sie den HTML Quellcode umwandeln lassen in RTF – das wird dann in einem anderen Datenfeld im büro+ gespeichert. It's magic.

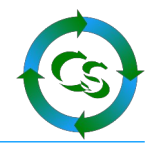

### **Korrekturen**

Eine Besonderheit und ein Fehler im Büro+, den es schon seit Anbeginn gibt:

Wandelt man einen Standardartikel nachträglich zu einem Variantenartikel um und weißt diesem einen Vaterartikel zu, dann wird beim Variantenartikel nicht die Ausprägung im Klartext in der Datenbank hinterlegt. Dass es hier bei dem Artikel um ein "grünes" -shirt handelt wird eingetragen, dass es den aber in unterschiedlichen "Farben" gibt – das wird zwar im büro+ angezeigt – steht so aber nicht in der Datenbank drin. Diese Funktion hier korrigiert das Problem. Bei neu angelegten Variantenartikel passiert dieses Konstrukt ohnehin nicht.

## **FBSQL**

Hier können Sie Einblick in die ShopConnectFlex eigene Datenbankdatei bekommen.

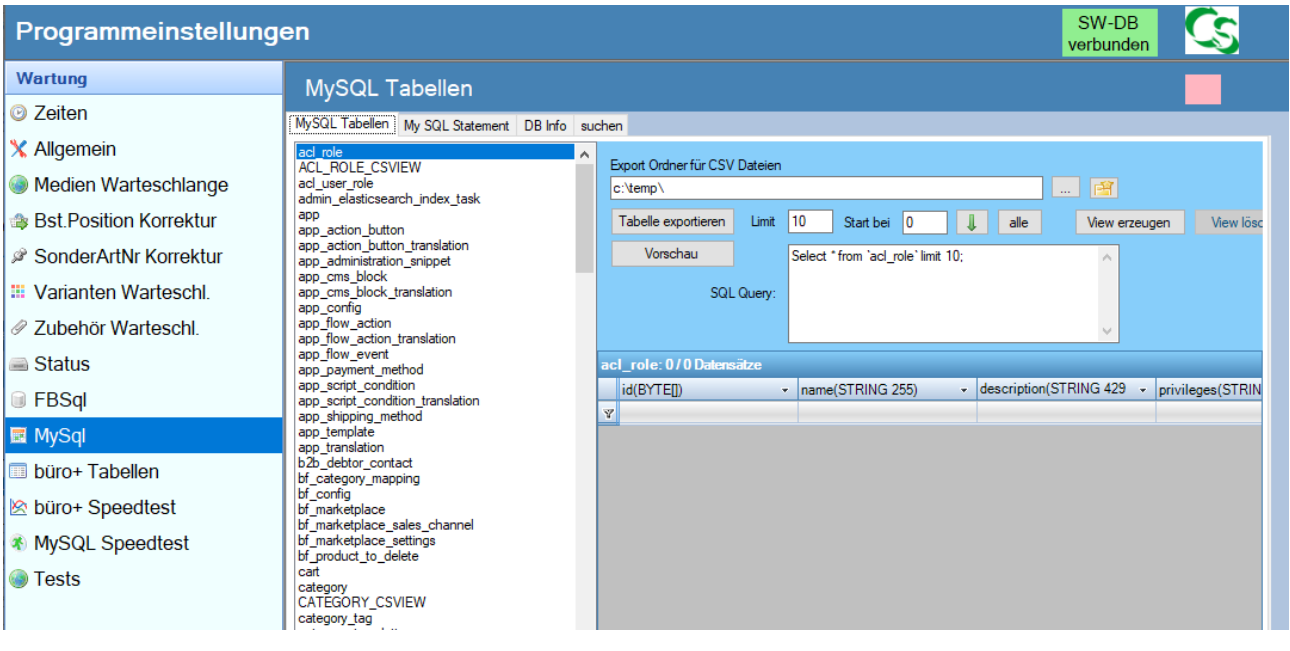

## **MySQL – das integrierte PHPMyAdmin**

Hier haben Sie die Möglichkeit direkt in die Datenbank von Shopware zu schauen.

Und wenn Sie schon mal mit PHP MyAdmin einen Blick in die Shopware Datenbank geworfen haben, dann haben Sie sicherlich bemerkt, dass Shopware neuerdings mit Sonderzeichen arbeitet… Überall, wo ID's – also eindeutige Datensatzzähler gearbeitet wird verwendet Shopware sogenannte GUID Werte. Das sind wirklich weltweit einmalige 32 Zeichen lange Buchstaben und Zahlenkombinationen. Eigentlich eine tolle Sache mit vielen Vorteilen gegenüber den ID's, die in Shopware 5 verwendet wurden.

## ABER:

Bildlich gesprochen komprimiert (zippt) Shopware diese 32 Zeichen und erreicht es somit, dass man es mit nur 16 Zeichen Länge in der Datenbank als "Binärwert" speichert. Das spart etwas Datenbankspeicher ein – macht die Felder aber komplett unlesbar.

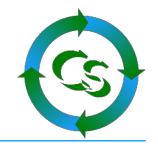

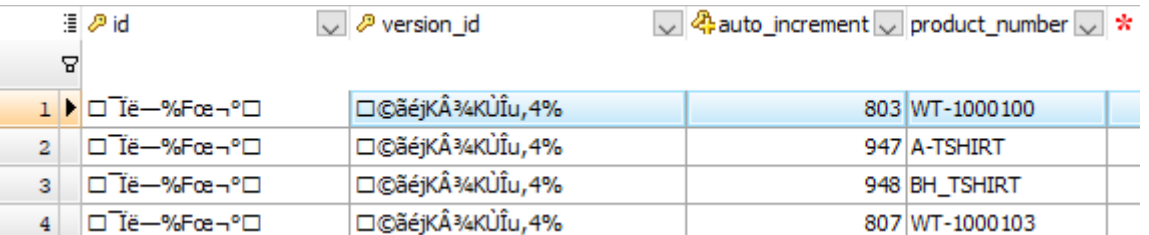

Mal eben schnell eine SQL Abfrage machen – Pustekuchen.

Daher haben wir "Views" hier vorgesehen. Suchen Sie sich eine Tabelle aus – beispielsweise ,product' – also die Tabelle, in der alle Produkte stehen.

Klicken Sie auf "View erzeugen" und eine neue "Tabelle" mit dem Namen PRODUCT\_CSVIEW wird erzeugt. Wenn Sie nun diese anschauen, dann sind nicht nur die Datenbankfelder alphabetisch sortiert sondern auch lesbar – it's magic.

Zurück zum Hauptbildschirm – wir sind mit den Einstellungen durch.

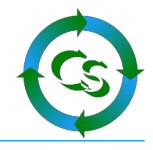

# **Voraussetzungen prüfen**

## **Konfiguration → Voraussetzungen prüfen**

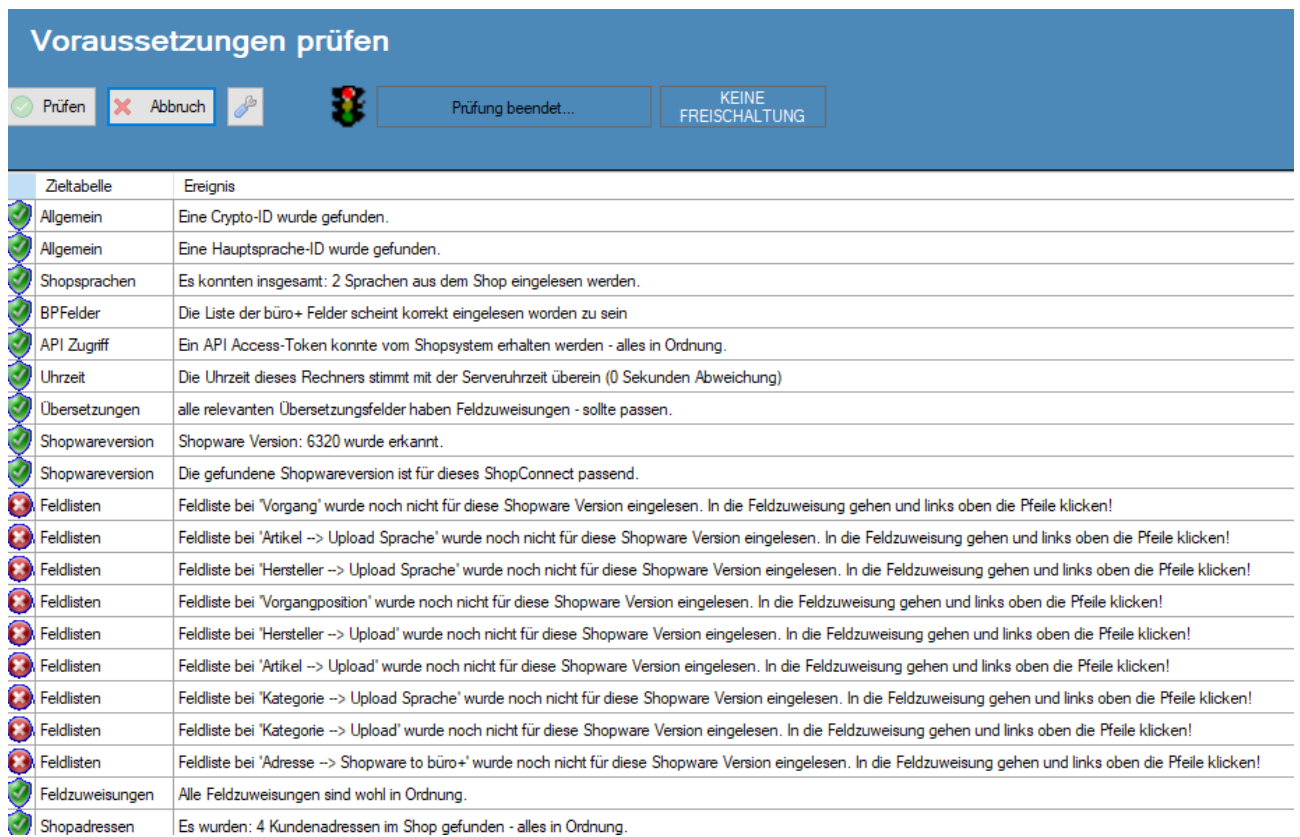

Ob die Einstellungen korrekt durchgeführt wird zeigt die Funktion "Voraussetzungen prüfen" – alles grün? - Dann kann es losgehen mit dem Abgleich. Etwas rot? Dann korrigieren und zurück zu den Einstellungen.

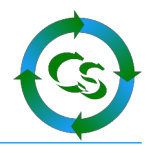

## **Abgleichen**

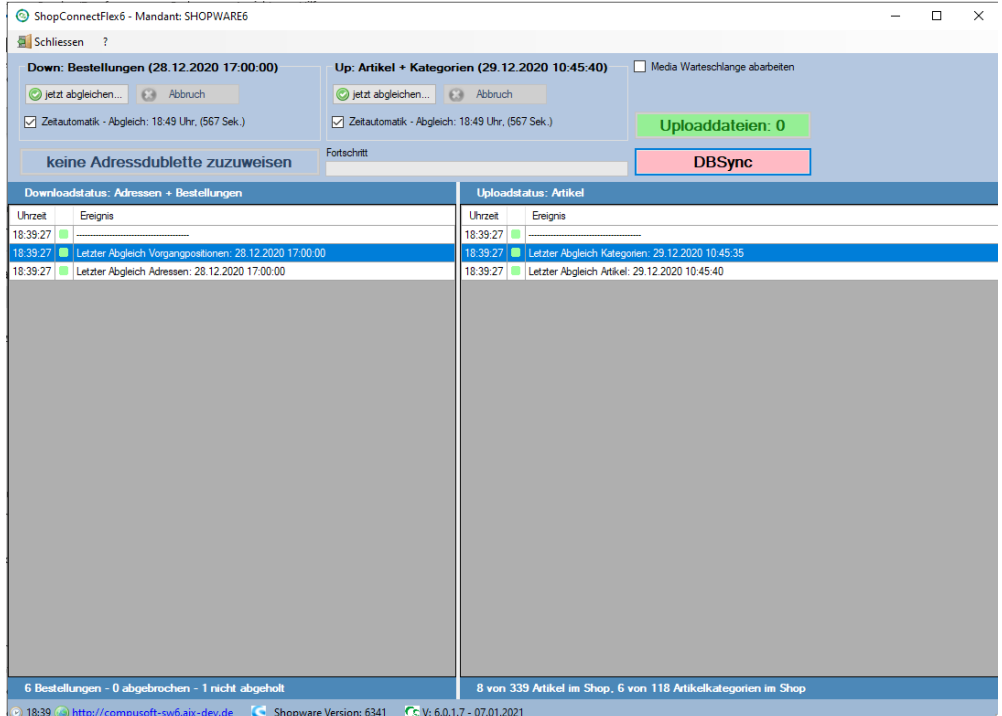

## **Linke Hälfte:** Bestellungen werden abgeholt

Wenn es möglicherweise Adressdubletten gibt, die zuzuweisen sind, dann ändert sich der Button: "Keine Adressdubletten zuzuweisen"

**Rechte Hälfte:** Artikel und Artikelkategorien werden in den Shop synchronisiert.

**Uploaddateien** – das ist ebenfalls ein Button – wenn hier eine Zahl > 0 steht, dann sind noch Bilder in den Shop zu laden. Klicken Sie auf den Button und in einem sep. Fenster werden die Medien aufgelistet.

Nur wenn der Haken gesetzt ist: **Medien Warteschlange** abarbeiten, dann werden auch tatsächlich Bilder in den Shop synchronisiert.

**Zeitautomatik** – funktioniert, wenn der Haken gesetzt ist.

#### **DBSync:**

Mind. Einmal / Woche sollten Sie einen DBSync durchführen.

Artikel Abgleichen klicken und los geht es.

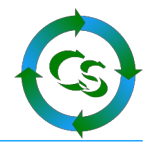

## **Dubletten zuweisen**

ShopConnectFlex kann Kunden aus dem Shop zu einer Adresse im büro+ kombinieren. Dazu wird die Dublettenprüfung angeschuckt, die Bestandteil von büro+ ist. Es wird verglichen: Land, Stadt, Strasse – ist das identisch, geht ShopConnectFlex von einer Adressdublette aus.

Wenn nun ein Ansprechpartner einer gefundenen Adressdublette die Mailadresse aus dem Shop hat, dann wird die Dublette automatisch zugewiesen. Passt keine Mailadresse muss der Anwender entscheiden.

Mit einem Klick auf den Button: erscheint dieses Fenster:

1 Adressdublette gefunden

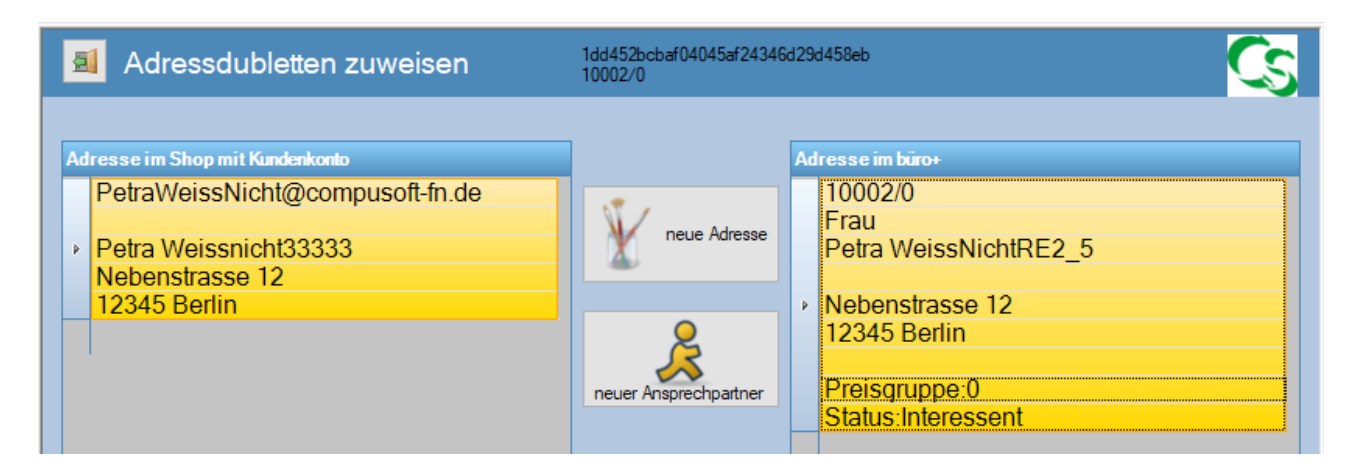

Klicken Sie links die Shopadresse an, dann werden rechts alle möglichen büro+ Anschriften dazu eingeblendet.

Sie entscheiden nun:

Es ist eine komplett neue Anschrift – d.h. es handelt sich evtl. beim Besteller um einen Bewohner eines Mehrfamilienhauses, wo andere Bewohner des gleichen Hauses schon mal bestellt haben.

Oder

Es ist ein neuer Ansprechpartner, weil evtl. von der selben Firma 2 unterschiedliche Personen ein Konto im Webshop angelegt haben.

Besonderheit: Wenn Sie rechts oben auf das Compusoft Icon einen Doppelklick machen, dann könnten Sie alle links gefundenen Dubletten löschen – dann wird beim nächsten Bestellabgleich nochmals alle nicht eingelesenen Anschriften geprüft. Dieses "löschen" ist für den normalen Betrieb unsinnig – mitunter für Tests aber hilfreich.

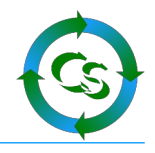

## **Schritte, die zu tun sind bei einem Softwareupdate**

Folgende Schritte sind zu tun, wenn Sie

- die verwendete Shopware Version aktualisieren
- das büro+ aktualisieren
- oder das ShopConnectFlex aktualisieren

Jede neue Version kann neue Felder mit sich bringen. Jede neue Version kann zusätzliche Funktionen mitbringen, die es bislang nicht gab. Daher ist es absolut notwendig nach der Aktualisierung einer obigen Version folgende Schritte zu tun.

Büro+ Felder neu einlesen

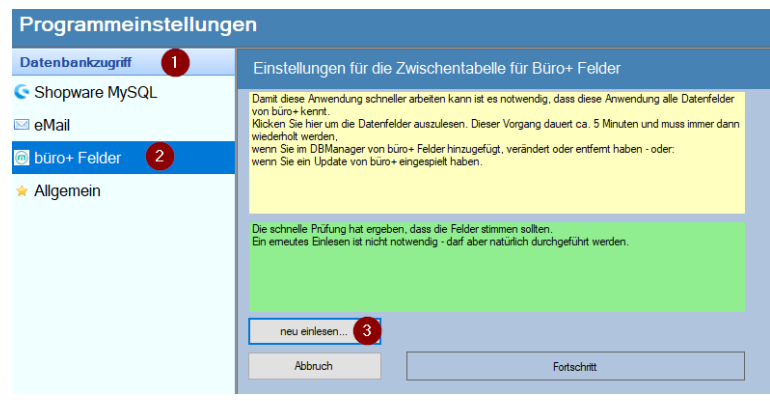

überall da, wo man individuelle Feldlisten hat müssen diese neu eingelesen und geprüft werden:

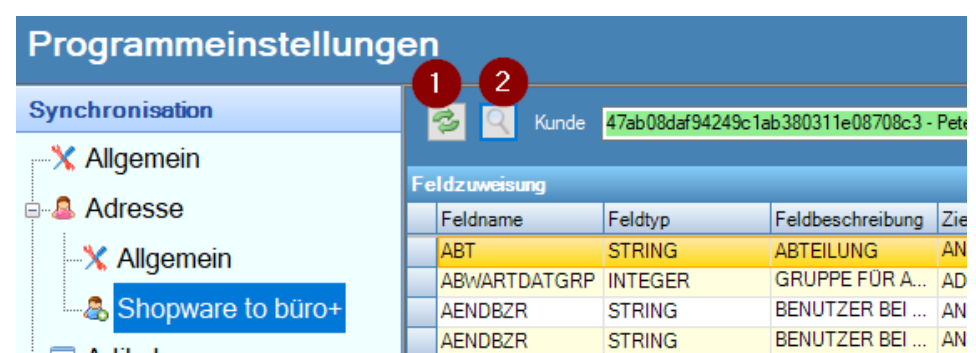

Adresse → **Shopware to büro+** und gegebenenfalls Adresse **Upload**

- Artikel → **Artikel** sowie **Artikel Sprache**
- Hersteller → **Hersteller** sowie **Hersteller Sprache**
- Kategorien → **Kategorien** sowie **Kategorien Sprache**

## Vorgang → **Vorgang** und **Vorgangposition**

Im Anschluß daran müssen Sie im Hauptformular unter Einstellungen noch die "Voraussetzungen prüfen" durchlaufen lassen.

Compusoft Hard- & Software GmbH
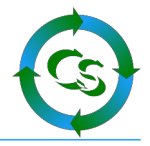

# **ShopConnectFlex automatisieren**

ShopConnectFlex ist ein Programm und kein Dienst. Es arbeitet nur dann, wenn irgend jemand am Rechner, auf dem es installiert ist auch angemeldet ist.

Ist ShopConnectFlex auf einem Rechner installiert, der evtl. nicht im permanenten Zugriff steht, dann muss sichergestellt sein, dass nach einem Neustart des Rechners auch jemand angemeldet ist.

Ein automatisches Anmelden am Windows erledigt beispielsweise das Tool: Autologon von Sysinternals.

<https://learn.microsoft.com/de-de/sysinternals/downloads/autologon>

Zur Sicherheit kann und darf der Bildschirmschoner mit einem Kennwort zur Reaktivierung eingerichtet sein – aber ohne, dass jemand angemeldet ist kann ShopConnect nicht starten.

Damit sich das Arbeitsdatum von büro+ verstellt am nächsten Tag, damit auch eine Datensicherung der Daten von ShopConnectFlex gemacht werden kann, ist es absolut notwendig, dass ShopConnectFlex täglich neu gestartet wird.

Die richtigen Einstellungen im ShopConnectFlex sehen so aus:

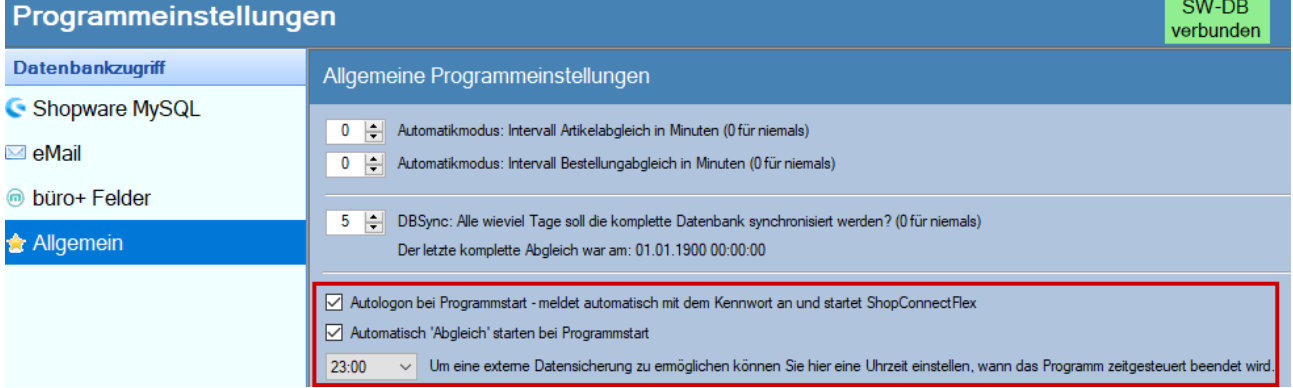

Wird das Programm gestartet, dann wird automatisch mit dem letzten gültigen Benutzername und seinem Kennwort eine Anmeldung am ShopConnectFlex durchgeführt. Zudem wird automatisch der Abgleich von Bestellungen / Artikeln aufgerufen. Dazu sollte oben (im Screenshot) auch eine Zeitspanne >0 eingestellt sein, damit die Automatik auch wirklich zyklisch Bestellungen abholt und Artikel synchronisiert.

Um 23 Uhr wird das Programm beendet – sobald es das System zu lässt und nicht gerade synchronisiert wird.

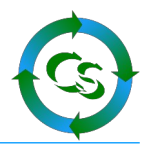

#### Doch wie erfolgt der automatische Start?  $\rightarrow$  Über die Aufgabenplanung vom Windows.

#### Windows Taste drücken, dann tippen: Aufgabenplanung

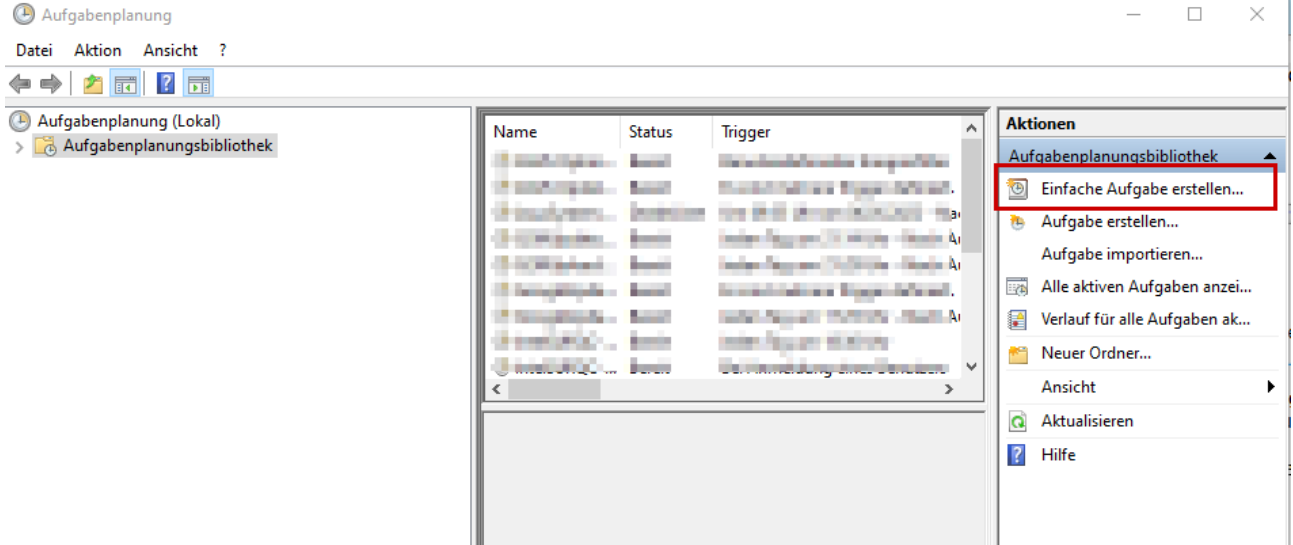

#### Einfache Aufgabe erstellen

Assistent für das Erstellen einfacher Aufgaben

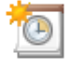

Einfache Aufgabe erstellen

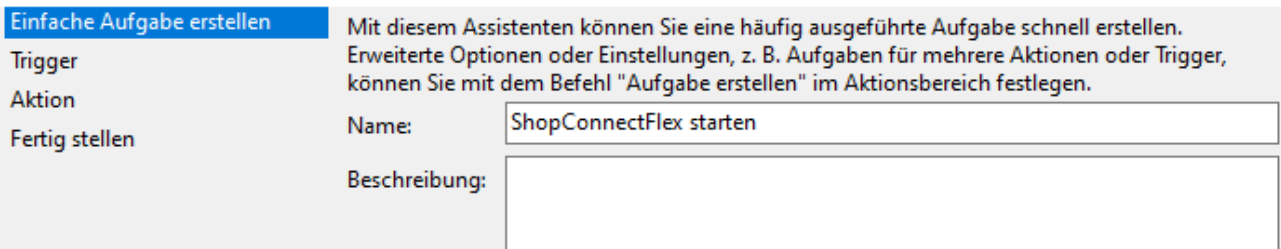

 $\times$ 

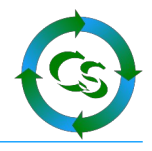

#### täglich Assistent für das Erstellen einfacher Aufgaben  $\mathbb{C}$ Aufgabentrigger Einfache Aufgabe erstellen Wann soll die Aufgabe gestartet werden? Trigge **■** Täglich Aktion  $\bigcirc$  Wöchentlich Fertig stellen  $\bigcirc$  Monatlich  $\bigcirc$  Einmal ◯ Beim Start des Computers  $\bigcirc$  Beim Anmelden  $\bigcirc$  Bei Protokollierung eines bestimmten Ereignisses Assistent für das Erstellen einfacher Aufgaben  $\mathbb{C}$ Täglich Einfache Aufgabe erstellen  $\blacksquare$ 05:00:00 Zeitzonenübergreifende Synch. Start: **I was a little of the U** 눼 Trigger Täglich Wiederholung alle: 1 Tage Aktion Fertig stellen

Hier beispielsweise täglich um 5 Uhr

## Ein Programm starten

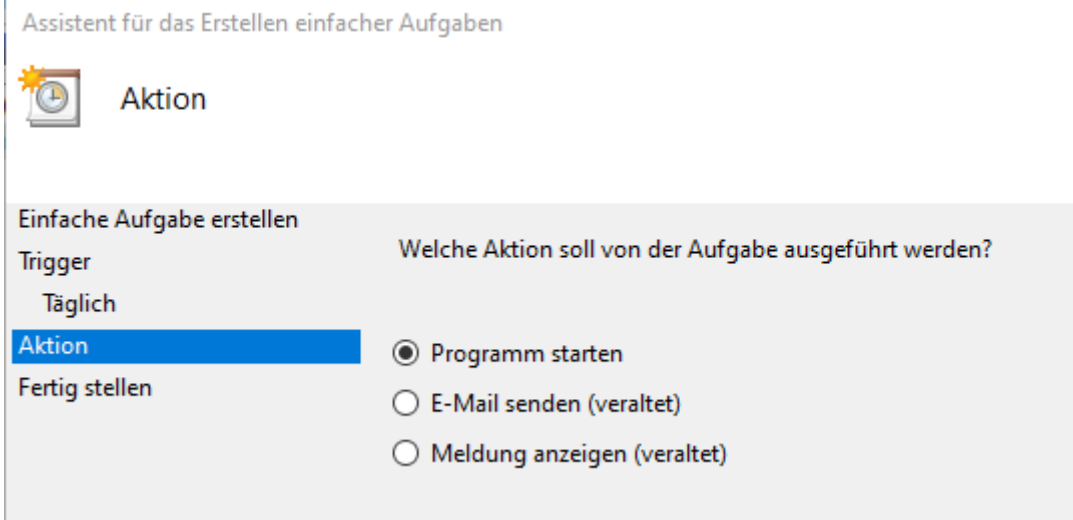

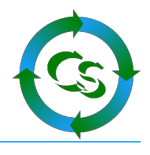

Assistent für das Erstellen einfacher Aufgaben Programm starten Einfache Aufgabe erstellen **Trigger** Programm/Skript: Täglich Durchsuchen... Aktion Programm starten Argumente hinzufügen (optional): Fertig stellen Starten in (optional): < Zurück Weiter  $>$ Abbrechen

Geben Sie hier den Pfad zum ShopConnectFlex an. Üblicherweise liegt es unter [c:\programme](file:///c:/programme) (x86)\ShopConnectFlex\ShopConnectFlex.exe

Hinweis: DBSYNC automatisieren !!!

Üblicherweise sollte 1x / Woche ein DBSYNC gemacht werden.

Wenn Sie in der Aufgabenplanung ein weiteres mal eine "einfache Aufgabe" hinterlegen und die beispielsweise "ShopConnectFlex DBSync" nennen, dann starten Sie diese immer Sonntags um 1:00 Uhr – bei Argument geben Sie an: /DBSYNC

Dann startet das ShopConnectFlex, macht den notwendigen DBSync und beendet sich danach wieder. Im Anschluss – um 5 Uhr startet es dann wieder wie gewohnt zur Synchronisation. Es gibt somit 2 "einfache Aufgaben".

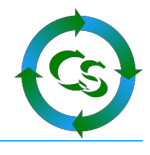

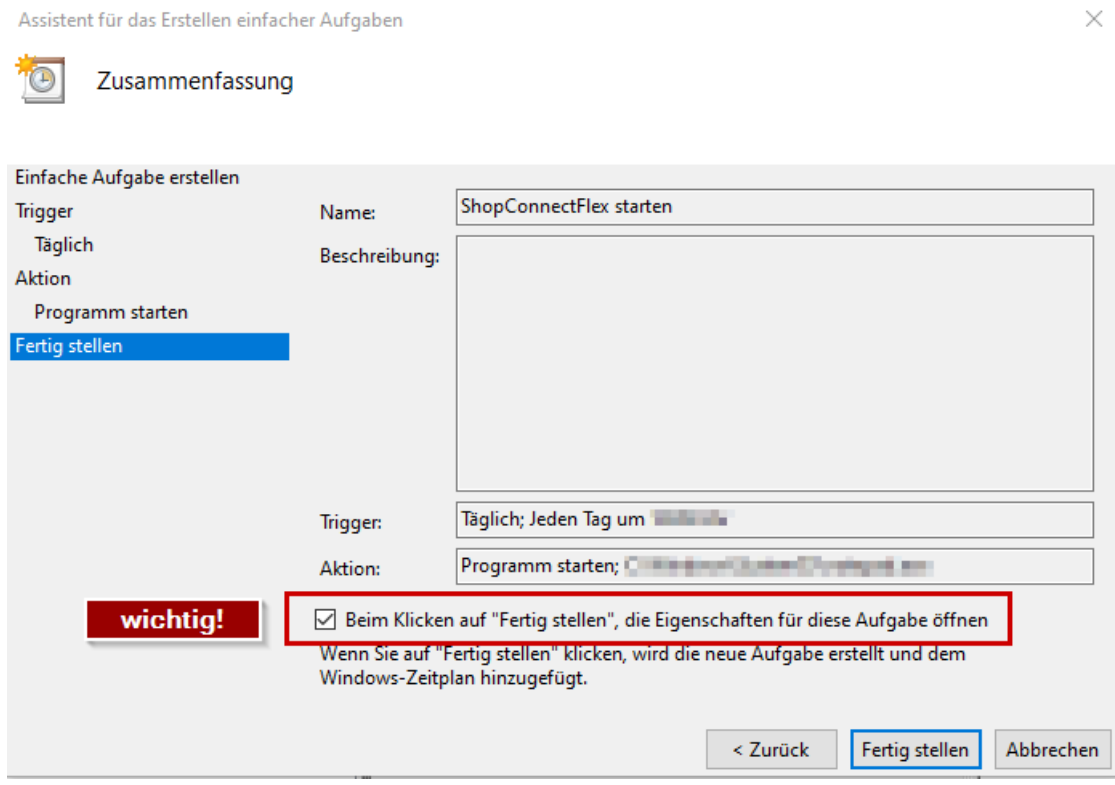

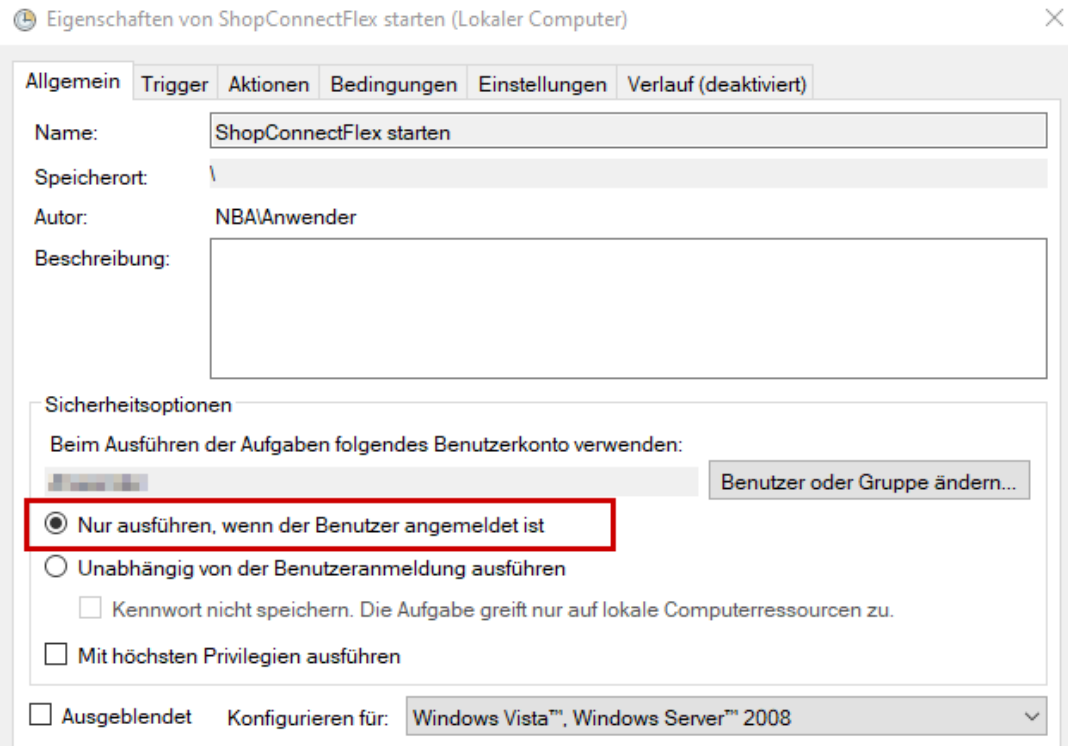

Radiobutton setzen: Nur ausführen, wenn der Benutzer angemeldet ist. Fertig.

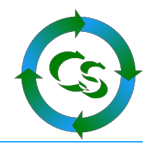

# **Diagnosen und Hilfestellungen**

# **Menüpunkt ? (mit den meisten Optionen aus dem Hauptmenü)**

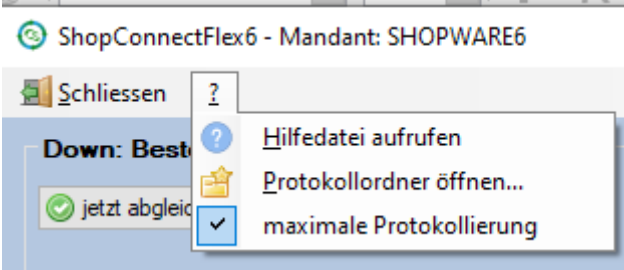

ShopConnectFlex schreibt relevante Daten in eine Protokolldatei.

Soll die Protokollierung erhöht werden können Sie hier die "maximale Protokollierung" einschalten – dann das Problem nochmals nachstellen. Möglicherweise erkennen Sie nun selbst im Protokoll, was die Ursache des Problems ist – wenn nicht: Protokoll an Compusoft mailen.

Wenn Sie den Menüpunkt ? Aus dem Hauptmenü öffnen, dann sieht es so aus:

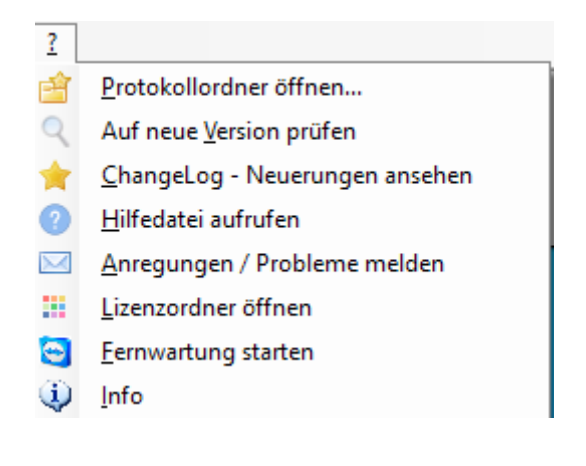

ShopConnectFlex 6 für Shopware 6 - COMPUSOFT Hard- & Software GmbH

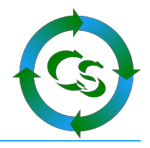

### **Protokollordner öffnen**

ShopConnectFlex speichert den Ablauf des Programms in Protokolldateien ab.

Diese Textdateien lassen sich mit jedem Texteditor (z.B. Notepad) öffnen.

Alle Kennwörter werden verschlüsselt in der Datei abgelegt, ansonsten ist der Ablauf und eventuelle Fehler im Klartext zu erkennen.

Fehler erkennen Sie an einer Meldung, die mit 3 Ausrufezeichen anfängt. Um schnell einen Fehler zu finden suchen Sie im Protokoll einfach nach "!!!"

#### **auf neue Versionen prüfen**

Prüft, ob es eine neue Programmversion vom ShopConnectFlex gibt und zeigt gegebenenfalls an, welche Korrekturen und Erweiterungen diese bietet. Oben im Anzeigeformular ist der Link zur neuesten Version aufgeführt – anklicken und schon wird die neueste Version geladen. Für die Installation einer neuen Version muss ShopConnectFlex allerdings beendet sein.

#### **Changelog – Neuerungen ansehen**

Hier können Sie sehen, welche Änderungen es in welcher Version gegeben hat.

#### **Hilfedatei aufrufen**

ruft dieses PDF Dokument auf.

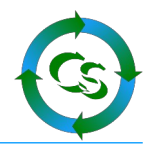

#### **Anregungen / Probleme melden**

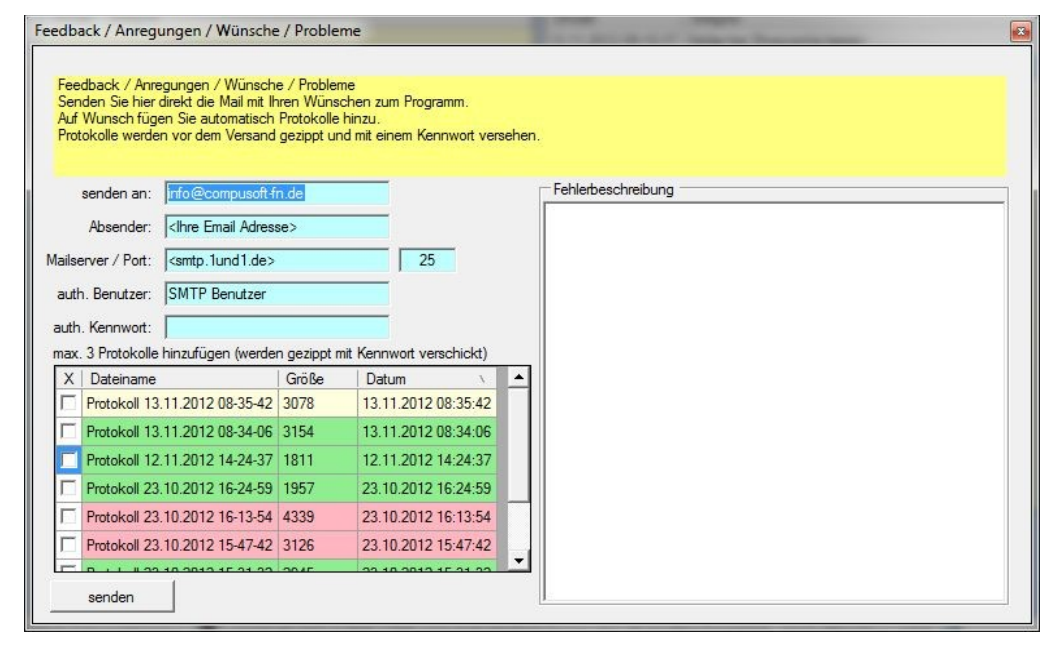

Helfen Sie uns die Software noch besser zu machen. Melden Sie uns Probleme oder neue Funktionswünsche direkt aus der Software.

Dieser Programmpunkt fügt die Email Informationen direkt aus den hinterlegten Email Funktionen hinzu. Zusätzlich haben Sie die letzten Protokolle in der Listübersicht.

Das aktuelle Protokoll wird gelb markiert. Grün markiert eine Protokolldatei, in der es keine Ausnahmefehler (!!!) gibt, in roten Protokolldateien wurden Fehler entdeckt.

Markieren Sie bis zu 3 Protokolldateien, die automatisch gezippt, verschlüsselt und als Anhang an die Mail an Compusoft geschickt werden.

#### **Lizenzordner öffnen**

Wenn Sie eine neue Lizenzdatei erhalten haben können Sie hier den Lizenzordner öffnen, um die Lizenzdatei dort zu platzieren.

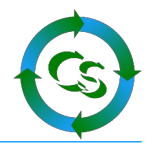

#### **Info - Fernwartung starten**

Startet die Software "Teamviewer", mit der wir von Compusoft die Möglichkeit haben Ihnen aus der Ferne zu helfen.

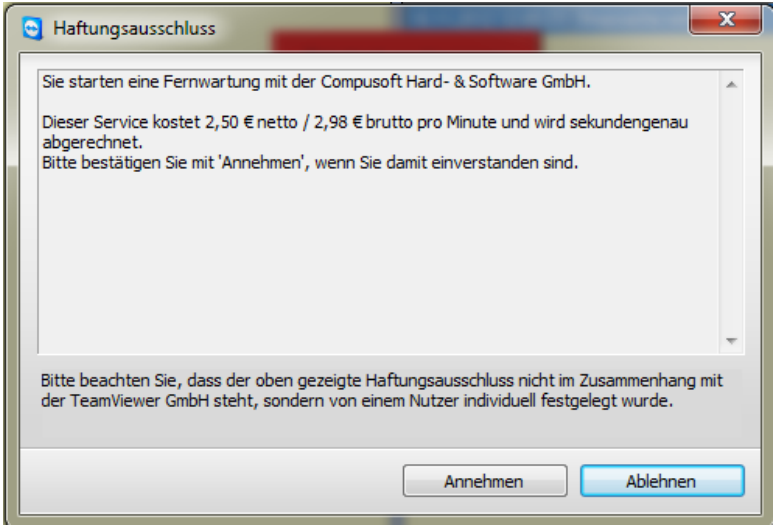

Rufen Sie uns dazu an und teilen Sie uns die Teamviewer ID per Telefon mit.

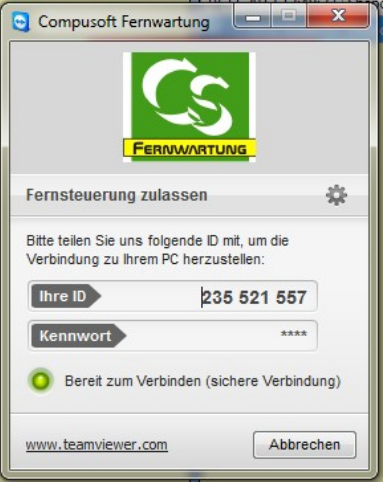

Bitte beachten Sie, dass dieser Service kostenpflichtig ist. Die Gebühren werden Ihnen vor der Fernwartungssitzung angezeigt – Sie müssen diese bestätigen, bevor wir auf Ihren Rechner gelangen können. Wenn Sie der Meinung sind, dass eine Fernwartungssitzung "kostenlos" sein soll, sprechen Sie uns VORHER auf den Punkt an.

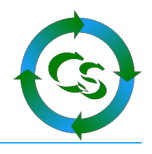

 $\times$ 

### **Info**

#### Informationen zum Programm

CS Info über ShopConnectFlex6

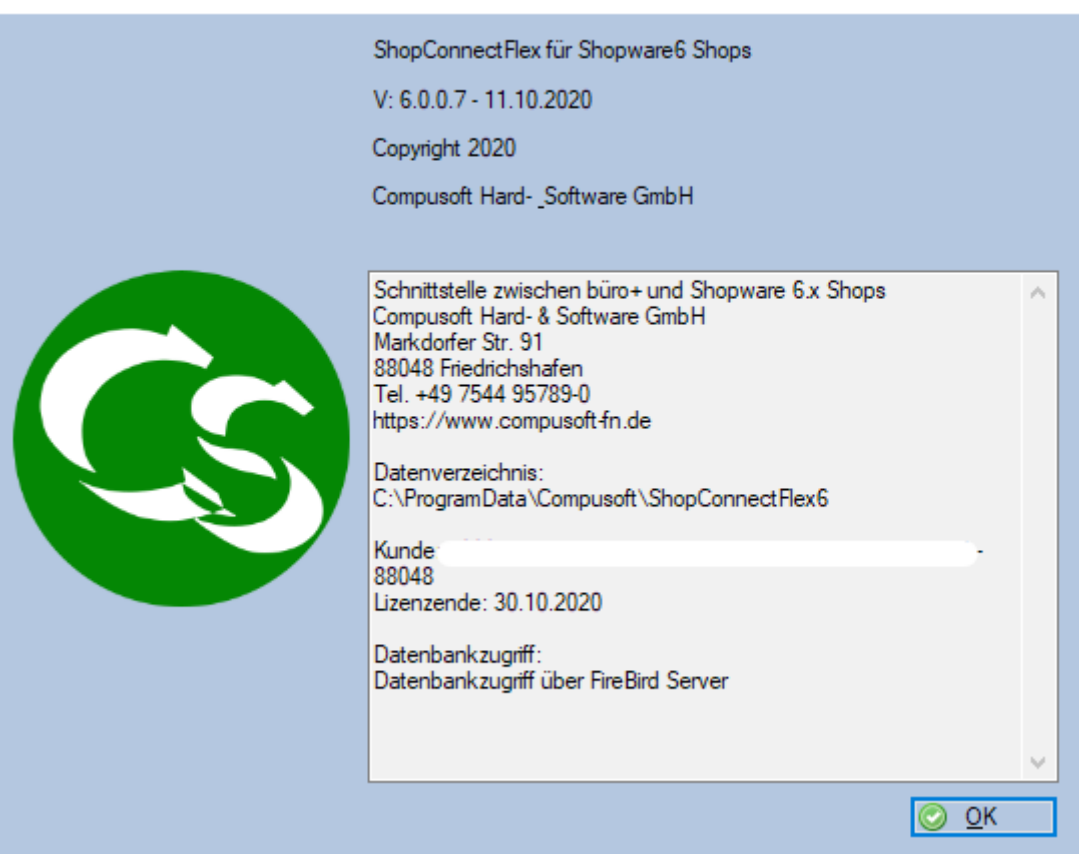

Hier sehen Sie die Programmversion und das Datenverzeichnis wird angezeigt, in dem die ShopConnecFlex Daten gespeichert werden. Diesen Datenordner sollten Sie regelmäßig sichern!

Ebenso sehen Sie die Daten, die in der Lizenzdatei enthalten sind.

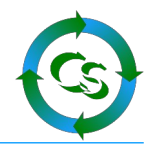

# **Tipps, Tricks, Hinweise, FAQ**

#### **Aufrufparameter**

ShopConnectFlex kann mit verschiedenen Parametern gestartet werden.

#### **ShopConnectFlex6.exe /?**

zeigt die möglichen Parameter an

#### **ShopConnectFlex6.exe /dbsync**

startet das Programm, meldet automatisch an, geht auf "Abgleich" und macht einen DBSync – danach beendet sich das Programm wieder. Dieser Punkt eignet sich ideal um über den Windows Taskplaner diesen DBSync beispielsweise Sonntags um 3 Uhr automatisch zu starten

#### **ShopConnectFlex6.exe /noauto**

hebt den Modus auf, dass ShopConnect sich automatisch am System anmeldet.

#### **ShopConnectFlex auf einem 64bit Betriebssystem einsetzen**

ShopConnectFlex ist eine 32 bit Anwendung. Sie wird nicht schneller, wenn sie auf einem 64bit Betriebssystem installiert wird. Dennoch funktioniert ShopConnectFlex sowohl auf einem 32bit Betriebssystem als auch unter einem 64bit Betriebssystem.

#### **Geschwindigkeit beim Artikelupload maximieren**

Die Geschwindigkeit beim Artikelupload kann durch etliche Faktoren verbessert werden. Hier einige Punkte die Sie einstellen können.

Antivirenscanner:

Ausnahmen des Antivirenwächters hinzufügen:

- BPNEXT.EXE Prozess von Büro+
- BPSERVER.EXE Der BPServerprozess
- Ordner c:\Programdata\Compusoft mit allen Unterordnern
- Ordner [c:\programme\(x86](file:///c:/programme(x86))\Microtech mit allen Unterordnern
- Port 3306 (oder entsprechend der Einstellung im ShopConnectFlex) das ist der TCP Port für die Verbindung zur MySQL Shopware Datenbank
- Mehr Arbeitsspeicher? trotz des Einsatzes eines 64bit Datenbankservers bringt das nur äusserst wenig Geschwindigkeit. Wenn Ihr Büro+ Server mind. so viel Arbeitsspeicher hat, wie das Mandantenverzeichnis vom Büro+ groß ist, dann ist zusätzlicher Arbeitsspeicher nicht mehr sinnvoll.
- SSD Festplatte für die Datenbank von büro+ verwenden das bringt bis zu Faktor 10 beim Artikelupload – noch besser sind NVMe / PCIe "Festplatten"
- ShopConnect arbeitet auf allen Rechnern, auf denen der büro+ Client installiert ist – es ist aber am Schnellsten, wenn es auf dem Rechner installiert ist, auf dem der büro+ Serverdienst läuft.

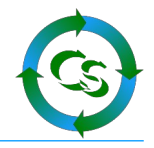

#### **Datenreorganisation / Datenkonsistenzprüfung**

Wir weisen darauf hin, dass es nicht ausgeschlossen ist, dass eine Datenreorganisation einzelner büro+ Datenbanktabellen oder eine Datenkonsistenzprüfung dazu führen kann, dass die im büro+ hinterlegten ID's, mit denen auch büro+ intern selbst arbeitet sich ändern können. Wir hatten so einen Fall noch nie – ein Händlerkollege deutete aber sowas an… Daher UNBEDINGT – machen Sie eine Datensicherung der jeweiligen büro+ Datenbanktabelle bevor Sie einen der obigen Schritte machen. Idealerweise exportieren Sie die Daten mit ShopConnectFlex in eine CSV Datei – dann kann wirklich nichts mehr schief laufen, falls man doch die Dinge rekonstruieren muss.

#### **Datensicherung**

ShopConnectFlex kann – wenn Sie bei einem Artikel den Webshop Haken entfernen - Artikel im Shop löschen. Anders als beim büro+ kommt keine weitere Warnmeldung, wenn ein Artikel gelöscht werden soll – das würde den automatischen Abgleich ausbremsen. Um zu vermeiden, dass unerwartet Artikel gelöscht werden, aber auch als Backup-Lösung für den Shop halten Sie unbedingt eine stets aktuelle Datensicherung Ihrer Shopdatenbank und Ihrer Warenwirtschaftssoftware bereit. Die Compusoft GmbH übernimmt keinerlei Verantwortung für versehentlich gelöschte Daten.

Auch die Datenbank vom ShopConnectFlex muss gesichert werden. Die Dateien dazu befinden sich in dem Ordner, der unter 'Info' angezeigt wird.

Ihr Team von Compusoft Hard- & Software GmbH Markdorfer Straße 91 88048 Friedrichshafen Tel.: 07544 / 95789-0 Fax: 07544 / 95789-100

Stand: 29.03.24

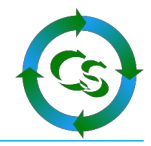

# **Inhaltsverzeichnis**

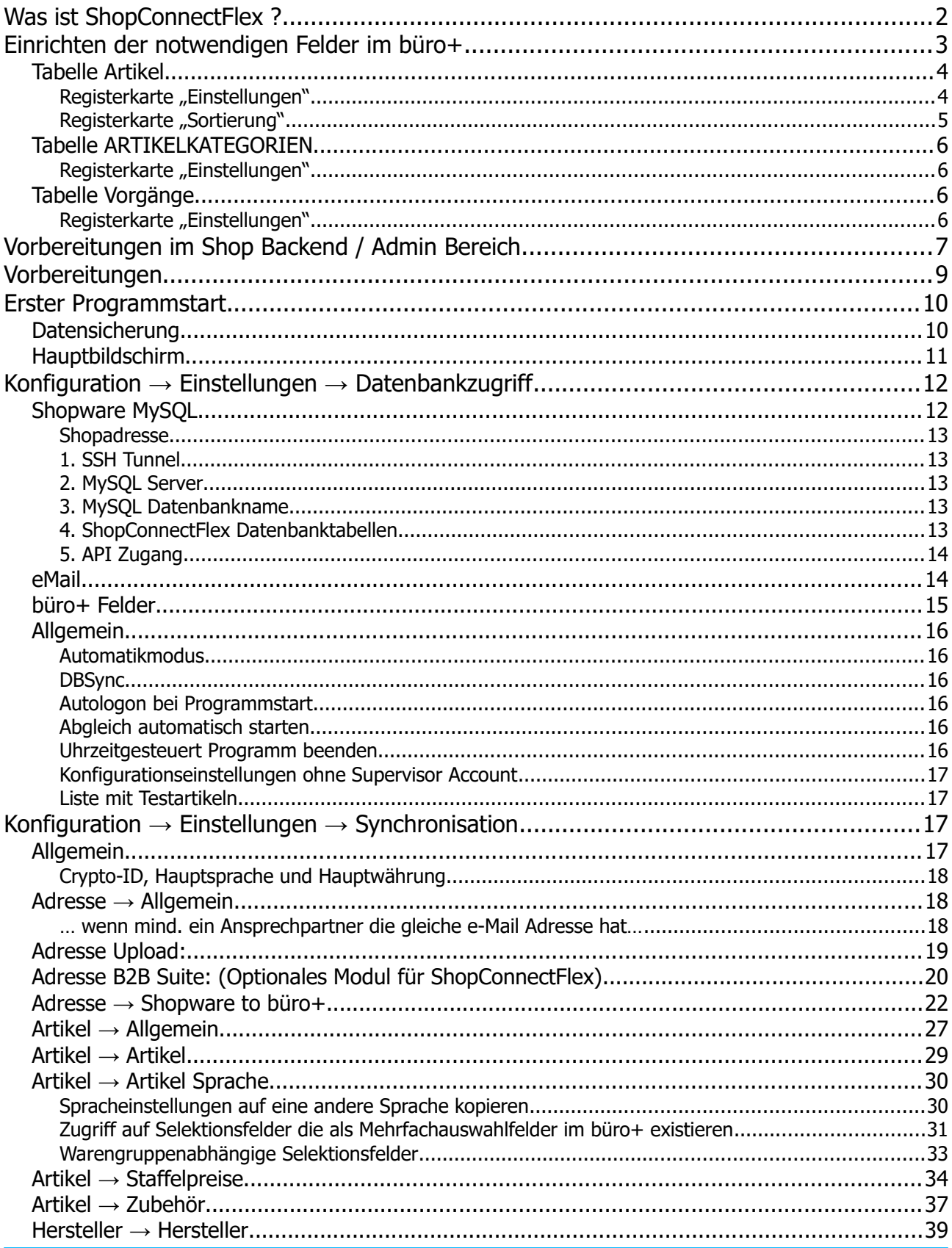

COMPUSOFT Hard- & Software GmbH

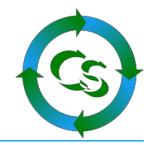

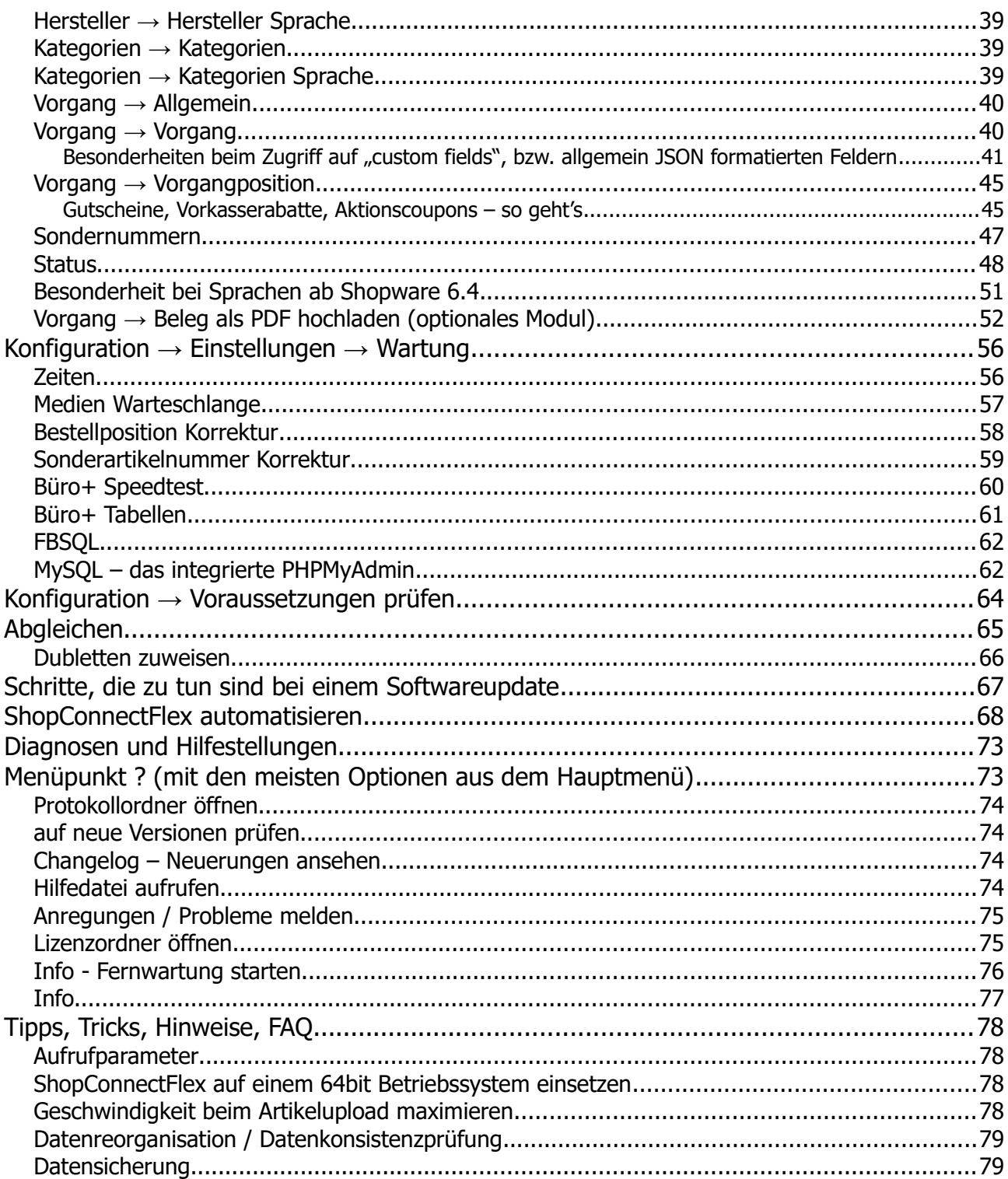